# 应用性能管理 **2.0** 用户指南

文档版本 01 发布日期 2023-07-20

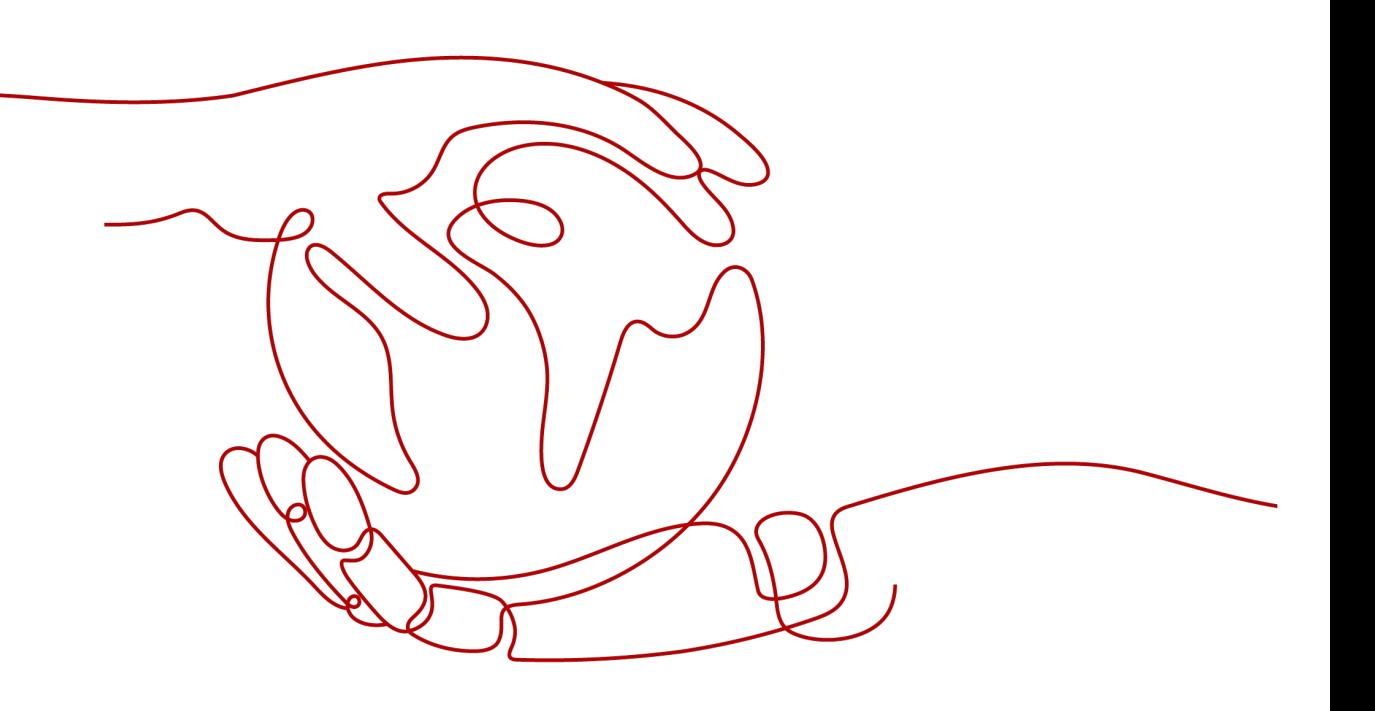

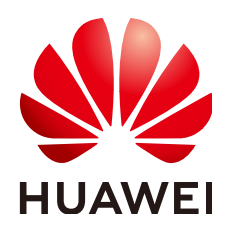

#### 版权所有 **©** 华为云计算技术有限公司 **2023**。 保留一切权利。

非经本公司书面许可,任何单位和个人不得擅自摘抄、复制本文档内容的部分或全部,并不得以任何形式传 播。

#### 商标声明

**、<br>HUAWE和其他华为商标均为华为技术有限公司的商标。** 本文档提及的其他所有商标或注册商标,由各自的所有人拥有。

#### 注意

您购买的产品、服务或特性等应受华为云计算技术有限公司商业合同和条款的约束,本文档中描述的全部或部 分产品、服务或特性可能不在您的购买或使用范围之内。除非合同另有约定,华为云计算技术有限公司对本文 档内容不做任何明示或暗示的声明或保证。

由于产品版本升级或其他原因,本文档内容会不定期进行更新。除非另有约定,本文档仅作为使用指导,本文 档中的所有陈述、信息和建议不构成任何明示或暗示的担保。

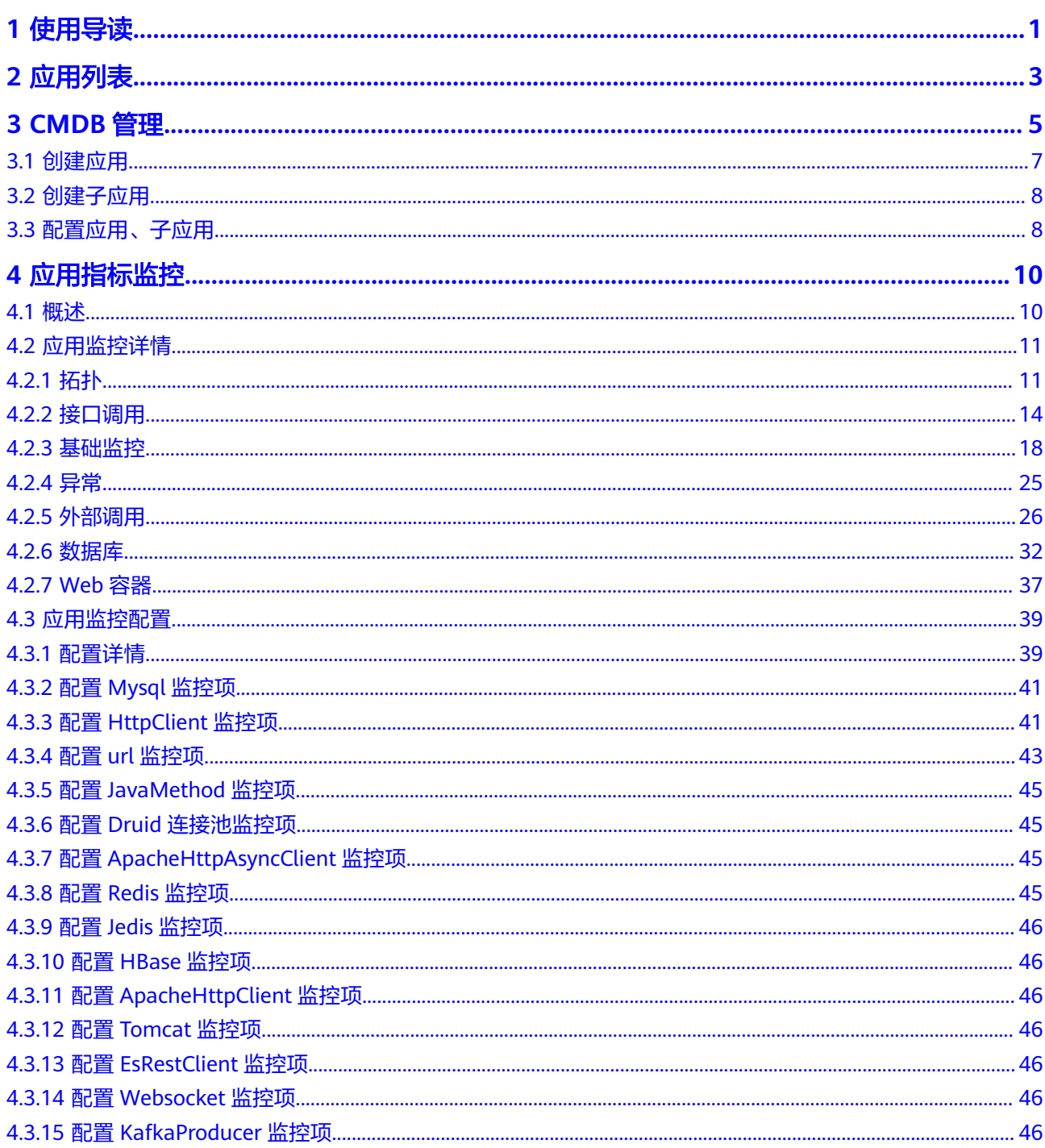

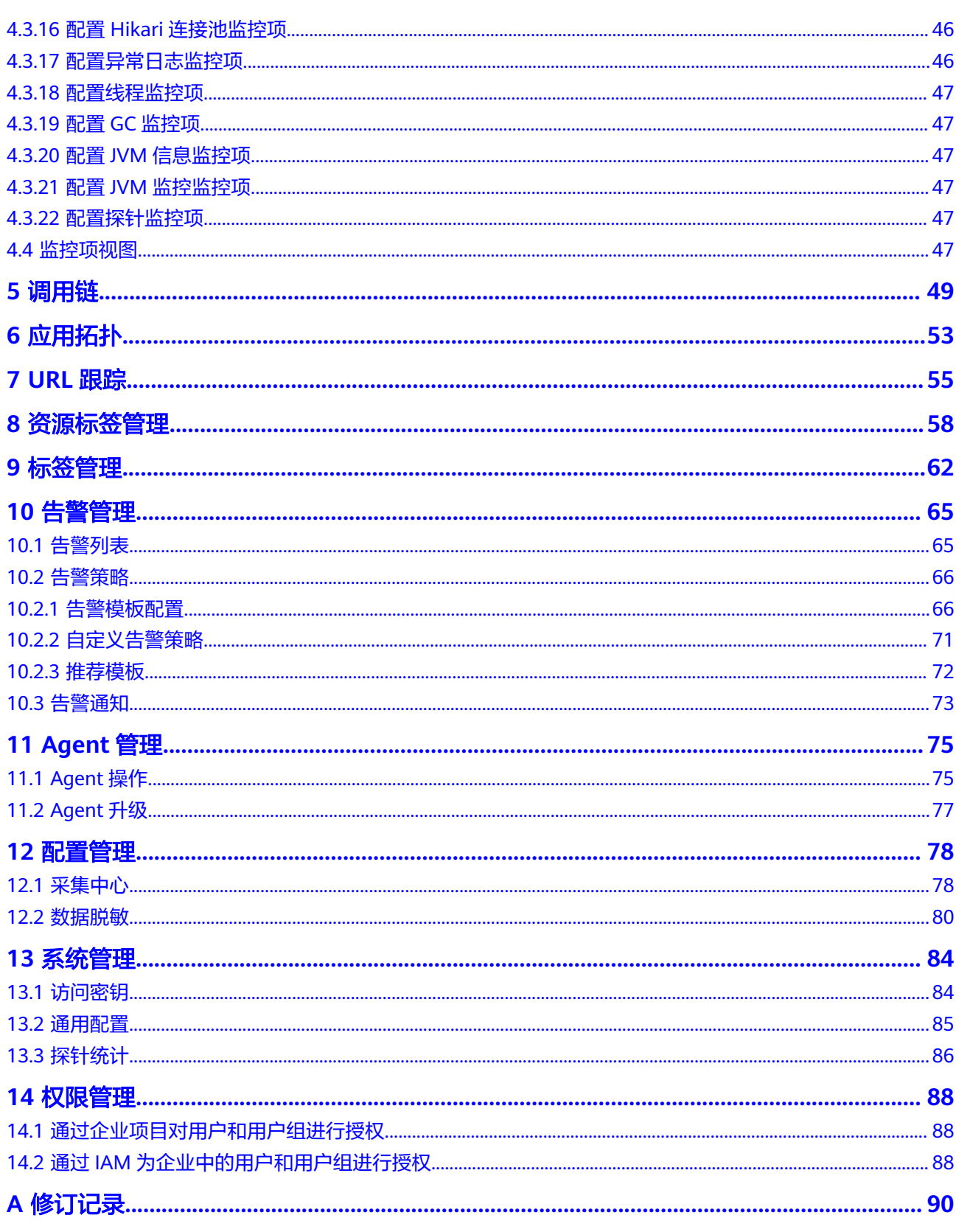

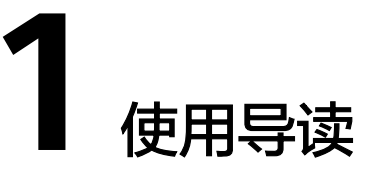

<span id="page-4-0"></span>本地图介绍了APM功能使用场景的相关指导,您可以根据需要选择。

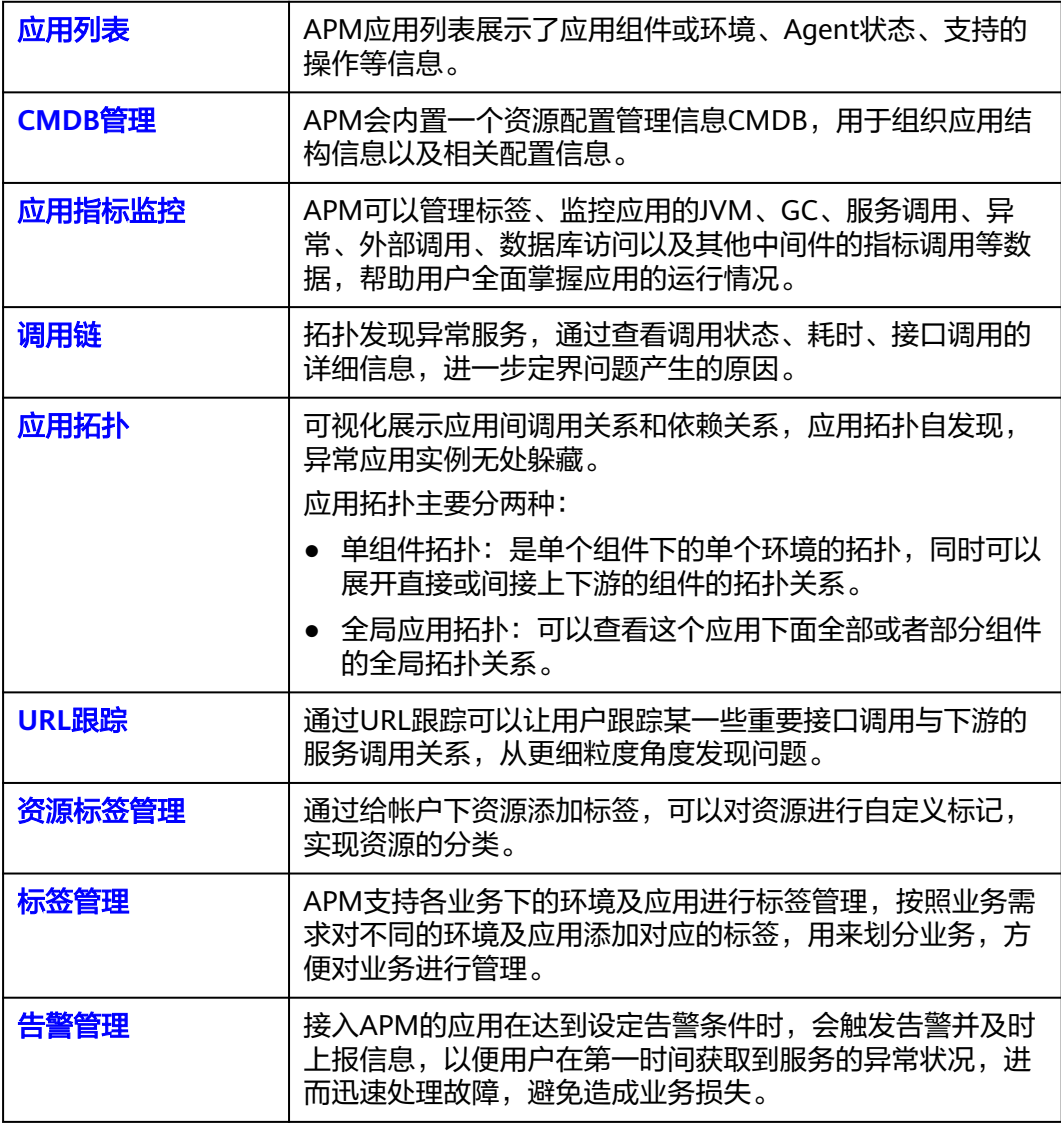

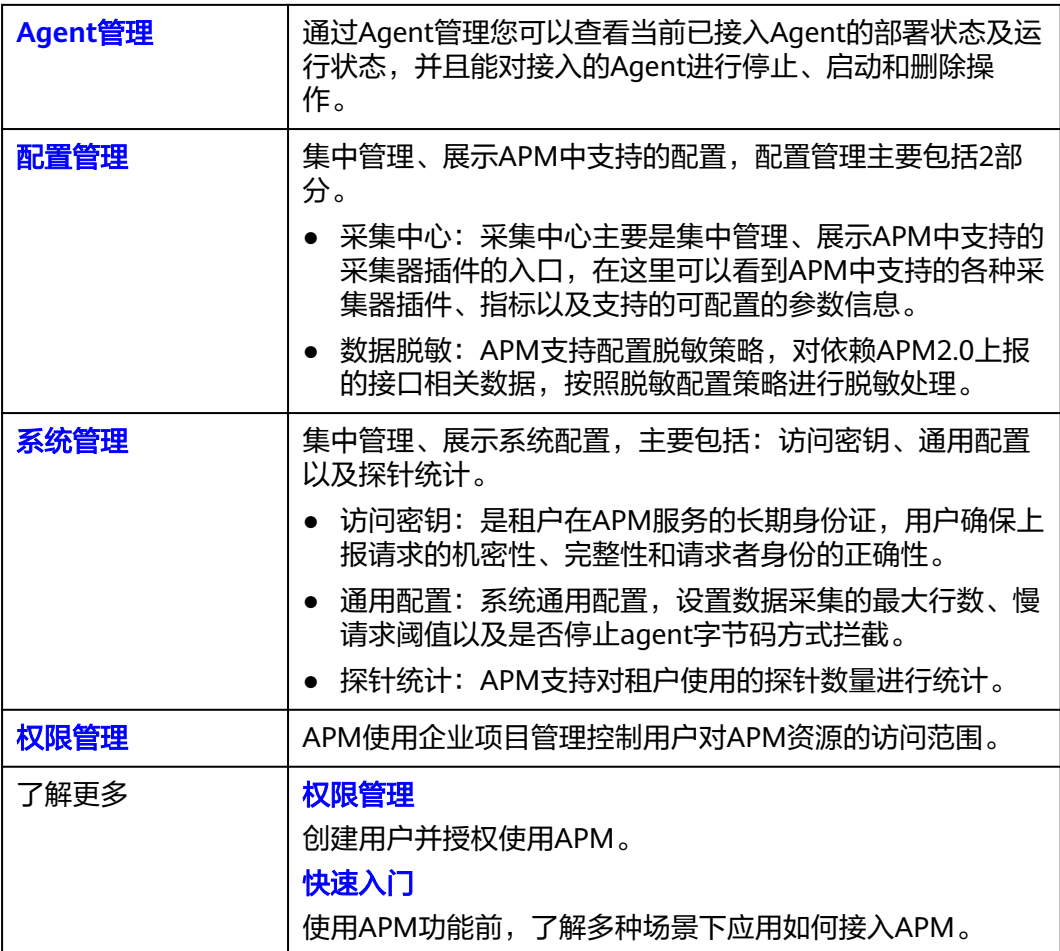

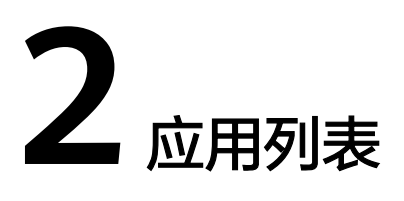

#### <span id="page-6-0"></span>应用列表

APM应用列表展示了应用组件或环境、Agent状态、支持的操作等信息。

- 步骤**1** 登录管理控制台。
- 步骤**2** 单击左侧 ,选择"应用服务 > 应用性能管理 APM",进入APM服务页面。
- 步骤**3** 在左侧导航栏选择"应用监控 > 应用列表",进入应用列表页。

#### 图 **2-1** 应用列表

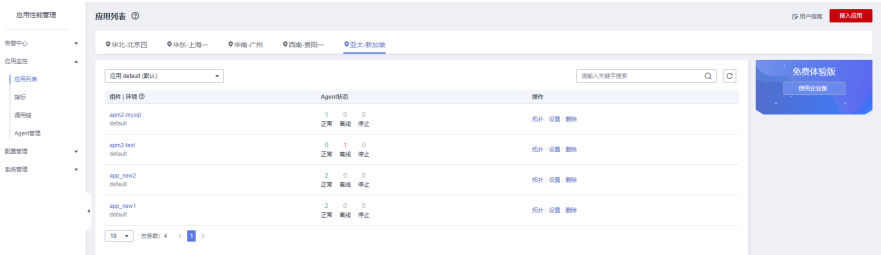

组件|环境:展示组件或环境的名称。单击蓝色字体,可以跳转到组件或环境对应的接 口调用页面。

Agent状态:展示Agent运行的状态,以及某个状态下Agent的数量。

Agent状态说明详见下表。

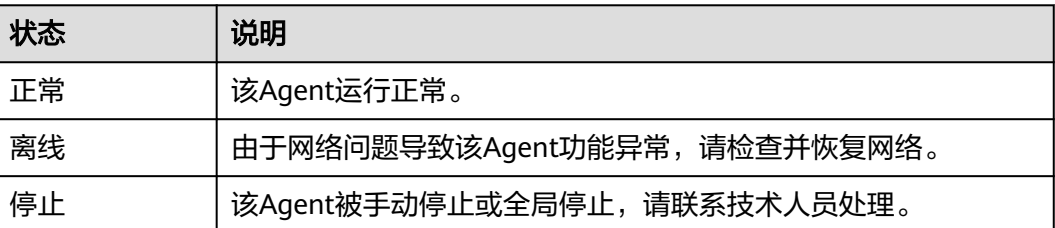

**----**结束

## 更多操作

您还可以执行表**2-1**中的操作。

#### 表 **2-1** 相关操作

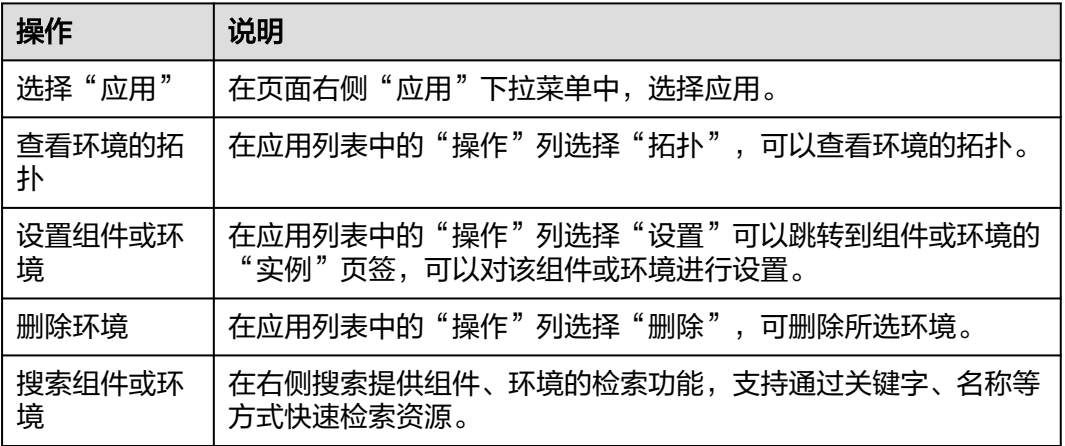

# **3 CMDB** 管理

<span id="page-8-0"></span>APM会内置一个资源配置管理信息CMDB,用于组织应用结构信息以及相关配置信 息,主要概念如下:

- 企业项目: 华为云企业项目,一个项目可以包含一个或者多个应用。
- 应用: 一个应用代表一个逻辑单元,是一个全局概念,各个region都可以看到相 同的应用信息,比如一个租户下面比较独立的功能模块可以定义为一个应用。应 用可以跟企业项目关联,也可以不关联,关联企业项目后,按企业项目的权限进 行管理,如果不关联企业项目,那么按照IAM权限进行管理。
- 子应用:在一个应用下面可以创建多个子应用,主要起文件夹和管理的功能。子 应用为全局概念,当前最多支持三层子应用。
- 组件:组件指一个应用程序或者微服务,为全局概念,一般跟下面的环境一起组 合使用,一个组件可以包含一个或者多个环境。比如一个订单的应用程序,包含 功能测试环境,压力测试环境,预发环境以及现网环境等。
- 环境:一个组件或者程序,由于部署不同的配置参数,形成多个环境。每个环境 都有region属性,可以通过region信息可实现环境的过滤,也可以在环境上打上一 个或多个标签,通过标签进行环境过滤。
- 实例:实例是环境下的一个进程,名称由主机名+ip+实例名称组成。一个环境一 般是部署在不同主机上或不同容器中,若部署在同一主机上,会通过实例名称进 行区分。
- **环境标签**: 环境标签是在环境上的一个属性, 多个环境可能具有相同的标签, 可 以通过标签对环境进行过滤。标签也承载公共配置能力,比如在某个标签上设置 的配置,各个具有标签的环境都共享。需注意环境标签定义在应用层面,也就是 说一个标签只能添加在本应用下的环境,不能跨应用进行。

下图是一个CMDB结构示例:

#### 图 **3-1** CMDB 结构

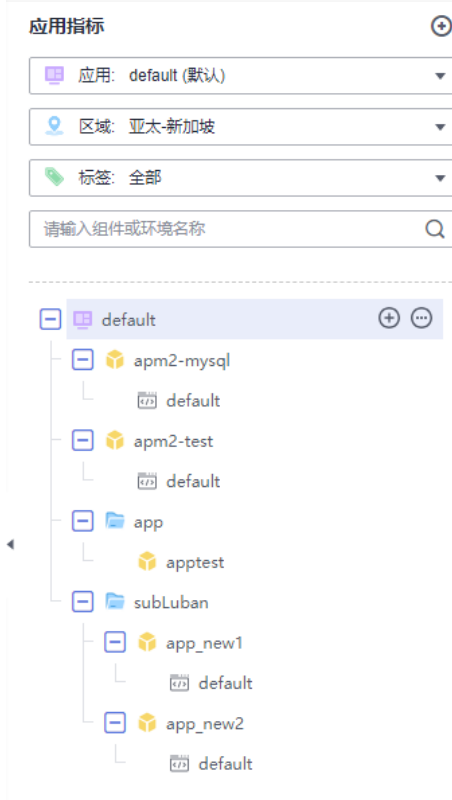

CMDB结构树支持隐藏操作。

步骤**1** 单击"隐藏",CMDB结构树不展示。

#### 图 **3-2** 隐藏 CMDB 结构树

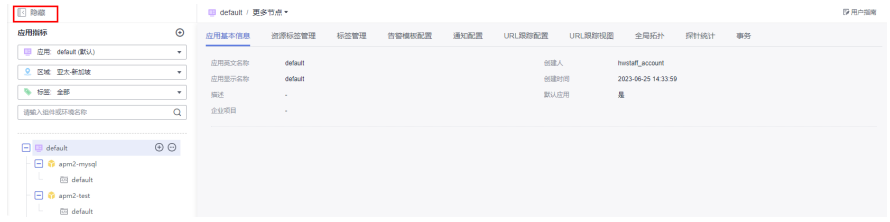

步骤2 单击页面上方"节点路径"选择相应的节点。

#### 图 **3-3** 选择节点

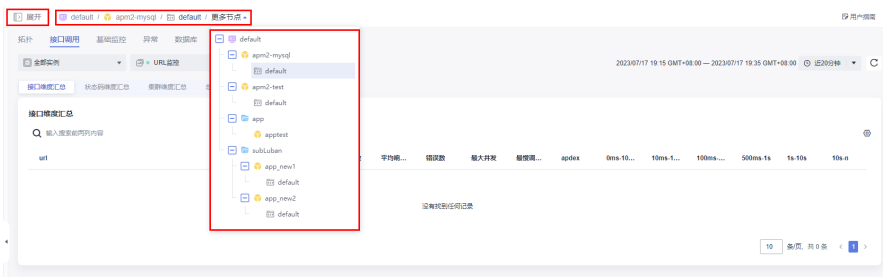

<span id="page-10-0"></span>步骤**3** 单击"展开",展示CMDB结构树。

**----**结束

# **3.1** 创建应用

步骤**1** 登录管理控制台。

步骤2 单击左侧 <sup>二</sup> ,选择"应用服务 > 应用性能管理 APM ",进入APM服务页面。 步骤**3** 在左侧导航栏选择"应用监控 >指标",进入应用指标页。

**步骤4** 单击在"应用指标"右侧的 <sup>+ +</sup> ,创建应用。

#### 图 **3-4** 创建应用

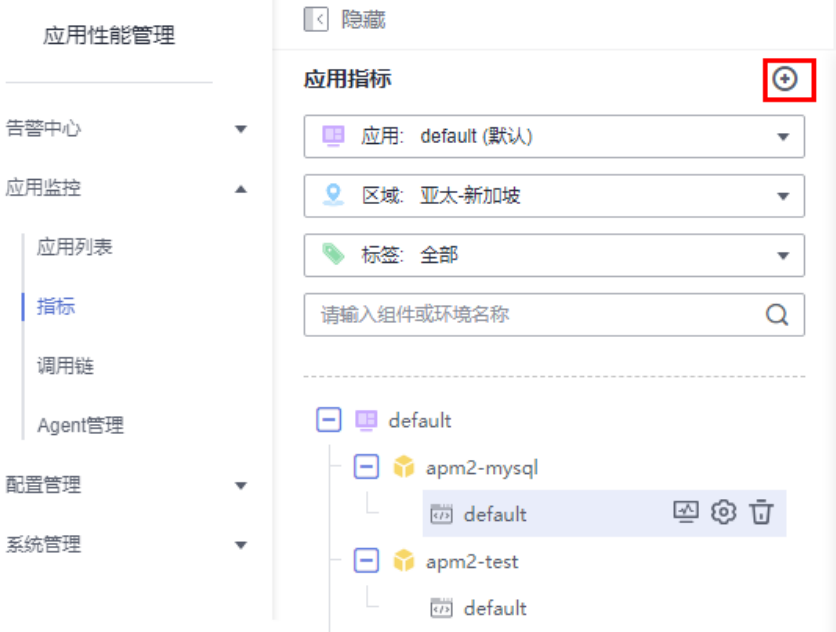

步骤**5** 在弹出的"创建应用"页面中,设置创建应用的相关参数。

#### 表 **3-1** 创建应用参数说明

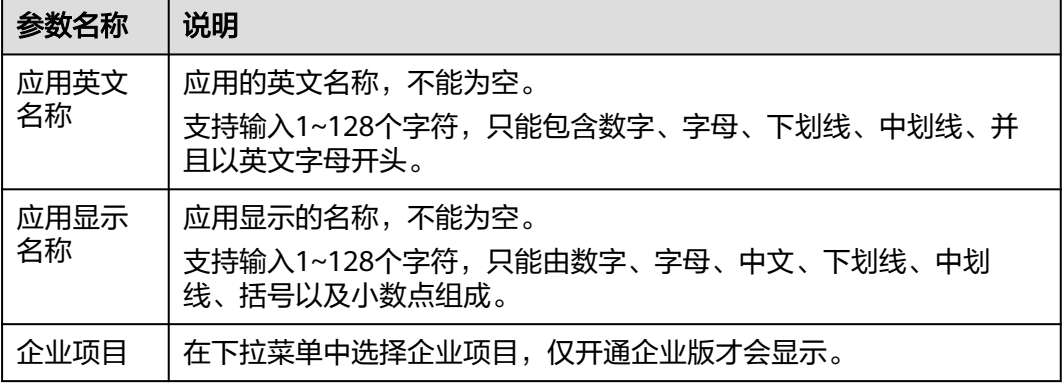

<span id="page-11-0"></span>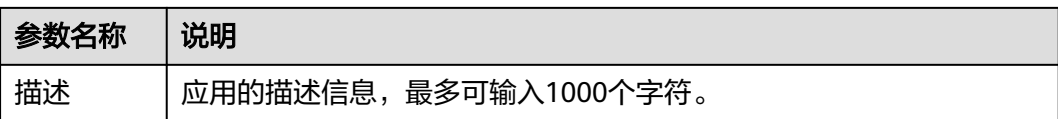

步骤**6** 填写完成后,单击"确定"。

说明

应用创建后,需要"接入应用",才能实现对该应用的监控。

**----**结束

# **3.2** 创建子应用

步骤**1** 登录管理控制台。

- 步骤2 单击左侧 <sup>二</sup> ,选择"应用服务 > 应用性能管理 APM",进入APM服务页面。
- 步骤**3** 在左侧导航栏选择"应用监控 >指标",进入应用指标页。
- **步骤4** 在左侧树节点的应用名称后,单击<sup>(+)</sup>。
- 步骤**5** 在"创建子应用"弹框中,填写子应用相关参数。

表 **3-2** 创建子应用参数说明

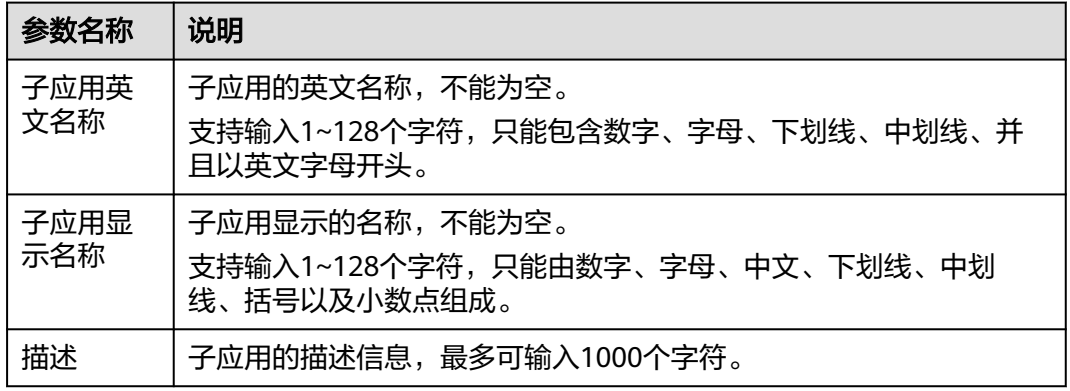

步骤**6** 填写完成后,单击"确定"。

说明

子应用最多可以创建3层。

**----**结束

# **3.3** 配置应用、子应用

步骤**1** 登录管理控制台。

步骤**2** 单击左侧 ,选择"应用服务 > 应用性能管理 APM",进入APM服务页面。 步骤**3** 在左侧导航栏选择"应用监控 >指标",进入应用指标页。

步骤**4** 在左侧树节点的应用或子应用名称后,单击 选择配置操作。

步骤**5** 配置应用、子应用分为3种操作,详见表**3-3**。

#### 表 **3-3** 配置应用、子应用操作说明

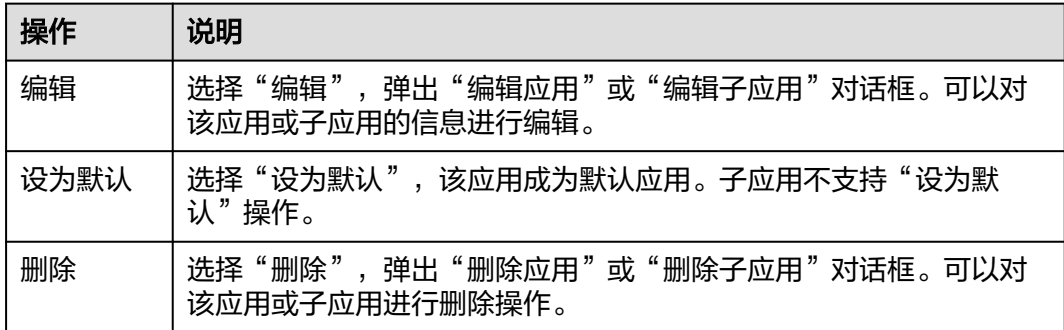

步骤**6** 配置完成后,单击"确定"。

#### **----**结束

# 4 、

## <span id="page-13-0"></span>**4.1** 概述

APM Agent会周期性采集一些性能指标数据,用来衡量应用的总体健康状况。可以采 集JVM、GC、服务调用、异常、外部调用、数据库访问以及其他中间件的指标调用等 数据,帮助用户全面掌握应用的运行情况。

APM对指标数据的采集有严格的定义,每一种采集的数据类型对应一个采集器,比如 采集java应用的JVM数据,那么对应有JVM采集器,一个采集器会采集多个指标集的数 据。详细的采集器及指标集信息请参见<mark>采集中心</mark>。

采集器被部署到环境后形成监控项,在数据采集的时候监控项决定了采集的数据结构 和采集行为。

- 采集周期:监控项具有数据采集器的周期属性。当前数据采集周期为一分钟,不 支持用户调整。
- 监控项状态: 默认为enable状态, 用户可以将监控项设置为disable状态, 这样 Agent就不会拦截该指标数据,也不会上报数据。具体操作请参见监<mark>控项启停</mark>。
- 采集状态:采集实例和监控项会有一个采集状态信息。如果出现采集错误,可以 通过采集状态查看。常见错误是主键太多,导致客户端数据汇聚异常。

#### 监控项类型

Agent会自动发现系统采集的插件类型,并且将采集器实例化,形成监控项。监控项是 实例化在一个环境上的。

由于采集器种类较多,会导致用户区分困难。系统后台会定义一些类型,每种采集器 都会归到一种类型下,这样方便用户查看数据。

根据采集器的作用可以将监控项分为以下几种类型:

- 接口调用:是指外部服务调用当前应用的监控类型。
- 基础监控:是用来监控系统性能的基础监控指标的监控类型。
- 异常:用来监控应用的异常信息。
- 外部调用:是指当前应用调用外部服务的监控类型。
- 数据库: 是对数据库的访问进行监控。
- <span id="page-14-0"></span>● 缓存:是对Redis等缓存系统的监控,会采集指令级别的细粒度的指标数据。
- web容器:是对tomcat等web容器的监控,一般会采集系统总的处理线程数, busy线程数,连接数等;用于衡量系统总的容量。
- 消息队列:是对kafka、RabbitMq等消息系统的监控,包含发送端和接收端的监 控。在接收端的处理函数,可以产生调用链信息。
- 通信协议:是对websocket等通信协议的监控。

#### 监控项配置

每个监控项对应的采集器会定义一些采集参数,用户可以在页面更改采集参数,并且 随着心跳参数下发到Agent,更改采集行为。比如默认情况,出于安全考虑APM不会 采集redis指令里面的内容,如果用户有需求,可以更改监控项的采集参数,实现具体 指令数据内容的采集。采集参数也可以定义在环境标签上面,这样对应的环境标签下 的采集器会自动继承采集参数属性,实现配置自动化。

#### 监控项视图

在指标监控详情界面,一个监控项会对应一个或者多个tab的视图,每个视图都对应一 个指标集合。视图当前支持汇总表格、趋势图、最近数据表格和原始表格几种类型, 详情请参[见监控项视图。](#page-50-0)

## **4.2** 应用监控详情

#### 说明

应用指标监控仅展示接入应用涉及的监控项的指标。接入应用不涉及的监控项的指标,不做展 示。

## **4.2.1** 拓扑

拓扑图展示服务之间一段时间的调用关系,可以是从调用方统计的,也可以是从被调 用方统计的,并且可以查看这个调用关系的趋势图。通过拓扑图,一方面可以自动梳 理服务之间的调用关系,同时也可以从全局视角查看服务之间调用是否正常,快速定 位问题所在。可以清晰地展示应用间关系、调用数据(服务、实例指标)、健康状况 等详细内容。

#### 查看拓扑

- 步骤**1** 登录管理控制台。
- **步骤2** 单击左侧 ━ 、选择"应用服务 > 应用性能管理 APM",进入APM服务页面。
- 步骤**3** 在左侧导航栏选择"应用监控 > 指标"。
- 步骤4 在界面左侧树单击待查看接口调用的环境后的

步骤5 单击"拓扑", 切换至拓扑页签, 页面展示所选实例的调用趋势图。

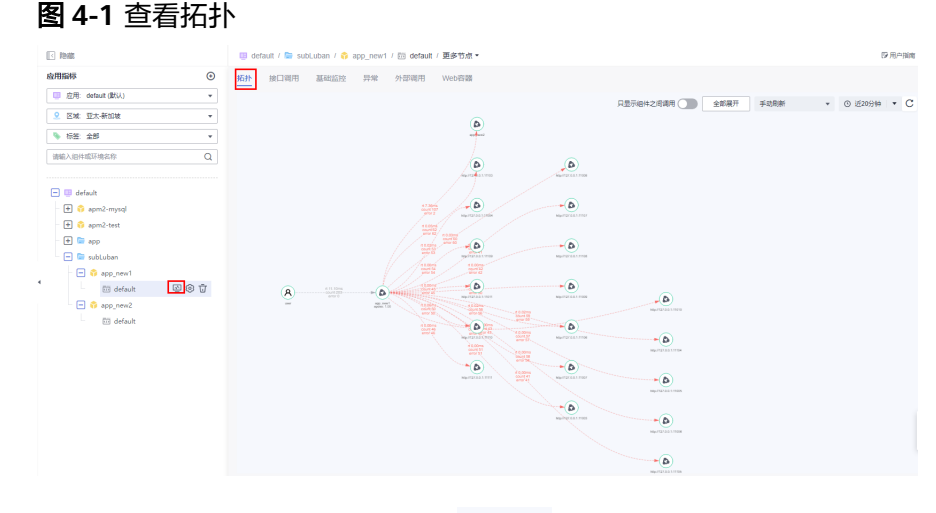

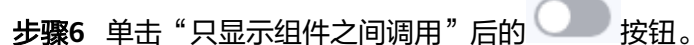

图 **4-2** 只显示组件之间调用

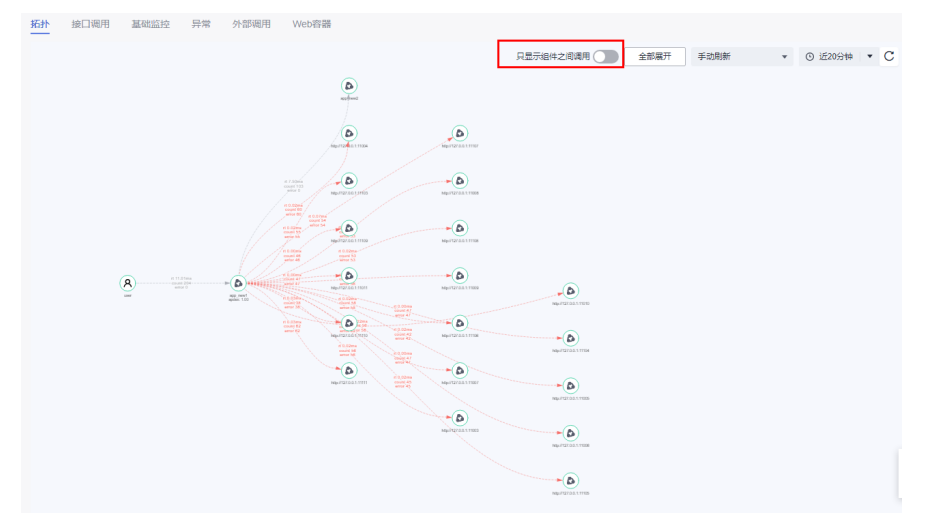

按钮变成蓝色,仅展示组件之间的调用。

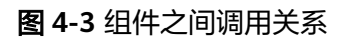

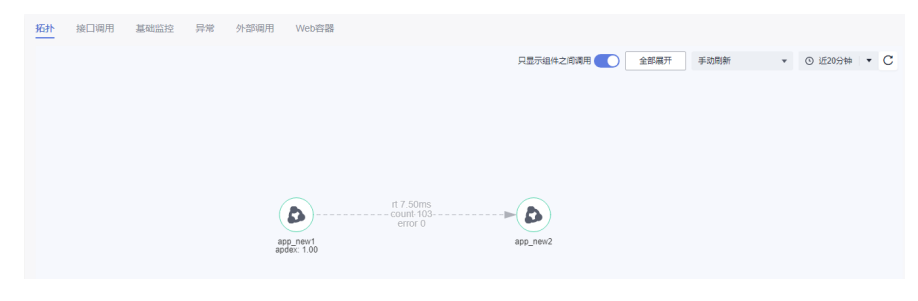

步骤7 单击"全部展开"按钮,展示所选实例一段时间的全部调用关系。

图 **4-4** 全部展开

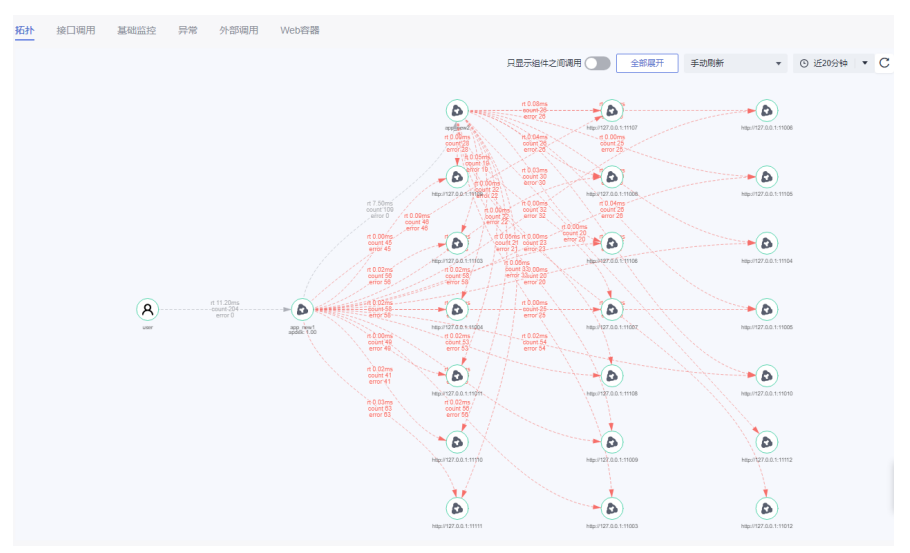

步骤8 单击刷新时间选择按钮,选择刷新方式和自动刷新的时间,默认"手动刷新"。当前 支持"1分钟 自动刷新"、"5分钟 自动刷新"、"15分钟 自动刷新"。

图 **4-5** 选择刷新方式

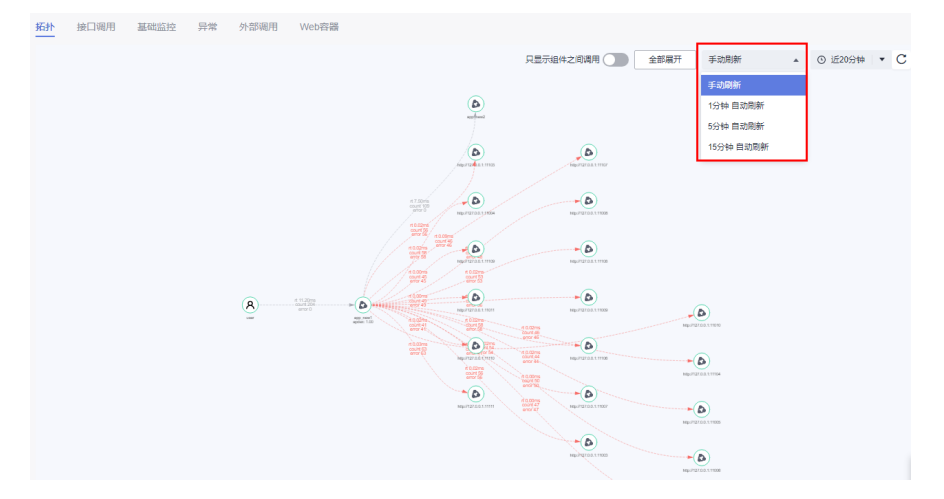

步骤9 单击时间维度选择按钮, 默认"近20分钟"。

当前支持"近20分钟"、"近1小时"、"近3小时"、"近6小时"、"近1天"、 "今天"、"昨天"、"近7天"、"近30天"以及自定义。

#### <span id="page-17-0"></span>图 **4-6** 时间维度选择

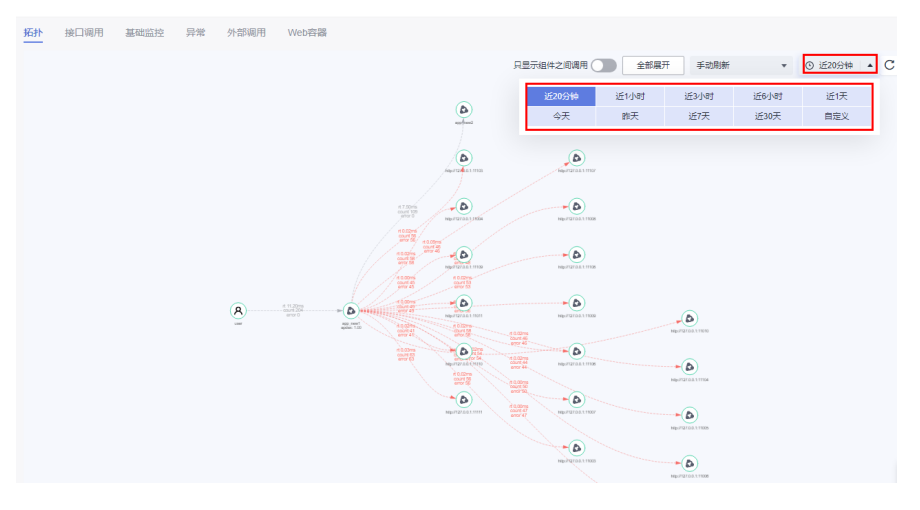

**----**结束

## **4.2.2** 接口调用

接口调用主要是对外部服务调用当前应用程序进行监控。主要URL监控、dubbo服务端 监控、cse服务端监控、CSEProvider集群监控、Functiongraph监控。这个类型的监控 项决定整个服务实际的对外状态。比如某个URL的平均响应时间较长时,外部用户在 界面看到数据的时间就较长。

本章节主要对查看URL监控进行介绍。

#### 查看接口调用

- 步骤**1** 登录管理控制台。
- 步骤**2** 单击左侧 ,选择"应用服务 > 应用性能管理 APM",进入APM服务页面。
- 步骤**3** 在左侧导航栏选择"应用监控 > 指标"。
- 步**骤4** 在界面左侧树单击待查看接口调用的环境后的<sup>[12]</sup>,默认显示接口调用页签, "全部实 例"的"URL监控"信息。

#### 图 **4-7** 查看接口调用

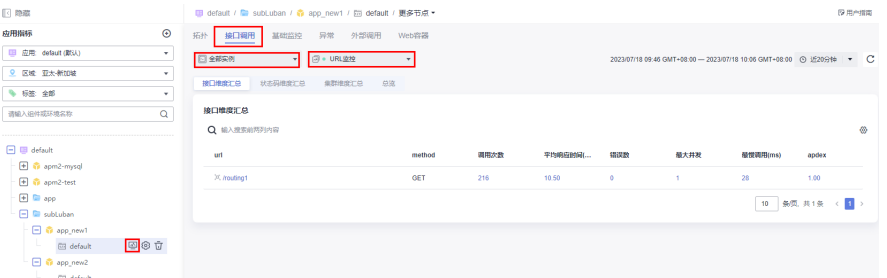

步骤5 在接口调用页签选择您想要查看的"实例名称"和"指标选择",可以查看该实例在 对应采集器下的不同指标集下的应用监控数据。

#### 图 **4-8** 选择实例、指标

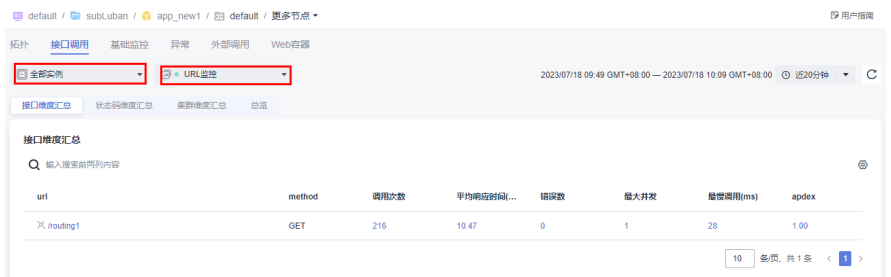

#### 步骤6 单击时间维度选择按钮, 默认"近20分钟"。

当前支持"近20分钟"、"近1小时"、"近3小时"、"近6小时"、"近1天"、 "今天"、"昨天"、"近7天"、"近30天"以及自定义。

#### 图 **4-9** 选择时间维度

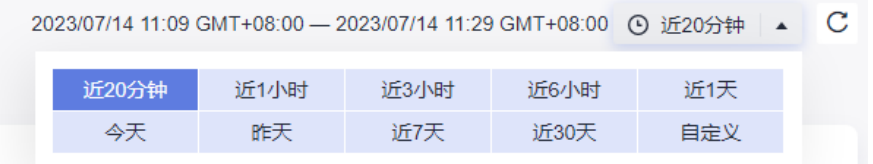

步骤**7** 单击列表右上角的 自定义列表项,使界面上显示您需要查看的指标数据。

**----**结束

#### 查看 **URL** 监控

#### 接口维度汇总

针对外部服务调用常见的URL调用,系统会采集每个URL的指标。具体指标以及说明, 参见表**4-1**。

#### 图 **4-10** 接口维度汇总 URL 监控

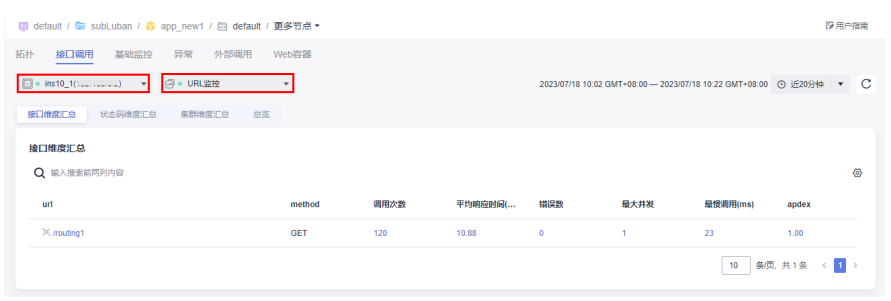

#### 表 **4-1** 接口维度汇总指标说明表

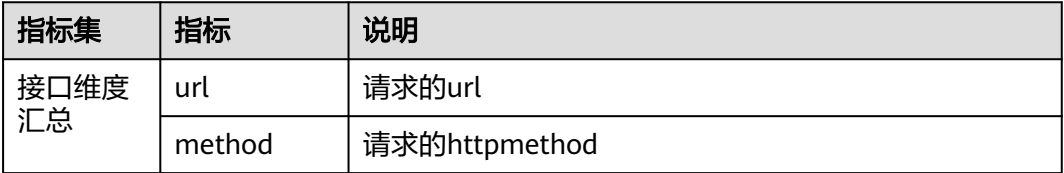

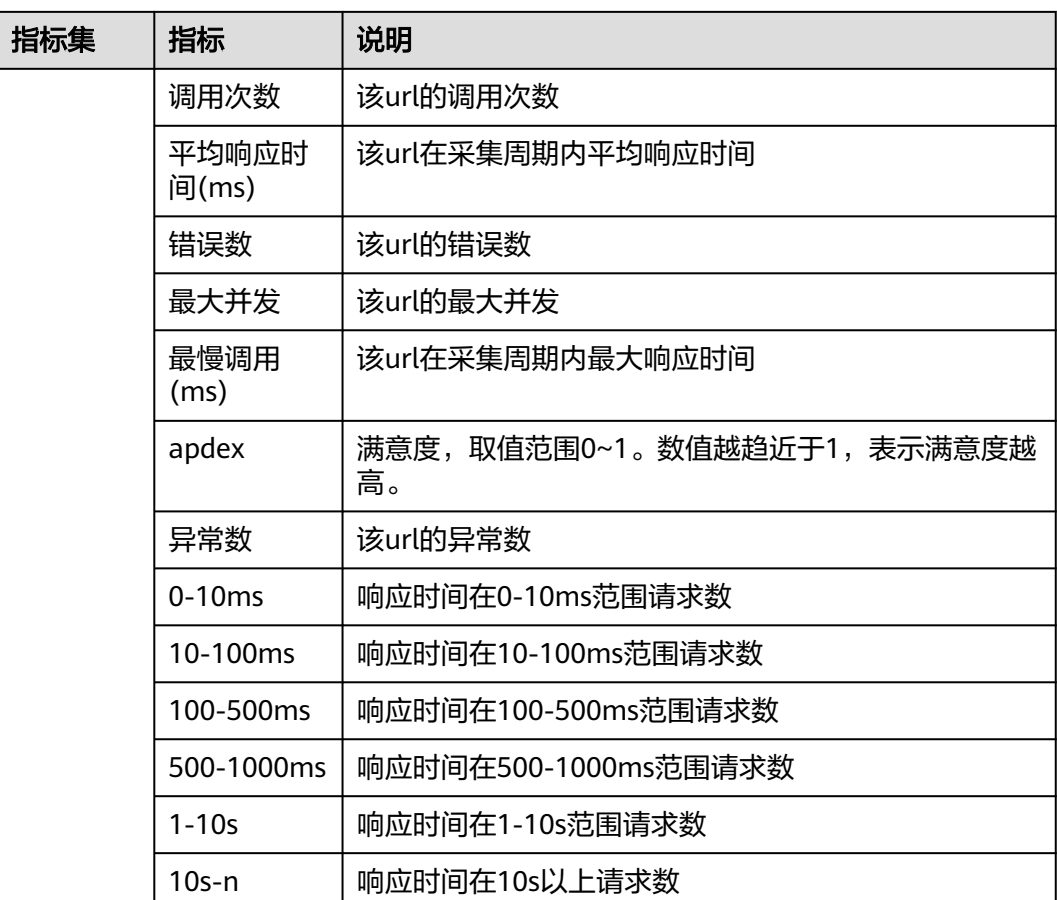

- 接口调用会作为调用链的起点,单击某个URL,系统会跳转到调用链页面,显示 默认20分钟内该接口的调用情况。
- 可以将某个环境的某个监控项的调用标示为URL跟踪,具体[配置](#page-58-0)方法请参见配置 **URL[跟踪](#page-58-0)。**
- 单击"调用次数"、"平均响应时间"等列的蓝色字体数值,会以图表的形式显 示对应的数值详情。

#### 状态码维度汇总

APM支持以状态码的维度汇总对接口的调用次数。系统会采集每个URL的指标。具体 指标以及说明,参见表**[4-2](#page-20-0)**。

#### 图 **4-11** 状态码维度汇总 URL 监控

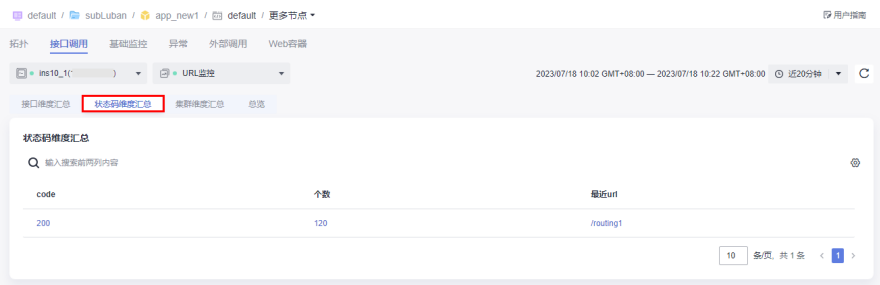

#### <span id="page-20-0"></span>表 **4-2** 状态码维度汇总指标说明表

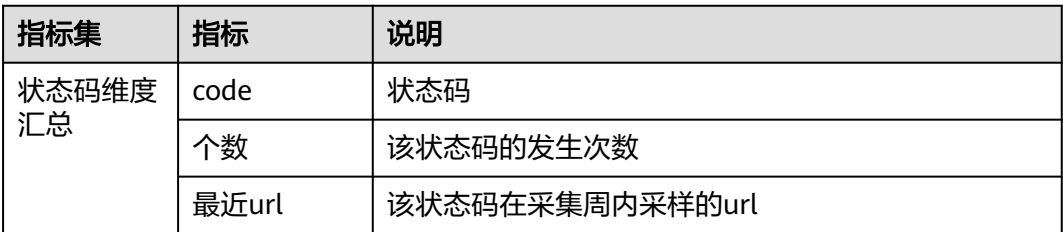

- 单击"code"列的某个状态码,系统会跳转到调用链页面,显示默认20分钟内所 在环境,所选实例该状态码的调用情况。
- 单击"个数"列的数值,可以查看所选时间段内该状态码的趋势图。
- 单击最近url,可以查看对应状态码下的调用详情。

#### 集群维度汇总

APM支持以集群的维度汇总对接口的指标。具体指标以及说明,参见表**4-3**。

#### 图 **4-12** 集群维度汇总 URL 监控

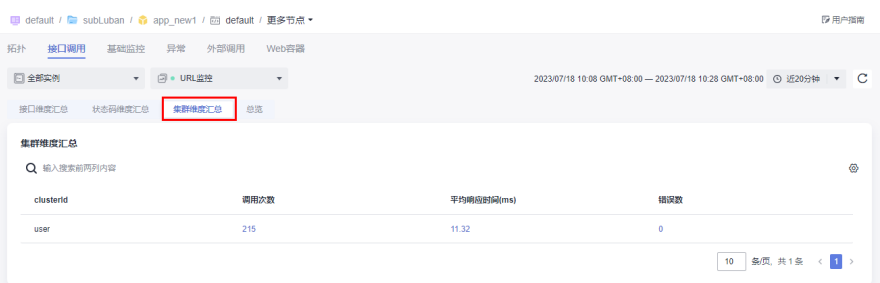

#### 表 **4-3** 集群维度汇总指标说明表

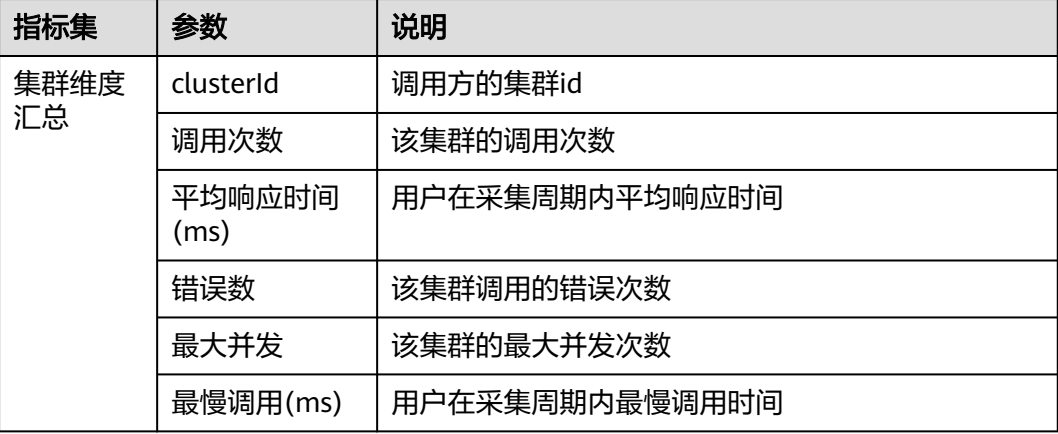

单击"调用次数"、"平均响应时间"等列的蓝色字体数值,会以图表的形式显示对 应的数值详情。

#### 总览

可以在总览页签下查看所选实例的指标的趋势图。具体指标以及说明,参见表**[4-4](#page-21-0)**。

#### <span id="page-21-0"></span>图 **4-13** URL 监控总览

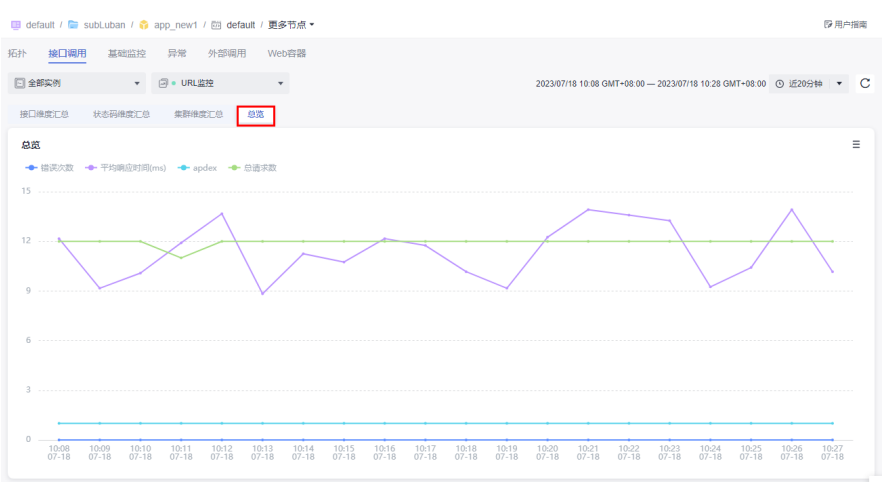

#### 表 **4-4** 总览指标说明表

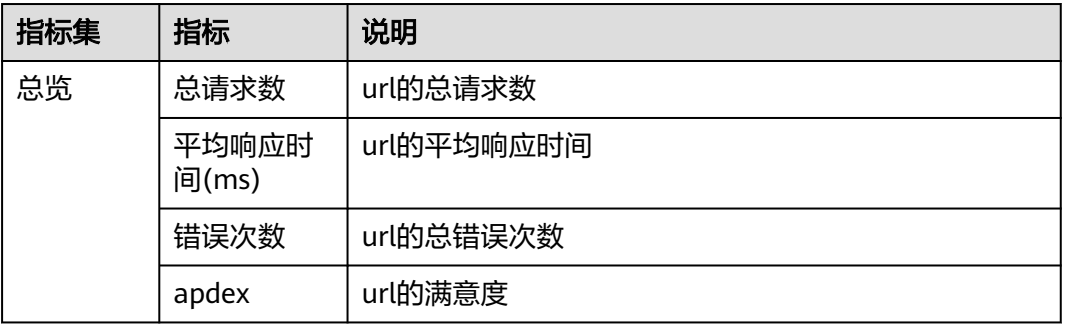

## **4.2.3** 基础监控

基础监控主要针对应用的JVM信息、JVM监控、GC监控、线程、JAVA方法进行监控。

#### 查看基础监控

- 步骤**1** 登录管理控制台。
- 步骤2 单击左侧 <sup>==</sup> ,选择"应用服务 > 应用性能管理 APM",进入APM服务页面。
- 步骤**3** 在左侧导航栏选择"应用监控 > 指标"。
- 步骤4 在界面左侧树单击待查看接口调用的环境后的
- 步骤5 单击"基础监控", 切换至基础监控页签。页面默认展示"全部实例"的"JVM监 控"信息。

#### 图 **4-14** 查看基础监控

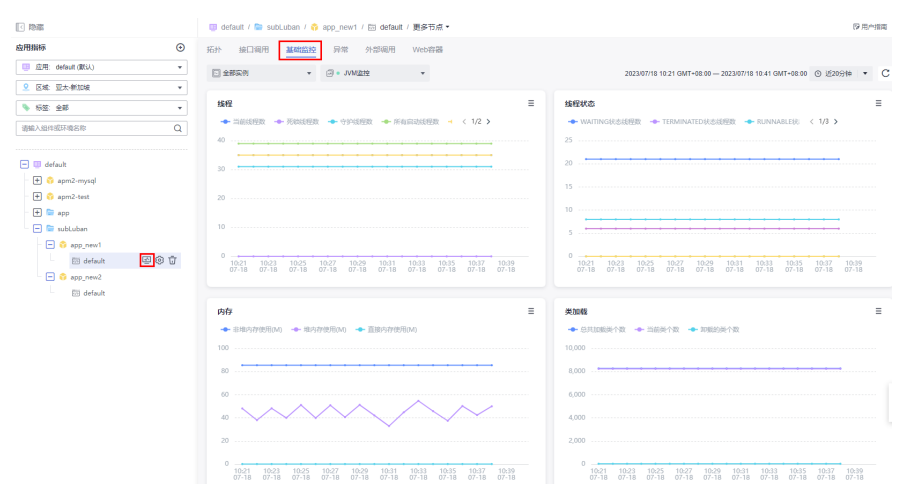

步骤6 在基础监控页签选择您想要查看的"实例名称"和"指标选择",可以查看该实例在 对应采集器下的不同指标集下的应用监控数据。

#### 图 **4-15** 选择实例、指标

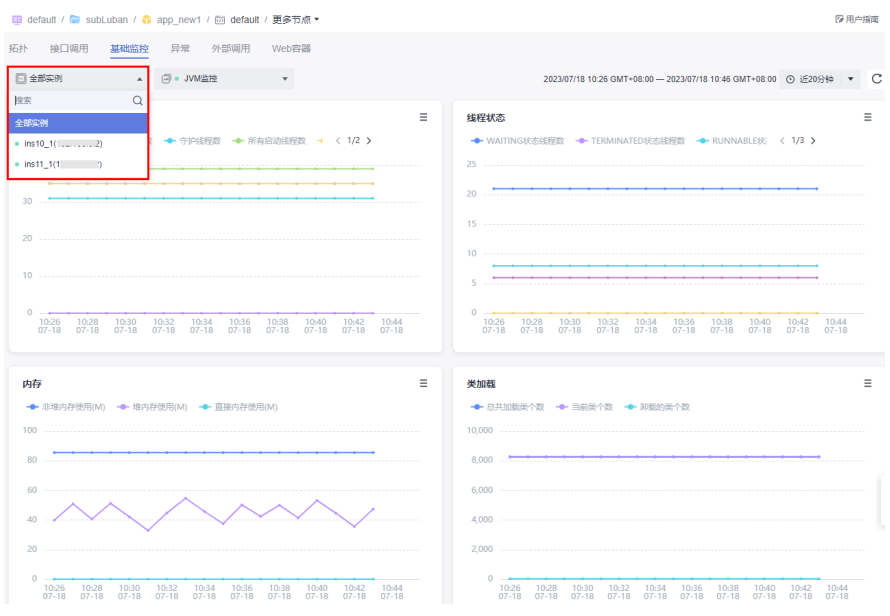

#### 步骤7 单击时间维度选择按钮, 默认"近20分钟"。

当前支持"近20分钟"、"近1小时"、"近3小时"、"近6小时"、"近1天"、 "今天"、"昨天"、"近7天"、"近30天"以及自定义。

#### 图 **4-16** 选择时间维度

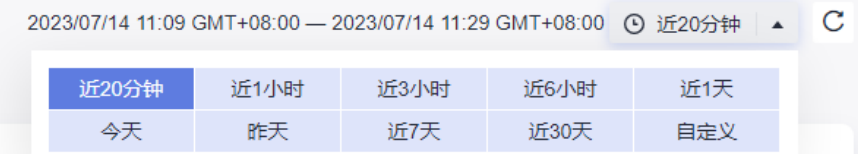

步骤**8** 单击列表右上角的 自定义列表项,使界面上显示您需要查看的指标数据。

**----**结束

## 查看 **JVM** 信息

可以直接在APM服务页面查看对应实例的JVM信息指标,具体指标以及说明,参见表 **4-5**。

#### 图 **4-17** 查看 JVM 信息

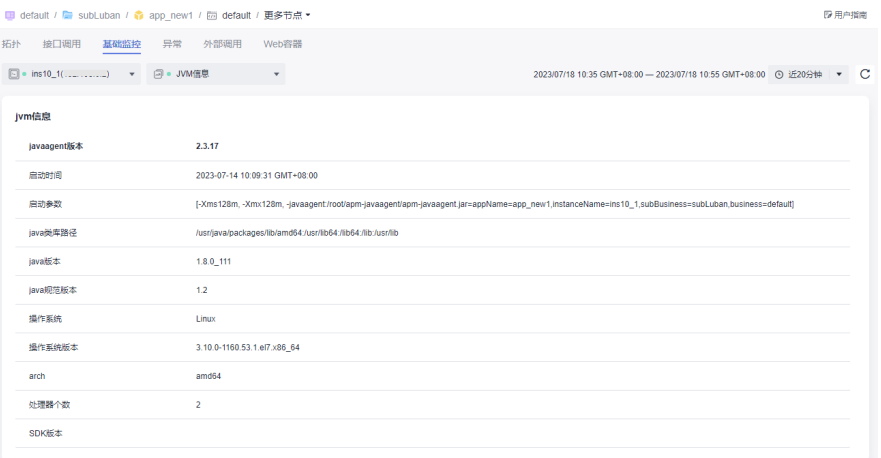

#### 表 **4-5** JVM 信息指标说明

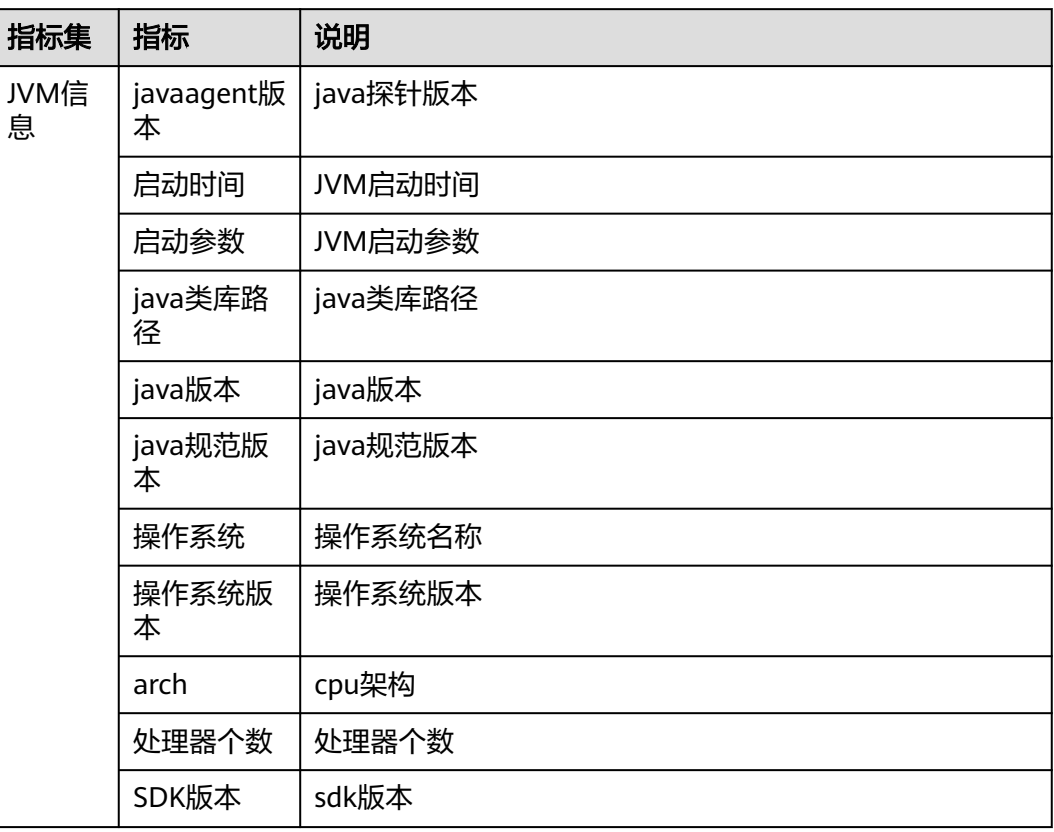

## <span id="page-24-0"></span>查看 **JVM** 监控

在APM服务支持对JVM进行监控指标,具体指标以及说明,参见表**4-6**。JVM进行监控 指标以图表的形式展现在界面上,方便您对JVM监控数据更直观的查看与分析。

#### 图 **4-18** 查看 JVM 监控

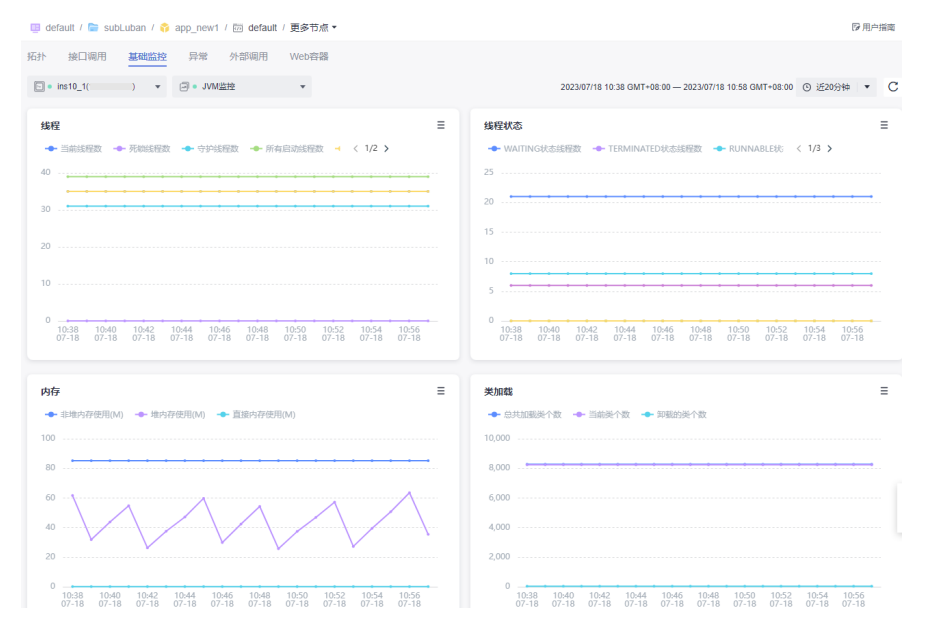

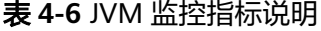

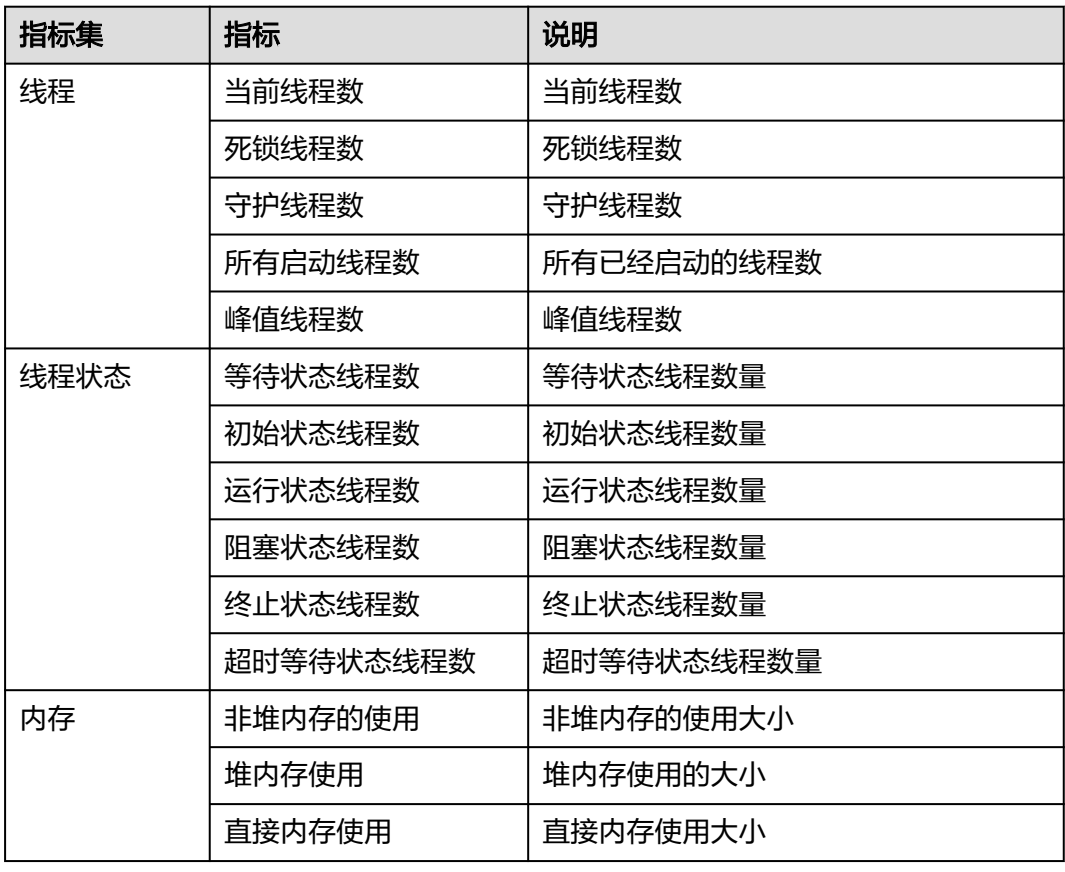

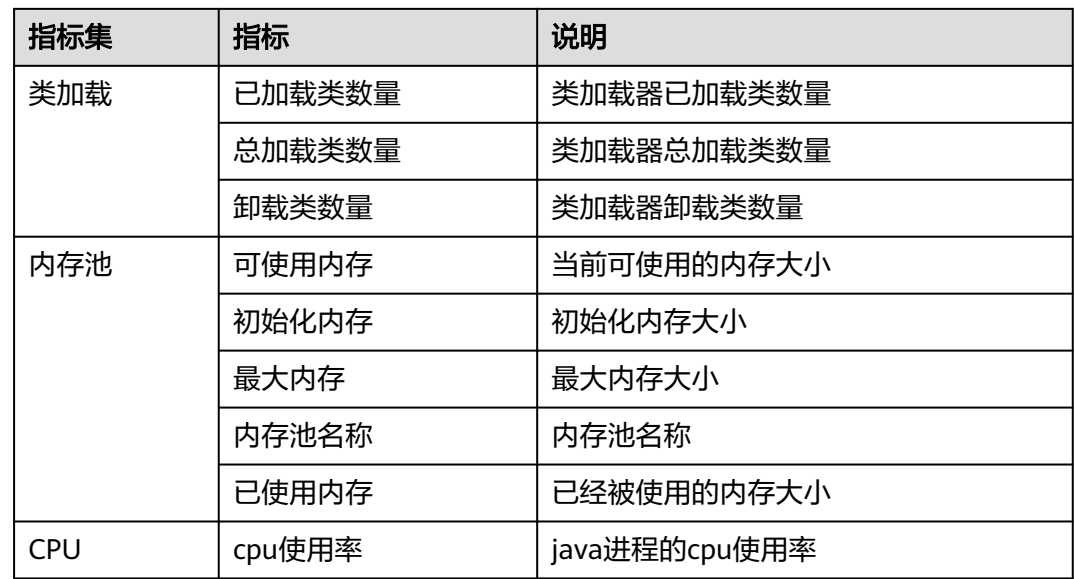

## 查看 **GC** 监控

在APM服务支持对GC进行监控指标,具体指标以及说明,参见表**[4-6](#page-24-0)**。

#### 图 **4-19** 查看 GC 监控

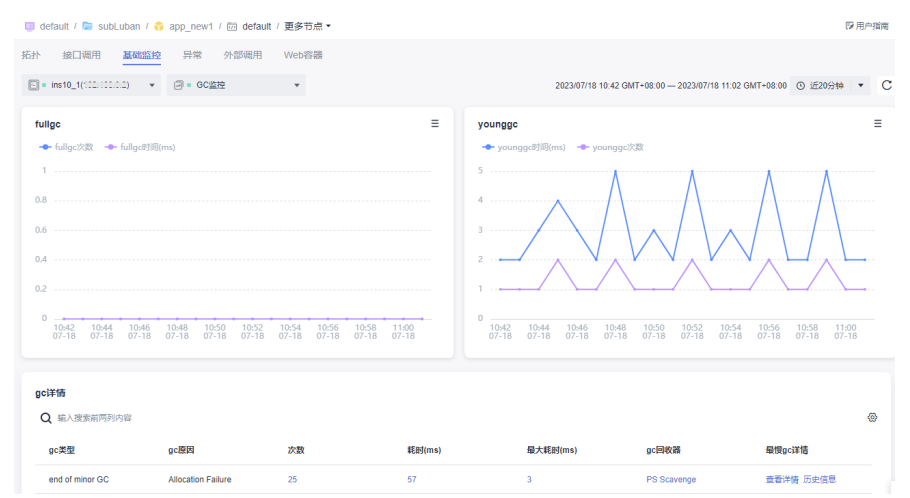

#### 表 **4-7** GC 监控指标说明

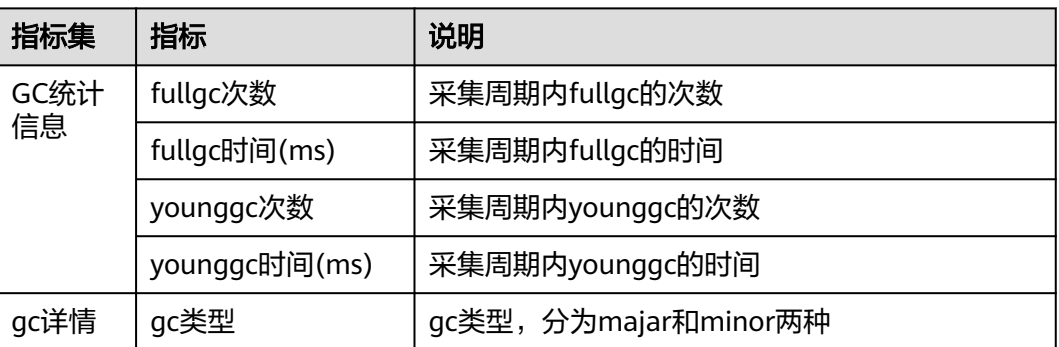

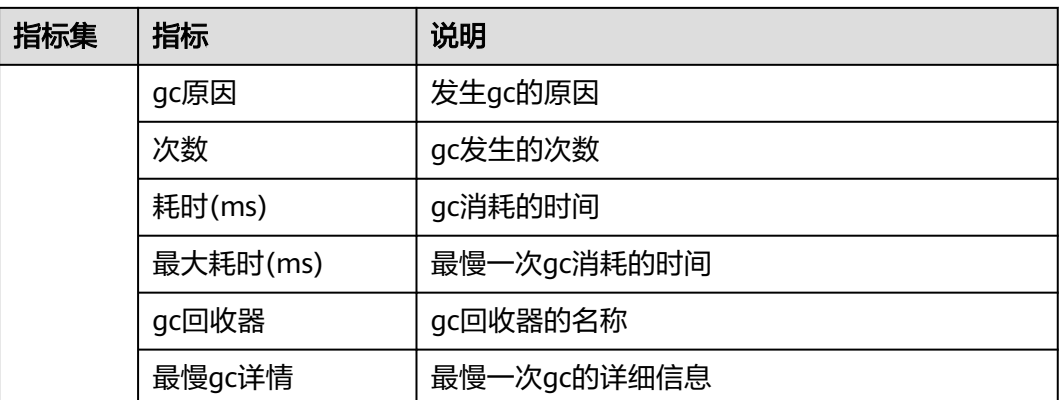

- 单击"次数"、"耗时"、"最大耗时"等列的蓝色字体数值,可以查看默认20 分钟内该gc的趋势图。
- gc详情支持查看gc类型、gc原因、次数、耗时(ms)、最大耗时(ms)、gc回收器以 及最慢gc详情(查看详情和历史信息)。

### 查看线程

可以直接在APM服务页面查看对应实例的线程信息,参见表**4-8**。

#### 图 **4-20** 查看线程

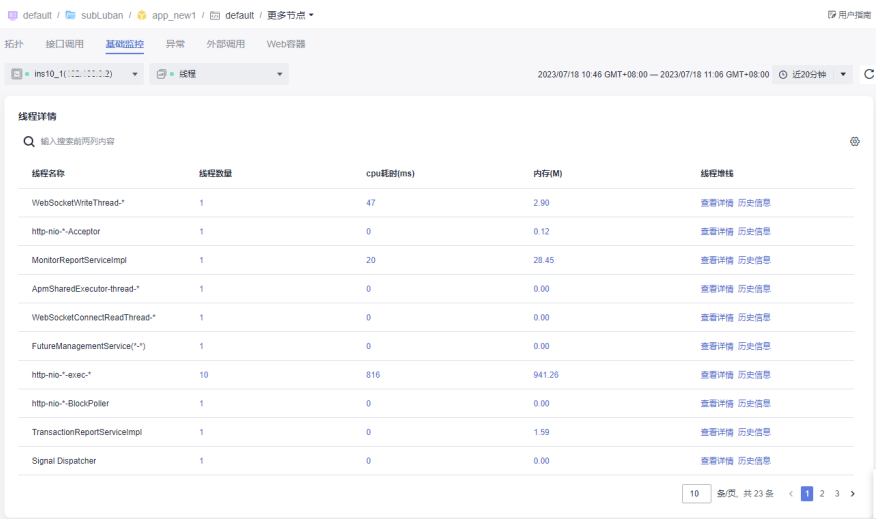

#### 表 **4-8** 线程指标说明

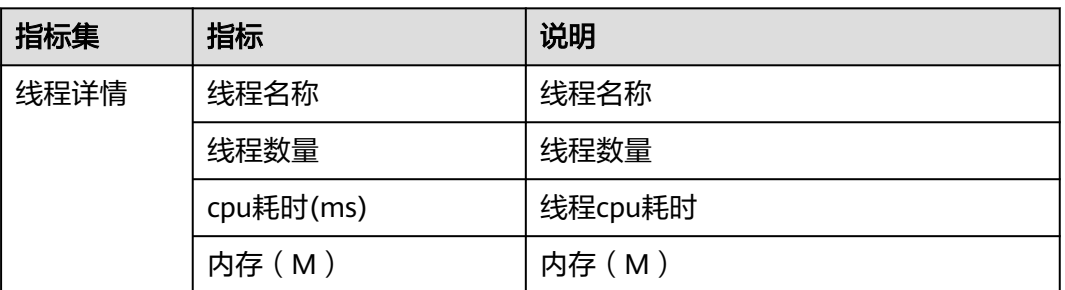

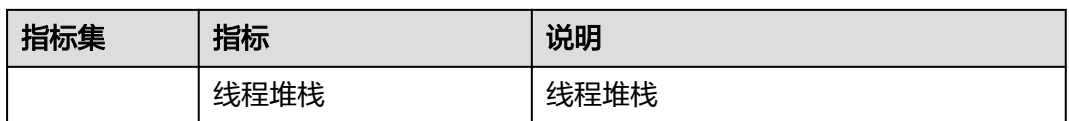

- 单击"个数"列的数值,可以查看所选时间段内该线程的趋势图。
- 单击"线程堆栈"列的查看详情,可以查看对应线程下线程详情。
- 单击"线程堆栈"列的历史信息,可以查看对应线程的线程堆栈信息。

#### 查看 **JAVA** 方法

- 1. APM默认不对JAVA方法进行监控,如需进行监控需要先配置**[JavaMethod](#page-48-0)**监控 [项](#page-48-0)。
- 2. 配置完成后系统会对JAVA方法的方法、类进行监控。
- 3. 在"基础监控"下选择对应的实例、选择"JAVA方法",查看对应的监控详情, 参见表**4-9**。

表 **4-9** JAVA 方法指标说明

| 指标集    | 指标         | 说明                   |
|--------|------------|----------------------|
| JAVA方法 | 类名         | 类名                   |
|        | 方法名        | 方法名                  |
|        | 调用次数       | 该方法的调用次数             |
|        | 平均响应时间(ms) | 平均响应时间               |
|        | 错误数        | 该方法的错误数              |
|        | 最大并发       | 该方法的最大并发             |
|        | 最慢调用(ms)   | 该方法的最大响应时间           |
|        | $0-10ms$   | 响应时间在0-10ms范围请求数     |
|        | 10-100ms   | 响应时间在10-100ms范围请求数   |
|        | 100-500ms  | 响应时间在100-500ms范围请求数  |
|        | 500-1000ms | 响应时间在500-1000ms范围请求数 |
|        | $1 - 10s$  | 响应时间在1-10s范围请求数      |
|        | 10s以上      | 响应时间在10s以上请求数        |

单击"调用次数"、"错误数"等列的数值,可以查看所选时间段内该线程的趋 势图。

## <span id="page-28-0"></span>**4.2.4** 异常

异常监控项是对应用的异常日志进行监控,比如java的日志异常监控,一旦用户采用 log系统打印日志,就会被采集上来。具体的异常采集类型会根据不同的采集器类型有 变化。

#### 查看异常日志

- 步骤**1** 登录管理控制台。
- 步骤**2** 单击左侧 ,选择"应用服务 > 应用性能管理 APM",进入APM服务页面。
- 步骤**3** 在左侧导航栏选择"应用监控 > 指标"。
- 步骤4 在界面左侧树单击待查看接口调用的环境后的
- 步骤5 单击"异常", 切换至异常页签。页面默认展示所"全部实例"的"异常日志"异常 日志信息。具体指标以及说明,参见表**4-10**。

图 **4-21** 异常监控数据

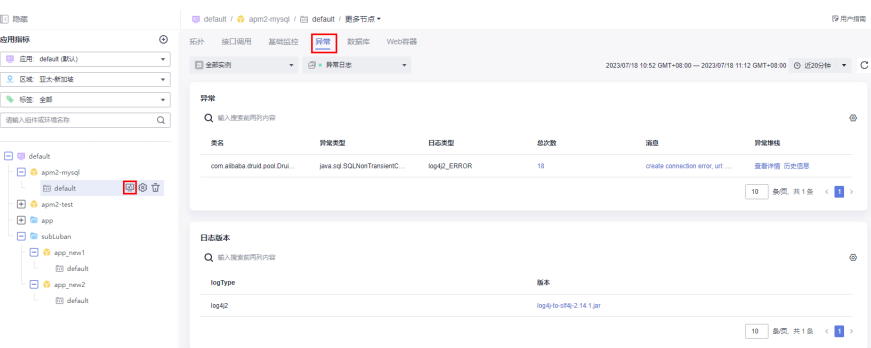

#### 表 **4-10** 异常日志参数说明列表

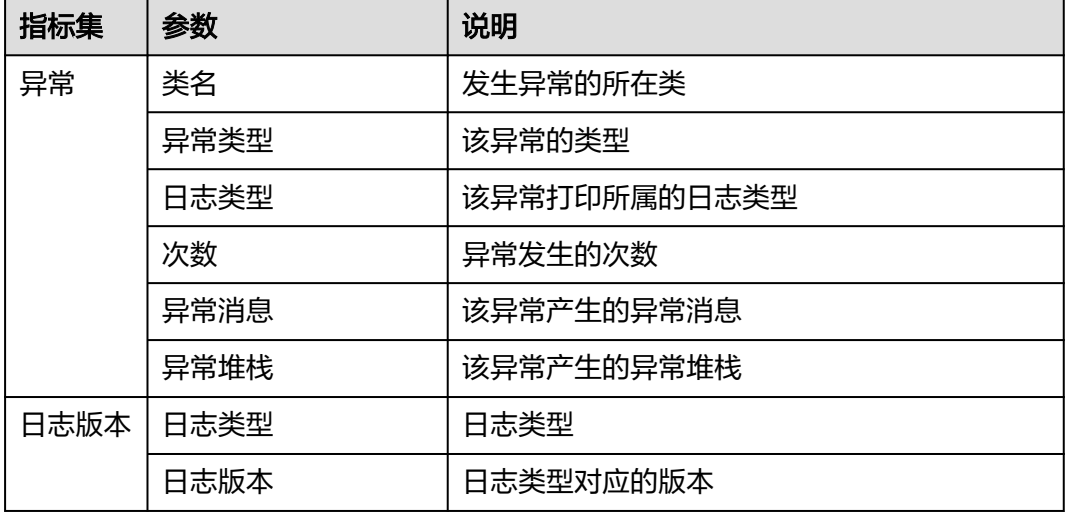

● 单击"总次数"列的蓝色数值,可以查看所选时间段内该线程的趋势图。

- <span id="page-29-0"></span>● 单击"消息"列的蓝色文字,可以查看消息的详细内容,包括:时间和消息内 容。
- 单击"异常堆栈"列的"查看详情"可以查看异常的详细信息。
- 单击"异常堆栈"列的"历史信息"可以查看该类名的历史异常堆栈列表。
- 单击"版本"列的蓝色文字,可以查看该版本的日志详情。
- 步骤6 在异常页签选择您想要查看的"实例名称",并选择"异常日志",可以查看该实例 在对应采集器下的应用异常监控数据。

#### 图 **4-22** 选择实例、异常日志

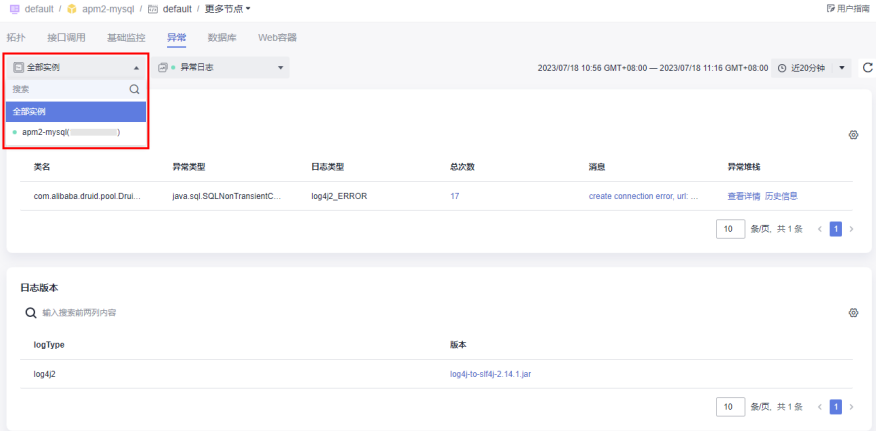

步骤7 单击时间维度选择按钮, 默认"近20分钟"。

当前支持"近20分钟"、"近1小时"、"近3小时"、"近6小时"、"近1天"、 "今天"、"昨天"、"近7天"、"近30天"以及自定义。

#### 图 **4-23** 选择时间维度

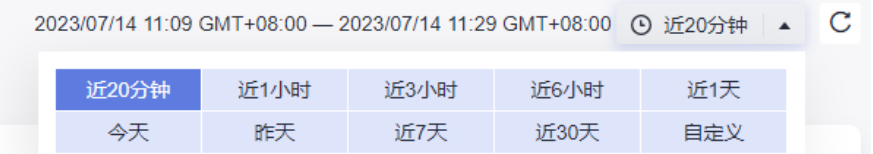

步骤**8** 单击列表右上角的 自定义列表项,使界面上显示您需要查看的指标数据。

**----**结束

## **4.2.5** 外部调用

外部调用是对当前应用调用外部服务进行监控,包括CSEConsumer集群监控、 ApacheHttpClient连接池、ApacheHttpAsyncClient连接池、DubboConsumer监控、 HttpClient监控。

本章节主要对查看HttpClient监控进行介绍。

## 查看外部调用

步骤**1** 登录管理控制台。

- **步骤2** 单击左侧 —— 选择"应用服务 > 应用性能管理 APM", 讲入APM服务页面。
- 步骤**3** 在左侧导航栏选择"应用监控 > 指标"。
- 步骤4 在界面左侧树单击待查看接口调用的环境后的
- 步骤**5** 单击"外部调用",切换至外部调用页签。默认展示"全部实例"的"HttpClient监 控"信息。

#### 图 **4-24** 外部调用数据

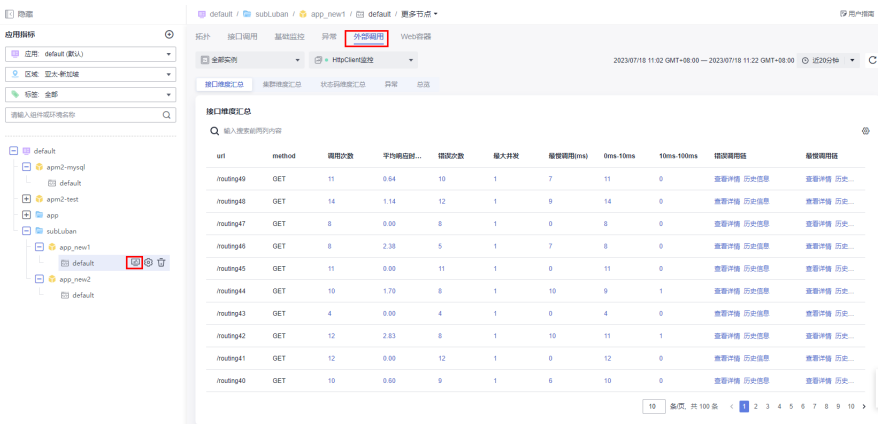

步骤6 在外部调用页签选择您想要查看的"实例名称"和"指标选择",可以查看该实例在 对应采集器下的不同指标集下的应用监控数据。

#### 图 **4-25** 实例和指标

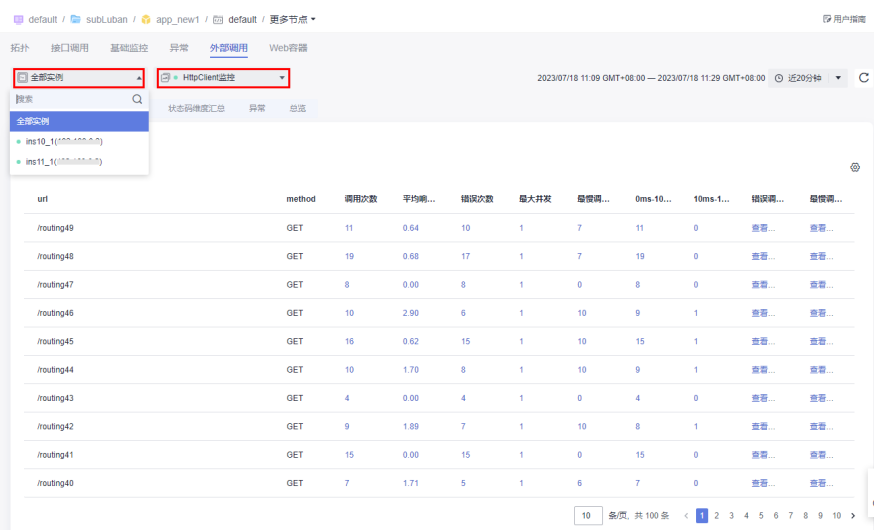

#### 步骤7 单击时间维度选择按钮, 默认"近20分钟"。

当前支持"近20分钟"、"近1小时"、"近3小时"、"近6小时"、"近1天"、 "今天"、"昨天"、"近7天"、"近30天"以及自定义。

#### 图 **4-26** 选择时间维度

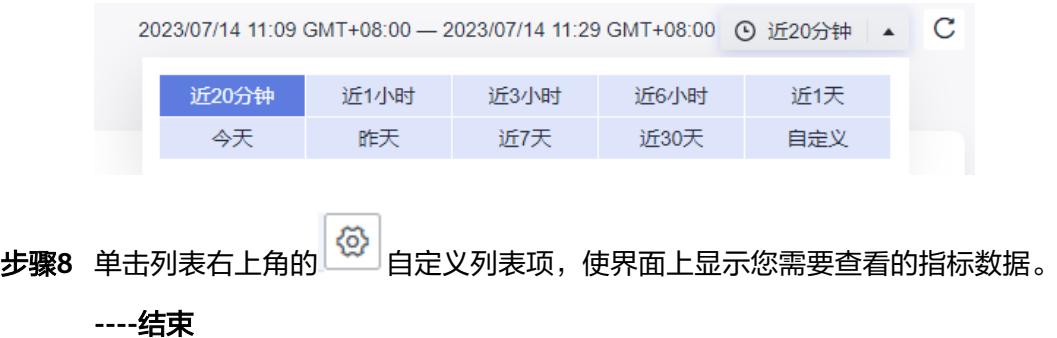

# 查看 **HttpClient** 监控

#### 接口维度汇总

针对HttpClient监控系统会采集每个URL的指标,具体指标以及说明,参见表**4-11**。您 可以单击列表右上角的 自定义列表项,使界面上显示您需要查看的指标数据。

#### 图 **4-27** 接口维度汇总 HttpClient 监控

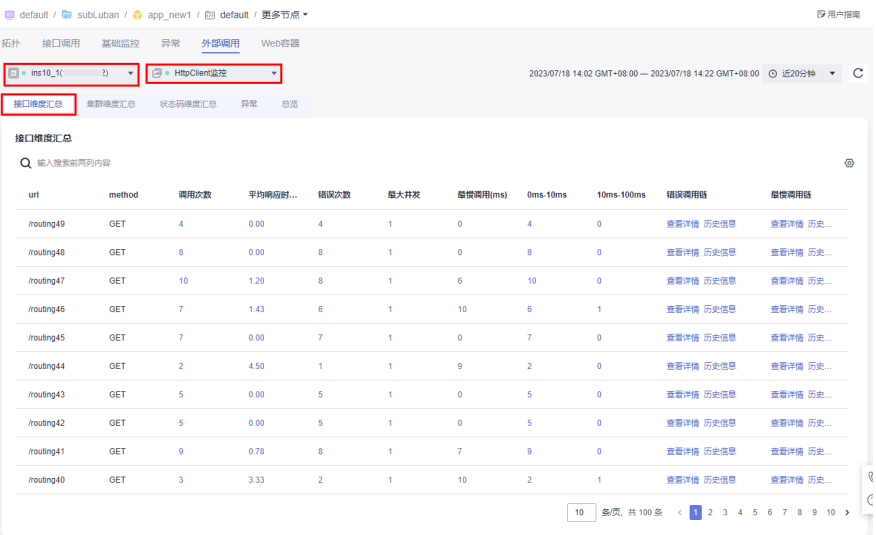

#### 表 **4-11** HttpClient 监控接口维度汇总指标说明列表

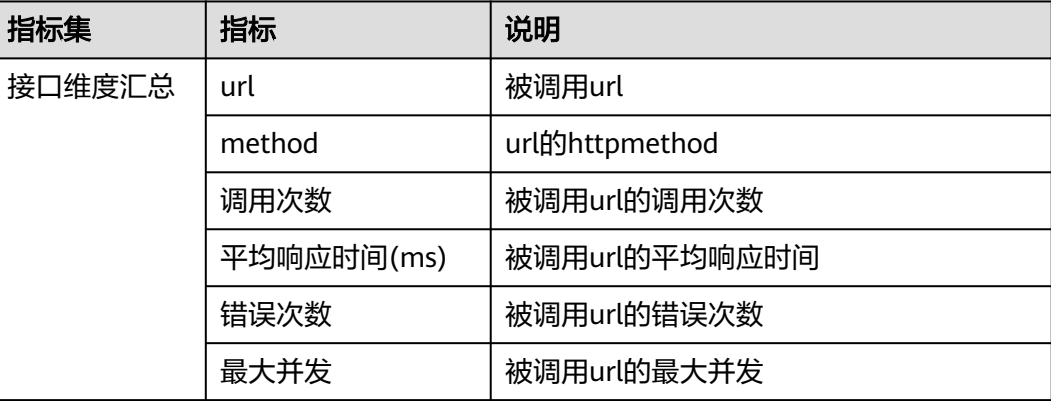

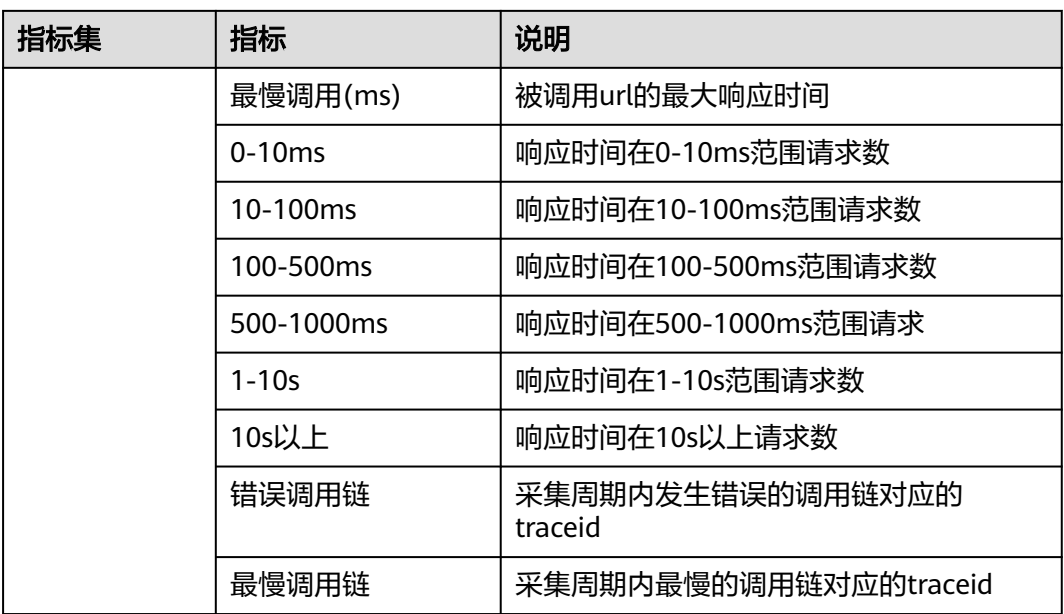

- 单击"调用次数"、"平均响应时间"等列蓝色字体数值,会以图表的形式显示 对应的数值详情。
- 单击"最慢调用链"列或"错误调用链"列的,蓝色字体,系统会跳转到该调用 链详情或历史信息页面,查看该调用链的调用情况以及历史信息。

#### 集群维度汇总

APM支持以集群的维度汇总外部调用的指标,具体指标以及说明,参见表**4-12**。

#### 图 **4-28** 集群维度汇总 HttpClient 监控

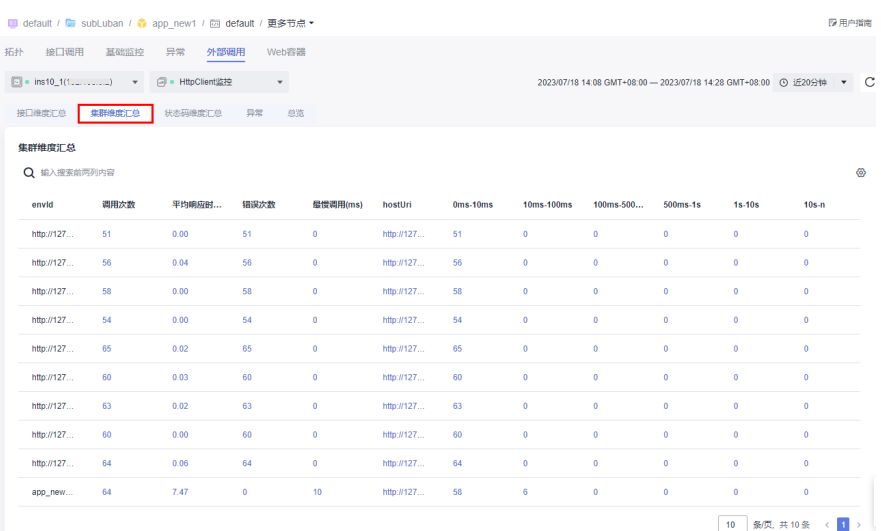

#### 表 **4-12** HttpClient 监控集群维度汇总指标说明列表

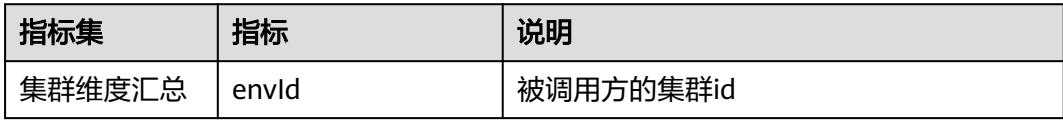

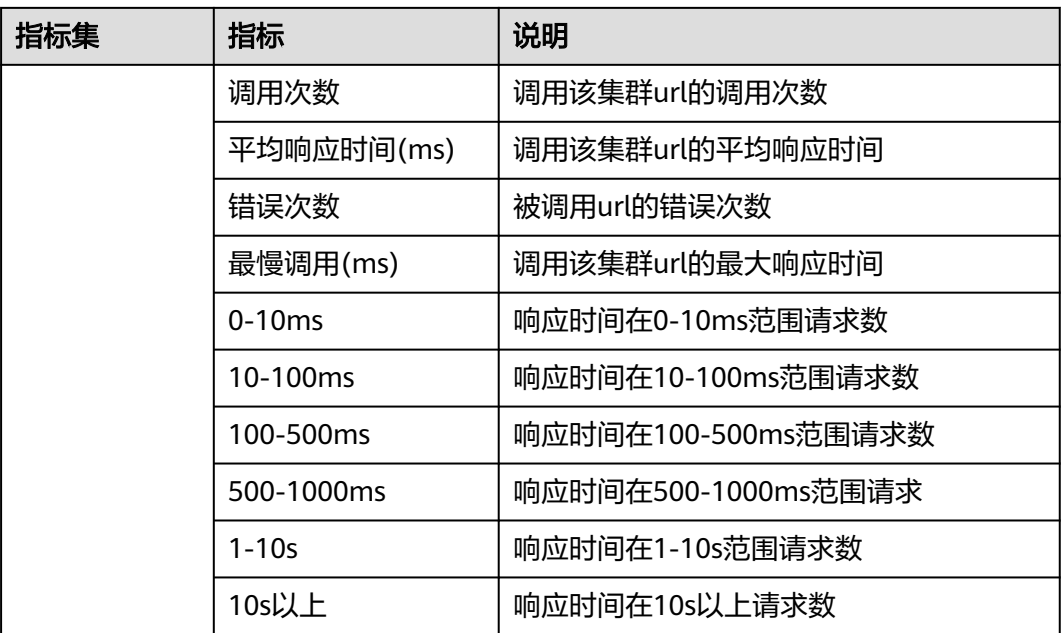

单击"调用次数"、"平均响应时间"等列的蓝色字体数值,会以图表的形式显示对 应的数值详情。

#### 状态码维度汇总

APM支持以状态码的维度汇总外部调用的指标,具体指标以及说明,参见表**4-13**。

#### 图 **4-29** 状态码维度汇总 HttpClient 监控

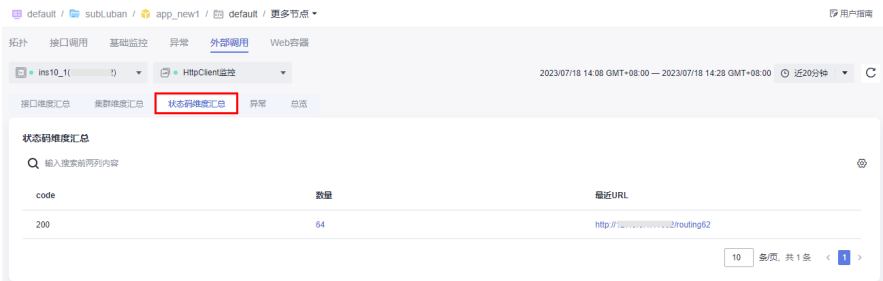

表 **4-13** HttpClient 监控状态码维度汇总指标说明列表

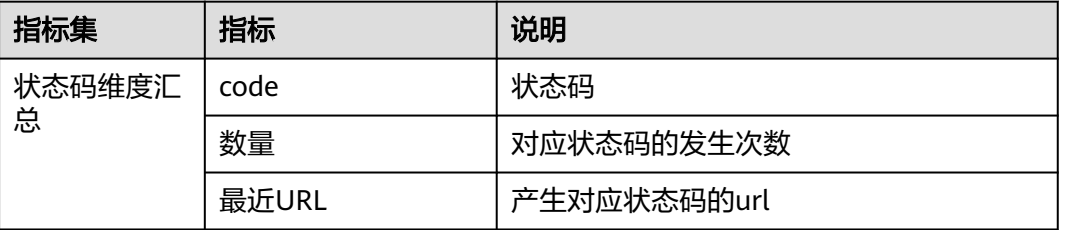

单击"code"列的某个状态码,系统会跳转到调用链页面,显示默认20分钟内所 在环境,所选实例该状态码的调用情况。

- 单击"数量"列的数值,可以查看所选时间段内该状态码的趋势图。
- 单击最近url,可以查看对应状态码下的调用详情。

#### 异常

可以在异常页签下查看对HttpClient调用的异常信息统计的指标,具体指标以及说明, 参见表**4-14**。

#### 图 **4-30** HttpClient 监控异常

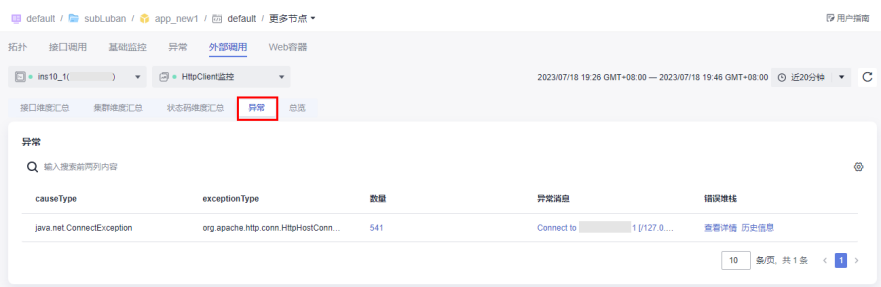

#### 表 **4-14** HttpClient 监控异常指标说明列表

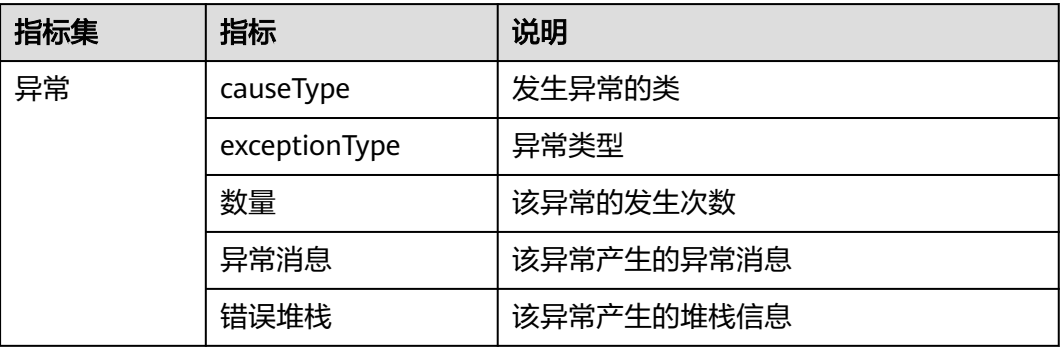

- 单击"数量"列的蓝色数值,可以查看所选时间段内该线程的趋势图。
- 单击"异常消息"列的蓝色文字,可以查看异常消息的详细内容。
- 单击"错误堆栈"列的"查看详情"可以查看异常的详细信息。
- 单击"错误堆栈"列的"历史信息"可以查看该类名的历史异常堆栈列表。

#### 总览

可以在总览页签下查看所选实例的的指标,具体指标以及说明,参见表**[4-15](#page-35-0)**。

#### <span id="page-35-0"></span>图 **4-31** HttpClient 监控总览

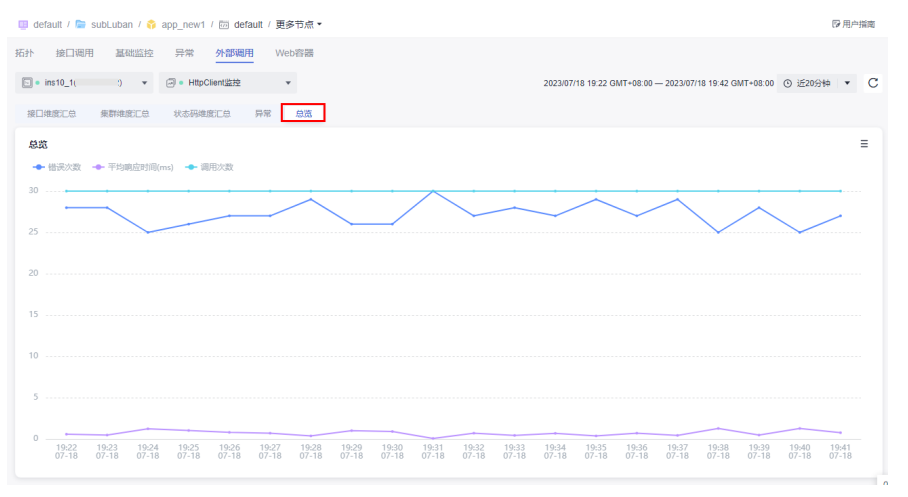

表 **4-15** HttpClient 监控总览指标说明列表

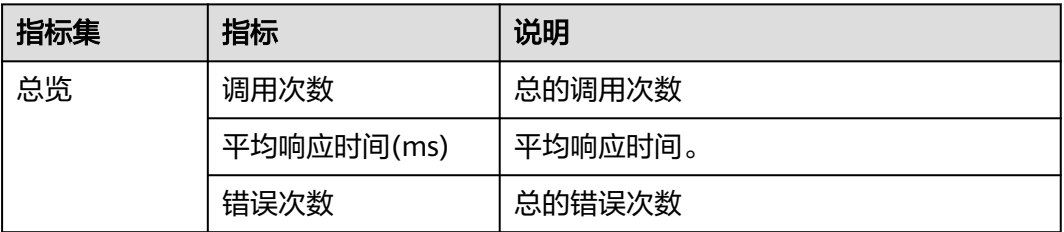

## **4.2.6** 数据库

数据库监控项可以对数据库的访问进行监控,可以监控的数据库包含C3P0连接池、 Cassandra、ClickHouse、DBCP、Druid、EsRestClient、GaussDb、Hikari连接池、 Jetcd、ObsClient、MySQL、Postgresql、Oracle、HBase 以及MongoDB多种类型。 对于数据库的监控,APM系统会采集具体的执行语句详情,方便用户定位代码级的性 能问题。

本章节主要对查看Mysql数据库监控进行介绍。

#### 查看数据库监控

步骤**1** 登录管理控制台。

- 步骤2 单击左侧 <sup>二</sup> ,选择"应用服务 > 应用性能管理 APM",进入APM服务页面。
- 步骤**3** 在左侧导航栏选择"应用监控 > 指标"。
- 步骤4 在界面左侧树单击待查看接口调用的环境后的
- 步骤5 单击"数据库",切换至数据库页签。默认展示"全部实例"的"Mysql数据库"信 息。
- 步骤**6** 在数据库页签选择您想要查看的"实例名称"和"指标选择",可以查看该实例在对 应采集器下的不同指标集下的应用监控数据。
## 步骤7 单击时间维度选择按钮, 默认"近20分钟"。

当前支持"近20分钟"、"近1小时"、"近3小时"、"近6小时"、"近1天"、 "今天"、"昨天"、"近7天"、"近30天"以及自定义。

#### 图 **4-32** 选择时间维度

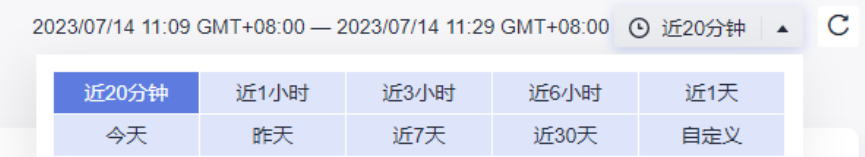

步骤**8** 单击列表右上角的 自定义列表项,使界面上显示您需要查看的指标数据。

**----**结束

## 查看 **Mysql** 数据库监控

## **sql**维度汇总

APM支持从sql维度对Mysql数据库进行监控,具体指标以及说明,参见表**4-16**。您可 以单击列表右上角的 <sup>(</sup> ③ )<br>以单击列表右上角的 自定义列表项,使界面上显示您需要查看的指标数据。

## 表 **4-16** sql 维度汇总参数说明列表

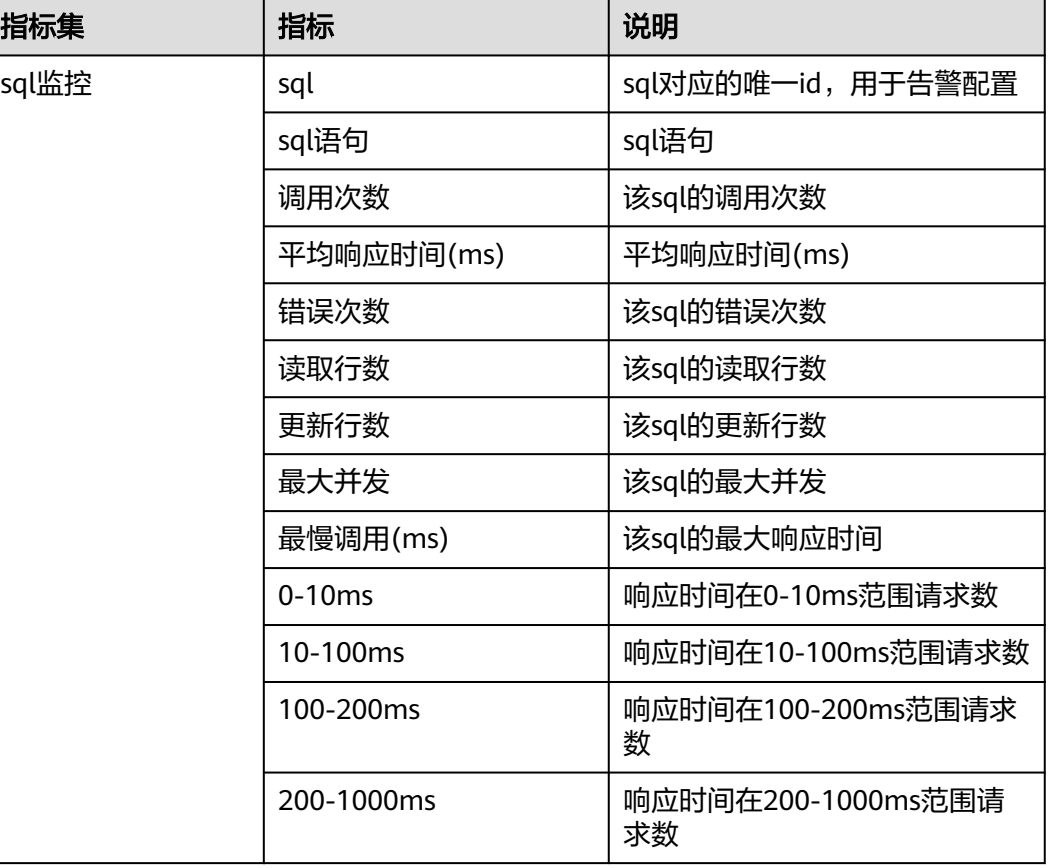

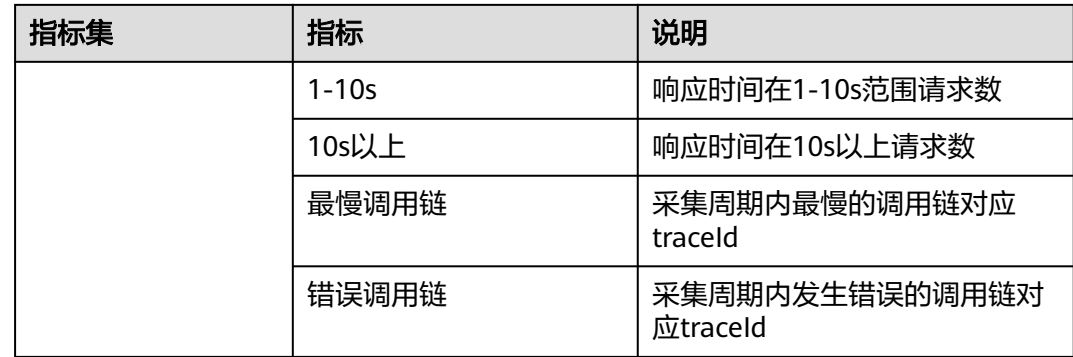

- 单击"sql"列的sql语句可以查看sql语句详情。
- 单击"调用次数"、"平均响应时间"等列蓝色字体数值,会以图表的形式显示 对应的数值详情。
- 单击"最慢调用链"或"错误调用链"列的某个最慢调用链或者错误调用链,系 统会跳转到该调用链详情页面,查看该调用链的调用情况。

## 数据库维度汇总

APM支持以数据库维度汇总对Mysql数据库监控的指标,具体指标以及说明,参见<mark>表</mark> **4-17**。

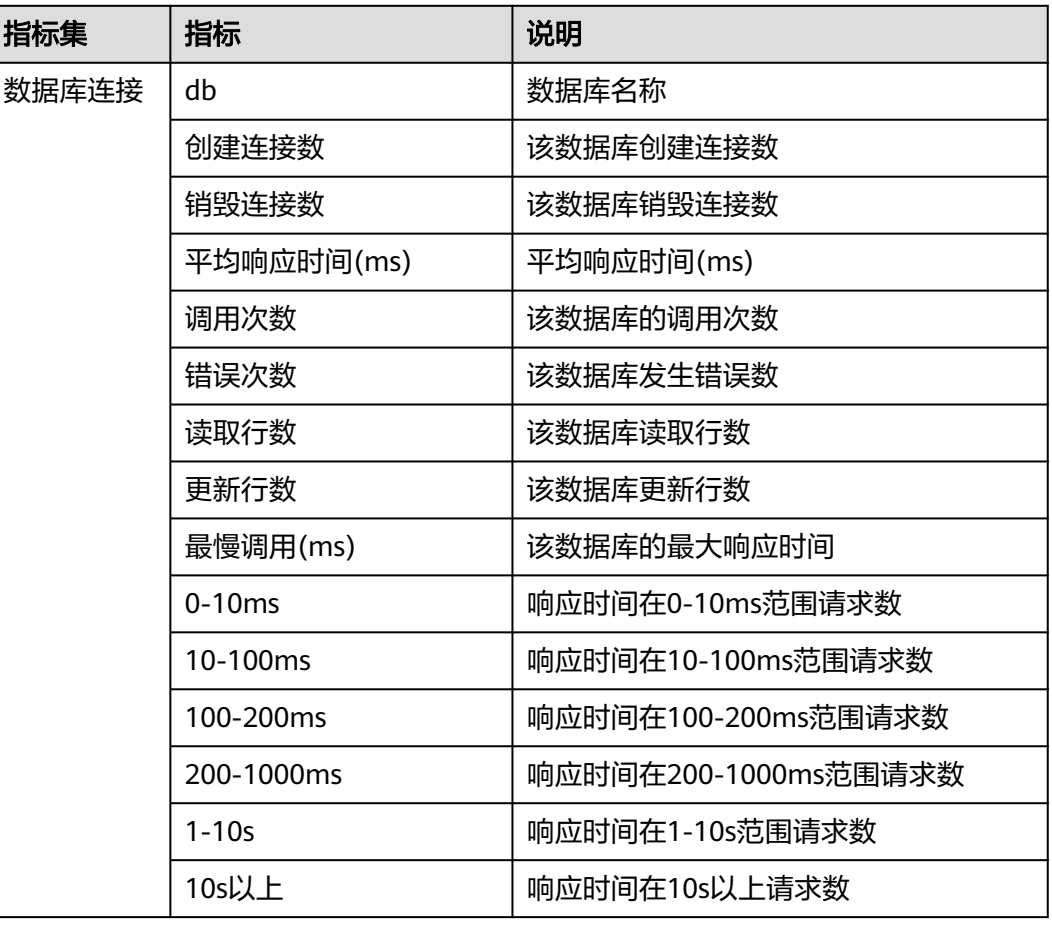

表 **4-17** 数据库维度汇总参数说明列表

单击"调用次数"、"平均响应时间"等列蓝色字体数值,会以图表的形式显示对应 的数值详情。

## 异常

可以在异常页签下查看sql调用发送的异常统计信息,具体指标以及说明,参见<mark>表</mark> **4-18**。

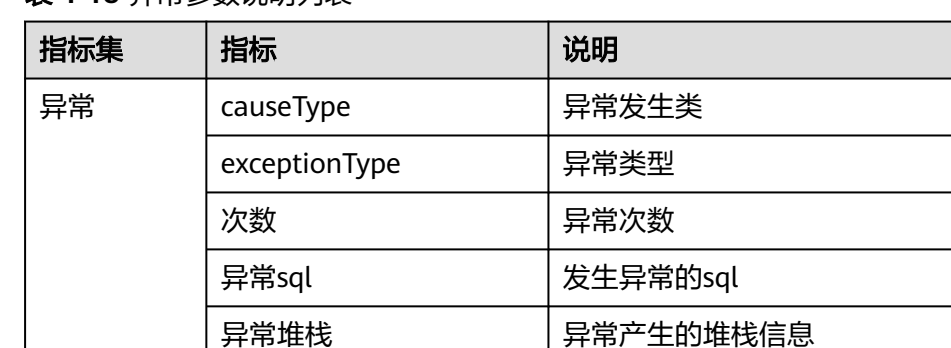

消息 异常消息

#### 表 **4-18** 异常参数说明列表

## 总览

可以在总览页签下查看所选实例的调用趋势图,具体指标以及说明,参见表**4-19**。

#### 表 **4-19** 总览参数说明列表

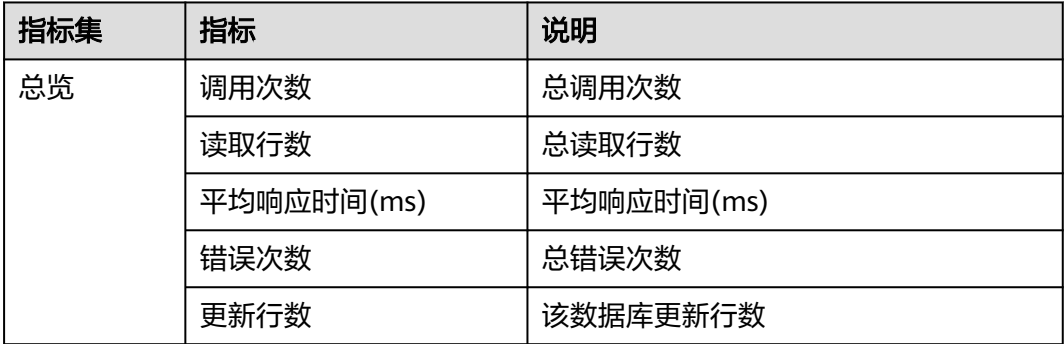

## 信息

可以在信息页签下查看driver版本信息,单击蓝色driver版本信息,展示该版本详情。

## 查看 **Druid** 连接池监控

针对Druid连接池监控系统会采集数据源、获取连接详情、额外配置以及异常的相关信

息,您可以单击列表右上角的 <sup>66</sup> 自定义列表项,使界面上显示您需要查看的指标数

据。具体指标以及说明,参见表**4-20**。

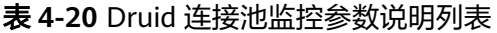

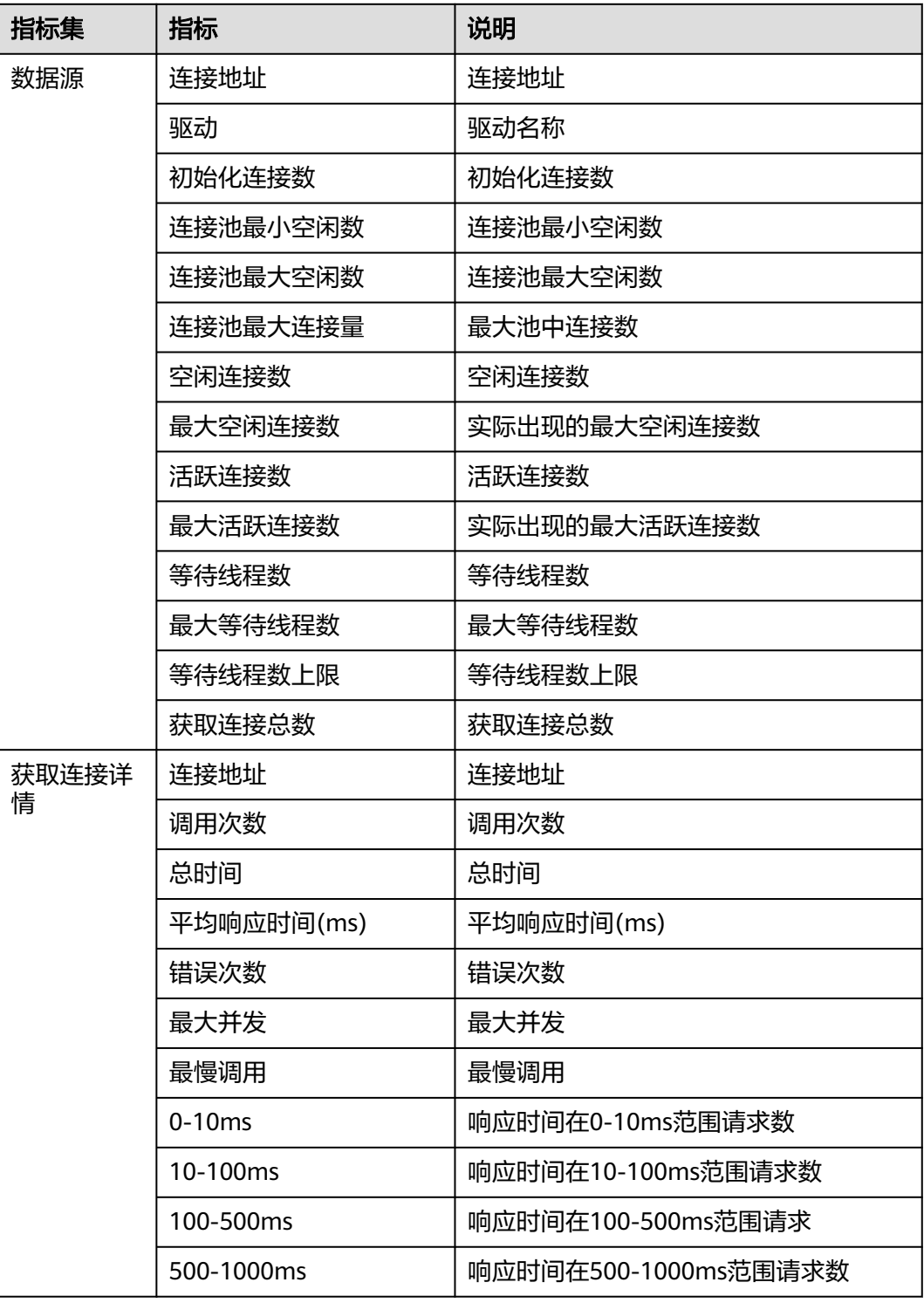

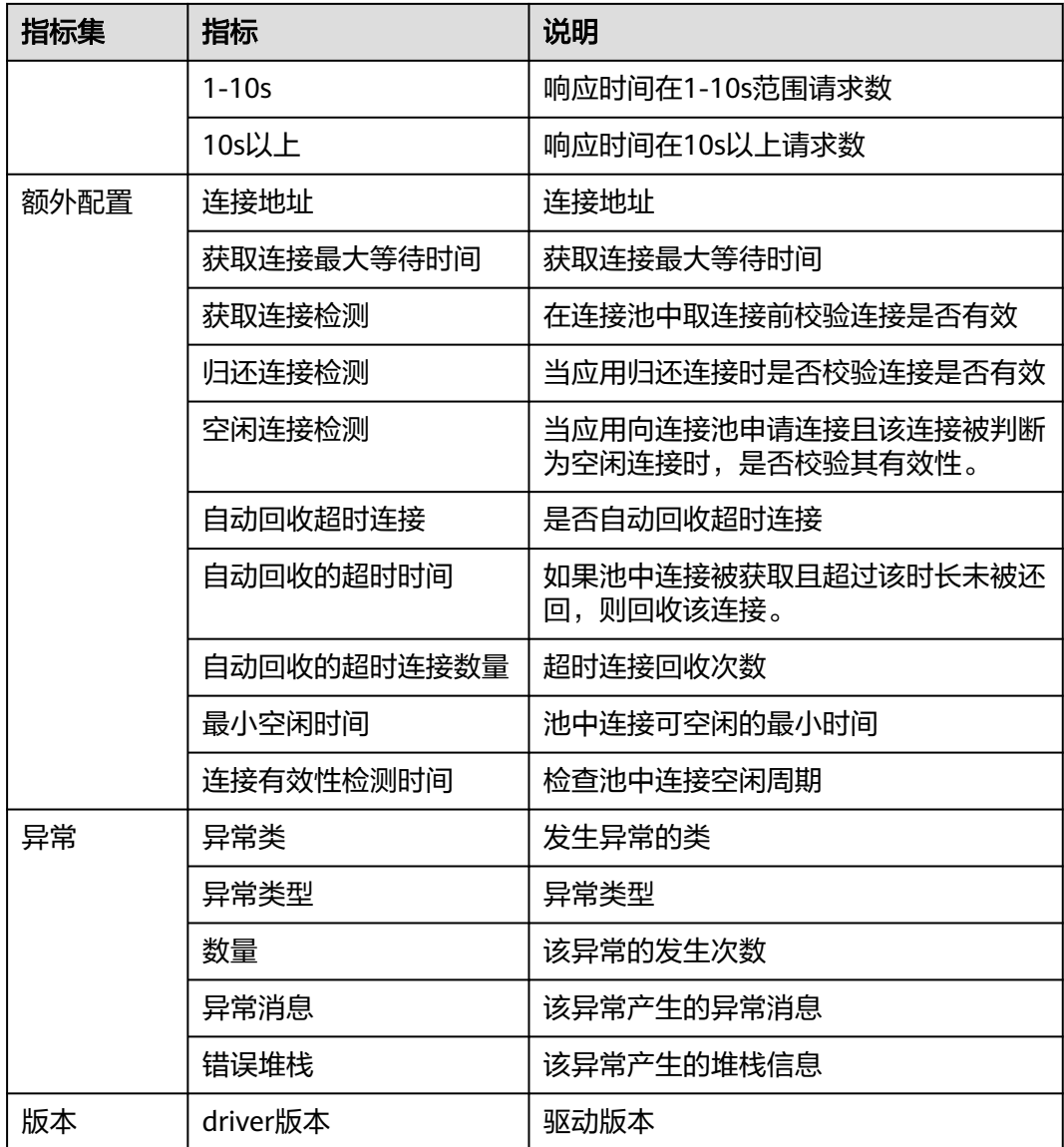

- 单击"调用次数"、"平均响应时间"等列的蓝色字体数值,会以图表的形式显 示对应的数值详情。
- 单击"驱动"、"driver版本"等列的蓝色字体描述,会先对应的描述详情。

# **4.2.7 Web** 容器

Web容器监控项可以对Web容器的访问进行监控,可以监控的Web容器包含Tomcat等 类型。本章节主要对查看Tomcat监控进行介绍。

## 查看 **Web** 容器

步骤**1** 登录管理控制台。

步骤**2** 单击左侧 ,选择"应用服务 > 应用性能管理 APM",进入APM服务页面。

- 步骤**3** 在左侧导航栏选择"应用监控 > 指标"。
- 步骤4 在界面左侧树单击待查看接口调用的环境后的
- 步骤5 单击"Web容器", 切换至Web容器页签。默认展示"全部实例"的"Tomcat监控" 信息。具体指标以及说明,参见表**4-21**。

#### 图 **4-33** 查看 Web 容器

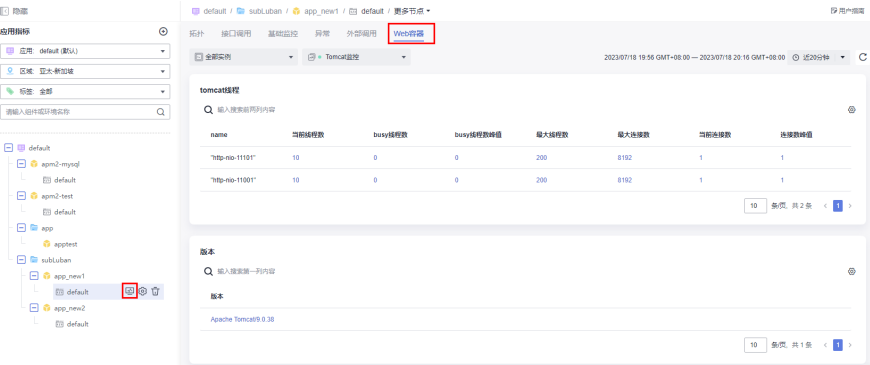

#### 表 **4-21** Tomcat 监控参数说明列表

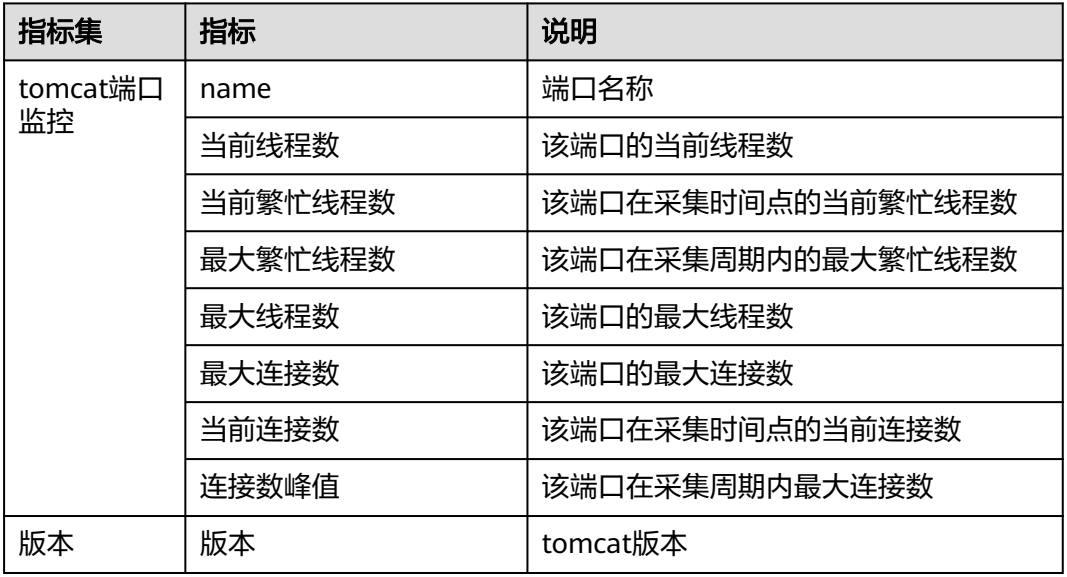

- 单击"当前线程数"、"busy线程数"、"busy线程数峰值"等列的蓝色字体数 值,可以查看所选时间段内该Web容器的趋势图。
- 单击"版本"列的版本信息,可以查看对应版本详情。
- 步骤6 在Web容器页签选择您想要查看的"实例名称"和"指标选择",可以查看该实例在 对应采集器下的不同指标集下的应用监控数据。

### 图 **4-34** 选择实例和指标

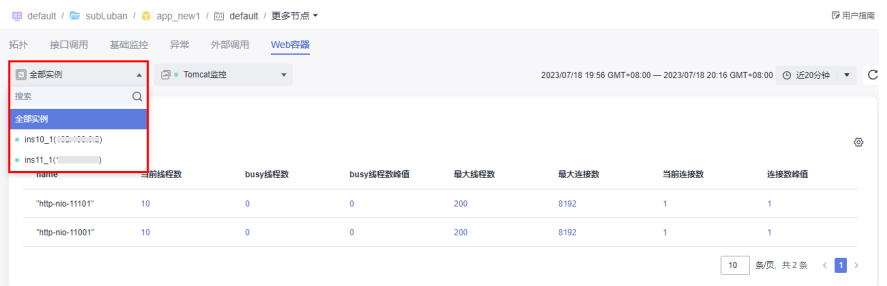

步骤7 单击时间维度选择按钮, 默认"近20分钟"。

当前支持"近20分钟"、"近1小时"、"近3小时"、"近6小时"、"近1天"、 "今天"、"昨天"、"近7天"、"近30天"以及自定义。

图 **4-35** 选择时间维度

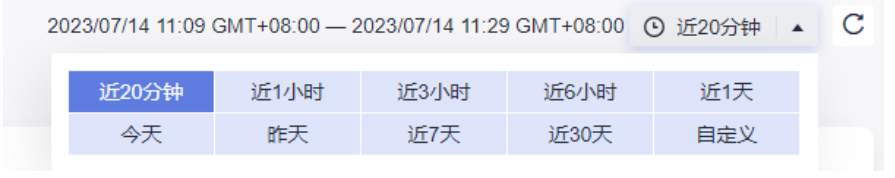

步骤**8** 单击列表右上角的 自定义列表项,使界面上显示您需要查看的指标数据。 **----**结束

# **4.3** 应用监控配置

# **4.3.1** 配置详情

可以对监控项对应的部分采集器自定义采集参数,实现自定义采集配置。

#### 说明

"监控项"页签,仅展示接入应用涉及的监控项。接入应用不涉及的监控项,不做展示。

## 监控项配置

步骤**1** 登录管理控制台。

步骤2 单击左侧 — ,选择"应用服务 > 应用性能管理 APM",进入APM服务页面。 步骤**3** 在左侧导航栏选择"应用监控 > 指标"。

- 
- **步骤4** 在界面左侧树单击对应环境后的<sup>6</sup>0, 进入实例监控页面。
- 步骤**5** 单击"监控项",切换至"监控项"页签。
- 步骤6 单击需要配置的监控项所在行操作列的"编辑"。

#### 图 **4-36** 监控项配置

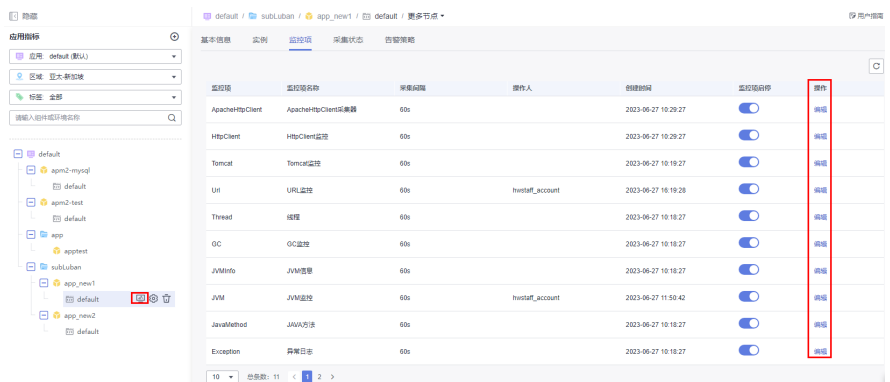

步骤7 在右侧弹出的"编辑【xxx】监控配置"页面对监控项进行配置。具体配置方法,详见 "配置xxx监控项"章节。

图 **4-37** 编辑【线程】监控配置

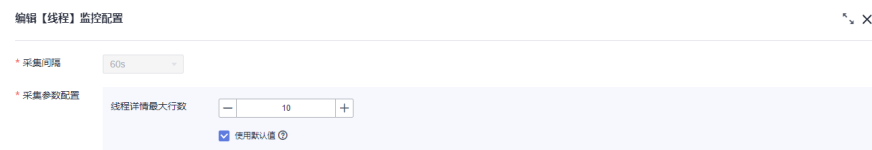

步骤**8** 配置完成后,单击"确定"。

**----**结束

## 监控项启停

- 步骤**1** 登录管理控制台。
- 步骤2 单击左侧 、选择"应用服务 > 应用性能管理 APM", 进入APM服务页面。
- 步骤3 在左侧导航栏中选择"应用监控 > 指标"。
- **步骤4** 在界面左侧树单击对应环境后的<sup>6</sup>0, 进入实例监控页面。
- 步骤5 单击"监控项", 切换至"监控项"页签。

#### 图 **4-38** 监控项启停

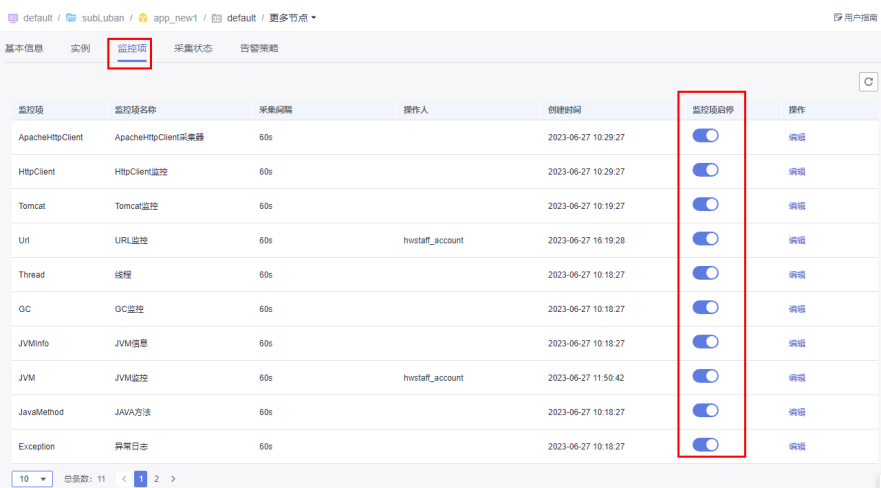

步骤**6** 单击需要停用的监控项所在行的监控项启停开关,完成对监控项的启停。

**----**结束

# **4.3.2** 配置 **Mysql** 监控项

在"编辑【Mysql数据库】监控配置"页面配置以下参数:

- 采集间隔: 默认60s, 此处不支持修改。
- 是否采集原始sql: 默认配置为否,只采集不带参数的sql, 如select name from user where id=?当配置为是时, 调用链中会采集包含实际参数的sql, 如select name from user where id=1。
- 汇聚分表表名: 在分表场景下需要使用该配置, 将分表汇聚成一个表, 如有两个 分表UserTable\_1、UserTable\_2,在默认情况sql监控会显示两条sql为select name from UserTable\_1、select name from UserTable\_2, 配置汇聚分表表名 UserTable后,以UserTable开头的表会汇聚成相同的表,sql监控只会显示一条sql 为select name from UserTable。

#### 图 **4-39** 配置 Mysql 数据库监控项

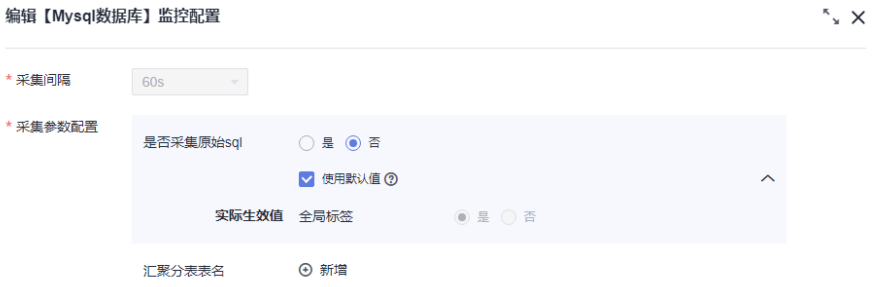

# **4.3.3** 配置 **HttpClient** 监控项

在"编辑【HttpClient监控】监控配置"页面配置url规整配置参数:

● 采集间隔:默认60s,此处不支持修改。

<span id="page-45-0"></span>● url规整配置是将url包含的参数按照配置进行汇聚,如:http://localhost/rest/v1/ test/123、http://localhost/rest/v1/test/234可以汇聚成http://localhost/rest/v1/ test/{id}

## 图 **4-40** 配置 HttpClient 监控项

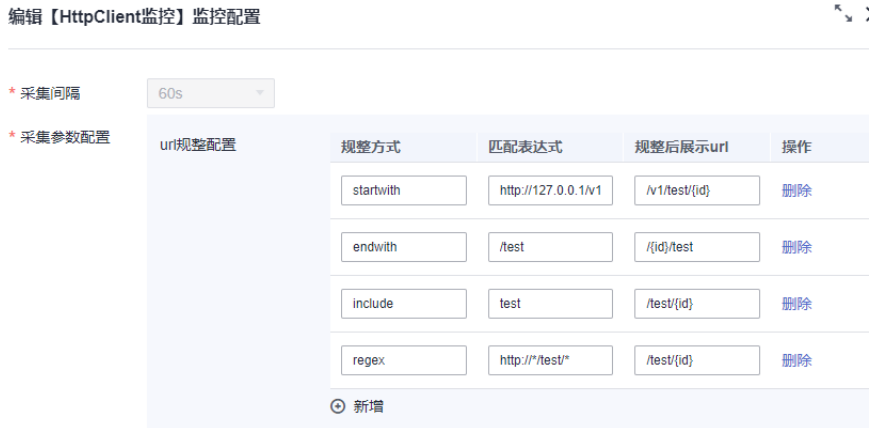

## 规整方法

规整方式有四种:startwith、endwith、include、regex

- startwith:以匹配表达式开头的url,会统计成规整后的url,如图**4-40**中以http:// 127.0.0.1/v1开头的url,会汇聚成/v1/test/{id}。
- endwith:以匹配表达式结尾的url,会统计成规整后的url,如图**4-40**中以/test结 尾的url,会汇聚成/{id}/test。
- include: 包含匹配表达式的url, 会统计成规整后的url, 如<mark>图4-40</mark>中包含test的 url,会汇聚成/test/{id}。
- regex: 符合通配符表达式的url, 会统计成规整后的url, 通配符规则请参考**表 4-22**。

#### 表 **4-22** 通配符说明

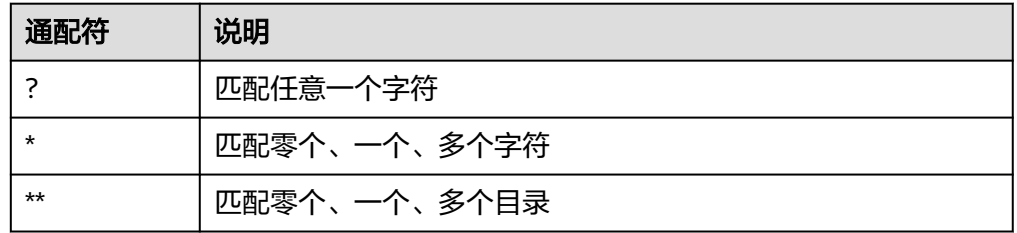

## 使用示例

下面给出具体的使用示例:

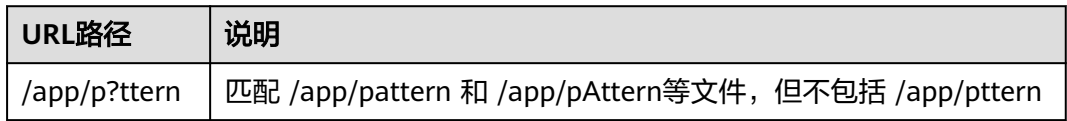

<span id="page-46-0"></span>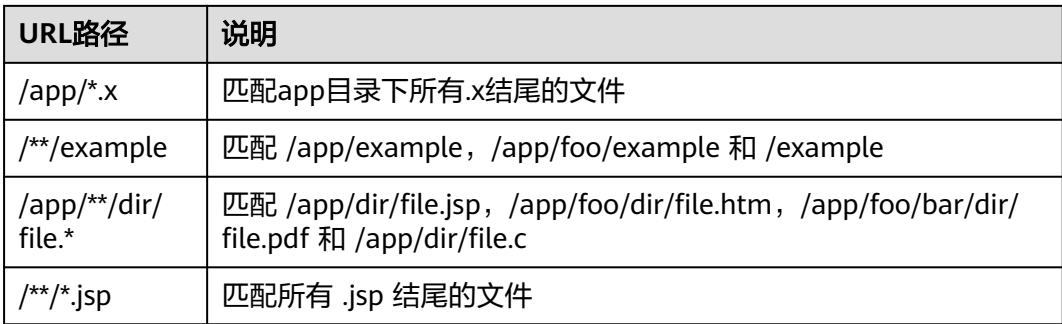

# **4.3.4** 配置 **url** 监控项

在"编辑【URL监控】监控配置"页面根据以下示例配置。

## 注意

由于Header、Url参数、Cookie等处可能存在敏感数据,配置后系统将自动拦截,请注 意隐私保护。

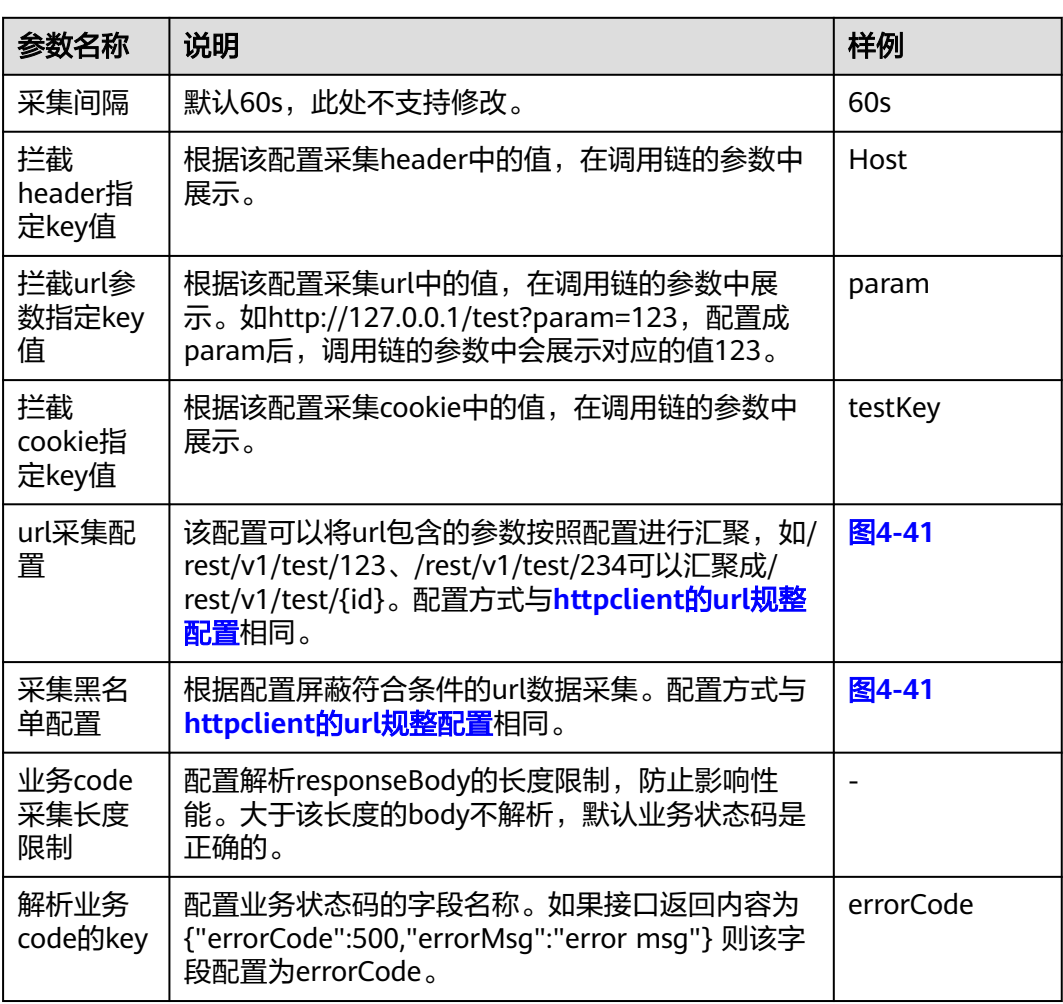

<span id="page-47-0"></span>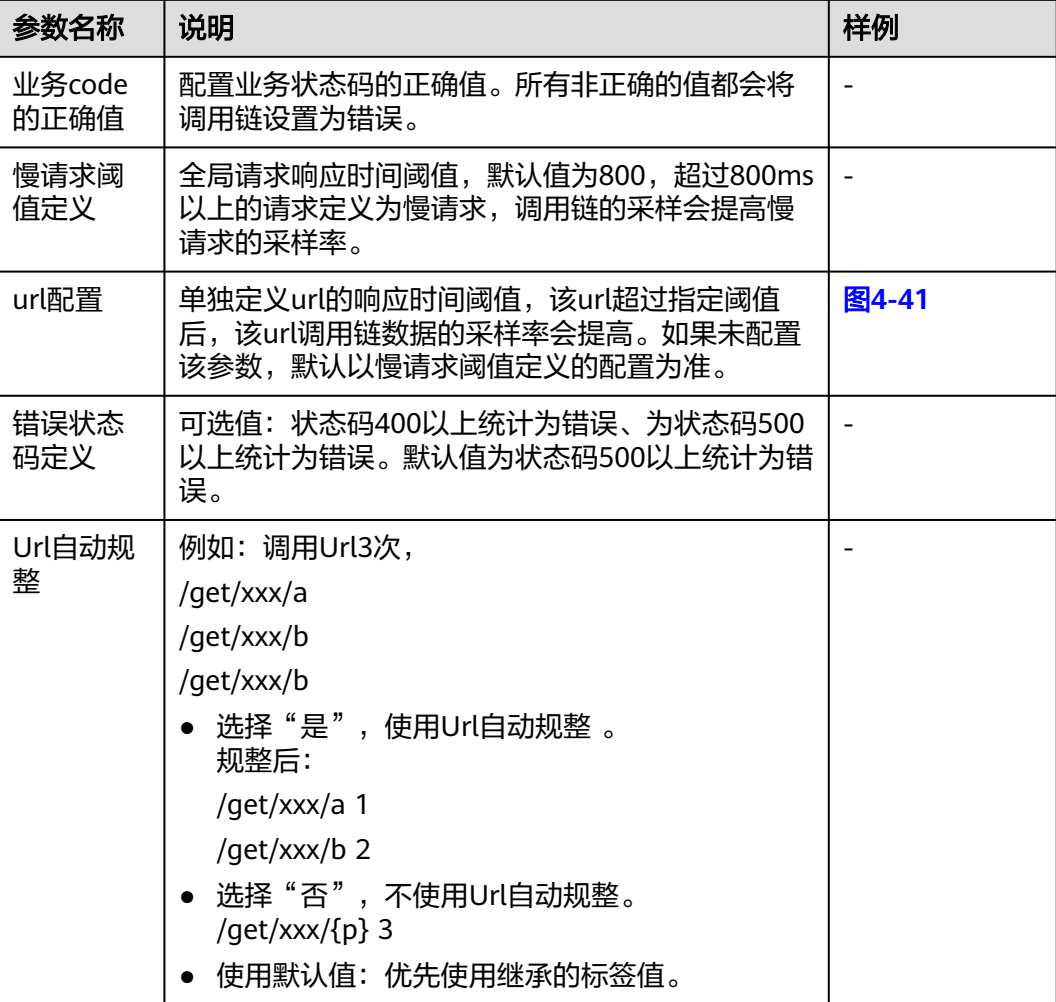

## 图 **4-41** 配置样例

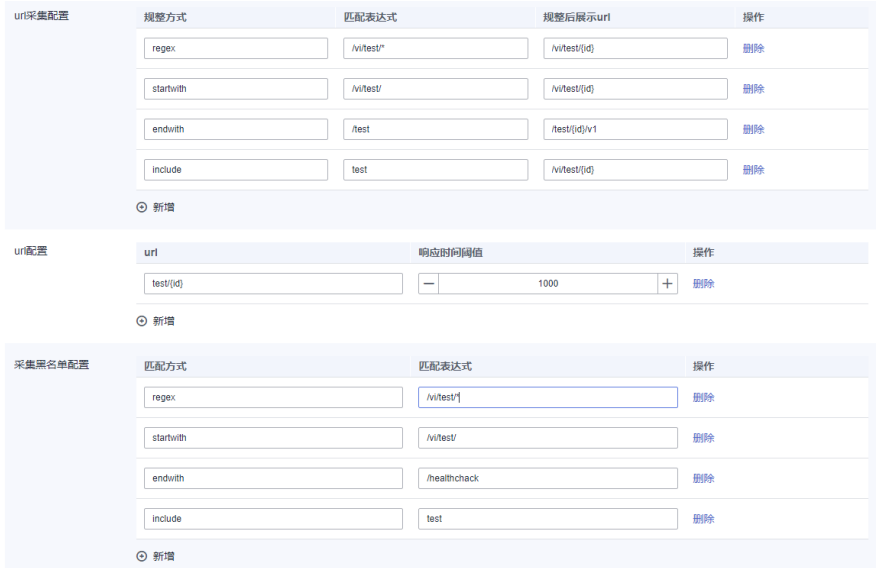

# **4.3.5** 配置 **JavaMethod** 监控项

在"编辑【Java方法】监控配置"页面配置拦截方法配置参数。

- 采集间隔:默认60s,此处不支持修改。
- 拦截方法配置:是通过该配置可以采集对应的业务方法,在JavaMethod指标页面 和调用链中会展示对应的方法数据。
- 拦截类名:配置需要采集的全限定类名(包名+类名)。
- 拦截方法名:配置需要采集的方法名,同一个类的多个方法以逗号分隔,如 testMethod1,testMethod2。

图 **4-42** 配置 JavaMethod 监控项

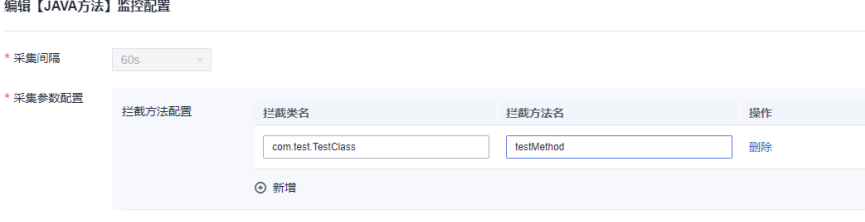

# **4.3.6** 配置 **Druid** 连接池监控项

在"编辑【Druid连接池监控】监控配置"页面配置以下参数:

- 采集间隔: 默认60s, 此处不支持修改。
- 获取连接调用链上报时阈值(ms): getConnection方法调用链上报阈值, 不超 过该阈值不上报。默认配置为1,勾选"使用默认值",会优先使用继承的标签的 值。
- getConnection时是否获取池内信息: getConnection时是否获取池内信息。默认 。<br>亚置为否,勾选"使用默认值",会优先使用继承的标签的值。

# **4.3.7** 配置 **ApacheHttpAsyncClient** 监控项

在"编辑【ApacheHttpAsyncClient采集器】监控配置"页面配置以下参数:

采集间隔: 默认60s, 此处不支持修改。

# **4.3.8** 配置 **Redis** 监控项

在"编辑【Redis监控】监控配置"页面配置以下参数:

- 采集间隔:默认60s,此处不支持修改。
- 参数解析:默认配置为否,勾选"使用默认值",会优先使用继承的标签的值。
- 参数长度:默认配置为1000,勾选"使用默认值",会优先使用继承的标签的 值。
- 端口区分:默认配置为否,勾选"使用默认值",会优先使用继承的标签的值。

# **4.3.9** 配置 **Jedis** 监控项

在"编辑【Jedis监控】监控配置"页面配置以下参数: 采集间隔:默认60s,此处不支持修改。

# **4.3.10** 配置 **HBase** 监控项

在"编辑【HBase监控】监控配置"页面配置以下参数: 采集间隔:默认60s,此处不支持修改。

# **4.3.11** 配置 **ApacheHttpClient** 监控项

在"编辑【ApacheHttpClient】监控配置"页面配置以下参数: 采集间隔:默认60s,此处不支持修改。

# **4.3.12** 配置 **Tomcat** 监控项

在"编辑【Tomcat监控】监控配置"页面配置以下参数: 采集间隔:默认60s,此处不支持修改。

# **4.3.13** 配置 **EsRestClient** 监控项

在"编辑【EsRestClient监控】监控配置"页面配置以下参数:

- 采集间隔: 默认60s, 此处不支持修改。
- index规整配置:通过regex匹配并规整url中符合的index。

# **4.3.14** 配置 **Websocket** 监控项

在"编辑【Websocket监控】监控配置"页面配置以下参数: 采集间隔:默认60s,此处不支持修改。

# **4.3.15** 配置 **KafkaProducer** 监控项

在"编辑【KafkaProducer监控】监控配置"页面配置以下参数: 采集间隔:默认60s,此处不支持修改。

# **4.3.16** 配置 **Hikari** 连接池监控项

在"编辑【Hikari连接池监控】监控配置"页面配置以下参数:

- 采集间隔: 默认60s, 此处不支持修改。
- 获取连接调用链上报时阈值 (ms): 默认配置为1, 勾选"使用默认值", 会优 先使用继承的标签的值。
- oetConnection时是否获取池内信息: 默认配置为否, 勾选"使用默认值", 会优 先使用继承的标签的值。

# **4.3.17** 配置异常日志监控项

在"编辑【异常日志监控】监控配置"页面配置以下参数:

- 采集间隔:默认60s,此处不支持修改。
- 异常日志是否认为调用链异常:默认配置为否,勾选"使用默认值",会优先使 用继承的标签的值
- 是否在日志中打印traceld: 默认配置为否, 勾选"使用默认值", 会优先使用继 承的标签的值。

# **4.3.18** 配置线程监控项

- 在"编辑【线程】监控配置"页面配置以下参数:
- 采集间隔: 默认60s, 此处不支持修改。
- 线程详情最大行数: 默认值为10,可配置最大行数为50。勾选"使用默认值", 会优先使用继承的标签的值。

## **4.3.19** 配置 **GC** 监控项

在"编辑【GC监控】监控配置"页面配置以下参数:

采集间隔:默认60s,此处不支持修改。

## **4.3.20** 配置 **JVM** 信息监控项

在"编辑【JVM信息】监控配置"页面配置以下参数:

采集间隔:默认60s,此处不支持修改。

## **4.3.21** 配置 **JVM** 监控监控项

在"编辑【JVM监控】监控配置"页面配置以下参数:

- 采集间隔: 默认60s, 此处不支持修改。
- 调用链堆栈采集阈值:请求时延超过阈值时自动打印堆栈,默认值为1,输入值不 能超过10000。

## **4.3.22** 配置探针监控项

在"编辑【探针监控】监控配置"页面配置以下参数:

采集间隔:默认60s,此处不支持修改。

# **4.4** 监控项视图

监控项视图当前支持汇总表格、趋势图、最近数据表格和原始表格几种类型。

- 汇总表格:记录一段时间之内,针对主键类型做groupby的汇总计算的结果。汇总 表格里面每个数字或者字符串可以单击查看针对groupby主键的趋势图。
- 趋势图:就是针对某个主键的指标的一段时间的趋势情况,趋势图可能会有断 点,断点代表这个周期数据没有采集。没有采集的原因有多种,一种是采集器为 了节省数据量,针对调用为0的指标没有采集,也可能是数据丢失等。
- 原始数据表格:针对一些字符串类型,无法形成趋势图,会用表格展示,每行代 表一个时间和值的对应关系。
- 最近数据表格:表格界面展示最近一笔数据,用户可以单击数据查看趋势图。

## 说明

每个监控项的视图配置是后台配置好的,并未对外开放。可以将视图与后台指标集对应进行查 看,具体请参[见指标集](#page-82-0)。

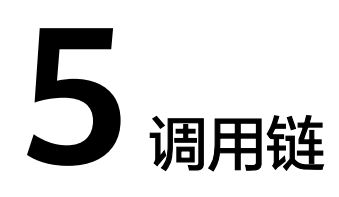

<span id="page-52-0"></span>在企业微服务之间调用复杂的场景下,APM Agent会抽样一些请求,拦截对应请求及 后续一系列的调用信息。比如在A调用B然后调用C的场景,请求进入A后,APM系统会 采用智能采样算法,决定是否对请求进行调用链跟踪。

## 智能采样算法

APM系统会采用智能采样算法,决定是否对请求进行调用链跟踪。

- 如果决定要跟踪,那么就会生成一个TraceID,拦截A下面的一些重要方法(*一*般 具有树结构父子关系)的详细信息(称为event),同时APM会将TraceID透传到 B,B也会拦截下面的重要方法,同时透传TraceID到C,C也跟B和A类似。每个节 点分别上报event信息,通过TraceID形成关联,这样通过TraceID就可以查看整个 请求的调用详情。
- 如果决定不跟踪,那么就不会生成TraceID,B服务由于没有收到TraceID,自身也 会产生跟A服务一样的算法,决定是否要进行调用链跟踪。
- 数据上报后,APM系统除了会存储所有event详情,同时会将每个服务的根event (称为span)信息额外存储起来,用于后续调用链搜索。用户一般是先搜索到 span信息,然后根据span信息上附带的TraceID获取到总体调用链详情。
- 调用链采样策略系统默认是智能采样,url分为错误url、慢url(默认800ms、用户 自定义配置)、正常url三种url,每种url调用链数据的采样率单独计算。APM的 统计数据是一分钟采集上报一次,第一个采集周期所有url调用链数据都按正常url 采样。第二个采集周期时,根据上一个采集周期的统计数据,将url分类为错误 url、慢url、正常url三种url。
	- 错误url的采样率: cpu小于30%每分钟采集100条, cpu大于或等于30%小于 60%每分钟采集50条,cpu大于或等于60%每分钟采集10条,每条url至少采 集2条。
	- 慢url的采样率:cpu小于30%每分钟采集100条,cpu大于或等于30%小于 60%每分钟采集50条,cpu大于或等于60%每分钟采集10条,每条url至少采 集2条。
	- 正常url的采样率:cpu小于30%每分钟采集20条,cpu大于或等于30%小于 60%每分钟采集10条,cpu大于或等于60%每分钟采集5条,每条url至少采集 1条。

上述调用链算法优点是,一旦决定产生调用链信息,那么链路是完整的,帮用户做正 确决策。对于大量调用的url,可能会采集不到异常请求,可以通过异常监控的指标采 集等其他方式来定位系统中的异常。

## 调用链搜索

调用链搜索主要是搜索span信息,就是一个节点的根event。一个调用链可能从多个环 境下面搜索到。比如A调用B调用C的场景,对于同一个调用链路,从A、B、C可能都可 以搜索到同一个调用链。

- 步骤**1** 登录管理控制台。
- 步骤2 单击左侧 <sup>= ,选择"应用服务 > 应用性能管理 APM",进入APM服务页面。</sup>
- 步骤**3** 在左侧导航栏选择"应用监控 > 调用链",进入调用链界面。
- 步骤**4** 输入如下查询条件查询具体的调用链列表,也可在界面下方新增自定义查询条件。

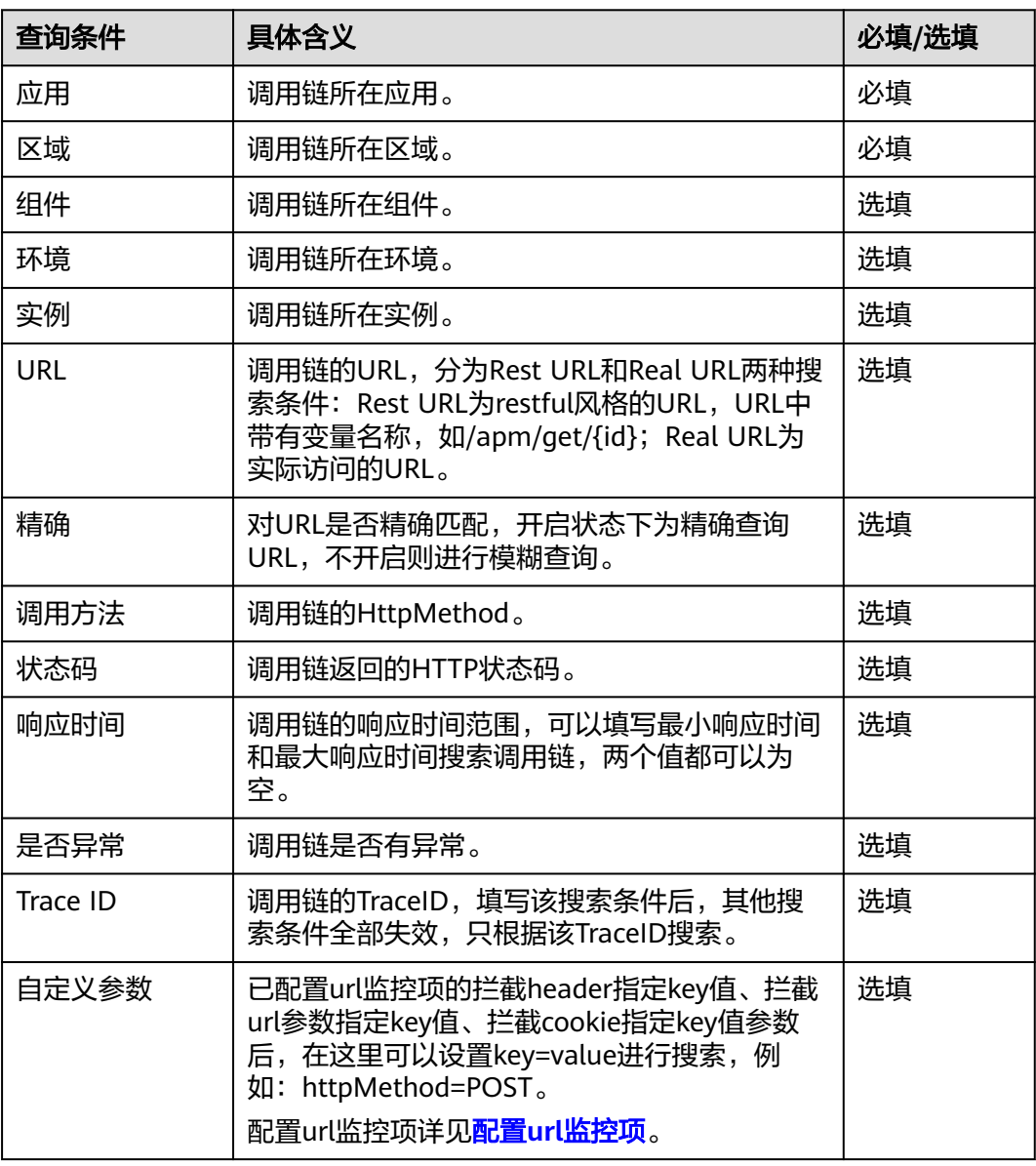

表 **5-1** 调用链查询条件

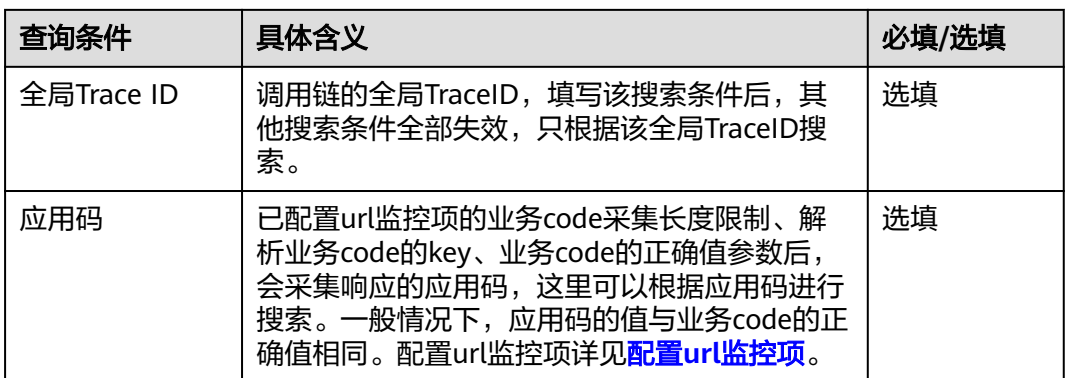

#### **----**结束

## 查看调用链详情

#### 根据搜索条件查询出来的调用链列表可以查看调用链的基本信息

在查询后的调用链列表中,单击待查看的调用链前的 , 查看该调用链基本信息, 如 下图所示。

## 图 **5-1** 调用链基本信息

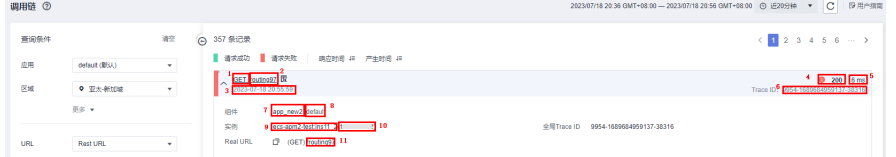

表中标识的具体参数所代表的含义如下:

- 1. 调用链的HttpMethod
- 2. 调用链的RestURL, Rest URL为restful风格的URL, URL中带有变量名称, 如/apm/get/{id};单击该URL可以跳转到调用链的详情页面
- 3. 调用链的开始时间
- 4. 调用链返回的HTTP状态码
- 5. 调用链的响应时间
- 6. 调用链的TraceID
- 7. 调用链所在组件
- 8. 调用链所在环境
- 9. 调用链所在实例的主机名
- 10. 调用链所在实例的IP
- 11. 调用链的实际URL

用户也可以从一些监控项视图页面,比如Url监控项的table视图,单击具体的Url跳转 过来,这样就已经预先填写好搜索条件,帮助用户更快速搜索出所需要的调用链信 息。

## 调用链详情页面可以查看调用链的完整链路信息,包含本地方法堆栈和相关远程调用 的调用关系

单击调用链名称,可查看调用链详细信息,如下图所示。

- 上半部分为调用链完整链路的时序图,展示组件之间的完整调用关系,内部包含 一次调用对应的客户端和服务器端的信息,然后线条越在下面,越晚发生调用。
- 下半部分为调用链详细的方法堆栈,每一行代表一个方法调用,展示了调用链内 部方法的详细调用关系。默认只展示javaagent支持的组件方法,如需展示应用方 法,可以在JavaMethod配置中配置需要拦截的应用方法。

## 图 **5-2** 调用关系

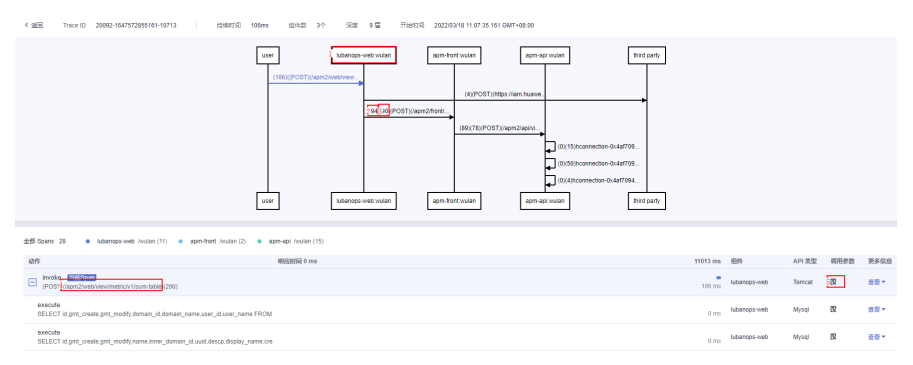

表中标识的具体参数所代表的含义如下:

- 1. 调用链的时序图中调用接口所属的组件和环境。
- 2. 数字为接口调用的客户端响应时间,单位ms,具可将鼠标指针放置在该位置进行 查看。
- 3. 数字为接口调用的服务端响应时间,单位ms。
- 4. 调用链方法堆栈中该方法对应的关键参数数据,如tomcat入口方法展示实际url、 mysql的sql调用方法则展示具体执行sql。
- 5. 调用链方法的扩展数据,一般展示该方法相关的参数信息。

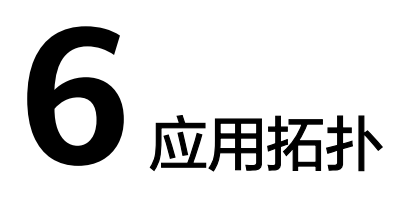

调用链可以展示单次调用的拓扑关系,同时APM系统可以通过采集的指标数据,形成 各个服务之间调用的总体拓扑关系。应用拓扑主要分两种:

- 单组件拓扑:是单个组件下的单个环境的拓扑,同时可以展开直接或间接上下游 的组件的拓扑关系。
- 全局应用拓扑:可以查看这个应用下面全部或者部分组件的全局拓扑关系。

拓扑图的每根线条代表服务之间一段时间的调用关系,可以是从调用方统计的,也可 以是从被调用方统计的。单击线条,右边可以查看这个调用关系的趋势图。同时拓扑 图也会标示中间件的调用关系。通过拓扑图,一方面可以自动梳理服务之间的调用关 系,同时也可以从全局视角查看服务之间调用是否正常,快速定位问题。

## 查看单组件拓扑

步骤**1** 登录管理控制台。

- 步骤**2** 单击左侧 ,选择"应用服务 > 应用性能管理 APM",进入APM服务页面。
- 步骤**3** 在左侧导航栏选择"应用监控 > 指标"。
- 步骤4 在界面左侧树单击待查看拓扑的环境后的
- 步骤**5** 单击"拓扑",查看该组件下的调用及依赖关系。

单击组件之间的连线,会在右侧显示详细的数据。

可以打开"只显示组件之间调用"开关,屏蔽非应用内部调用关系;也可以单击"展 开全部",展示与除中心节点外其他组件之间的调用关系。

## 图 **6-1** 查看单组件拓扑

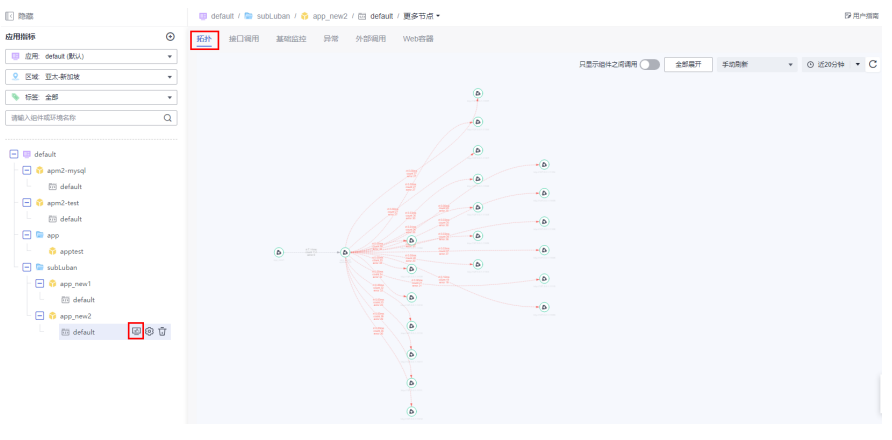

**----**结束

## 查看全局拓扑

- 步骤**1** 在左侧导航栏选择"应用监控 > 指标"。
- 步骤**2** 在界面左侧树单击对应应用,进入该应用的详情页。
- 步骤**3** 单击"全局拓扑",查看该应用下所有组件的调用及依赖关系。

单击组件之间的连线,会在右侧显示详细的数据。

可以通过标签筛选需要查看的调用关系;也可以打开"只显示组件之间调用"开关, 屏蔽非应用内部调用关系。

## 图 **6-2** 查看全局拓扑

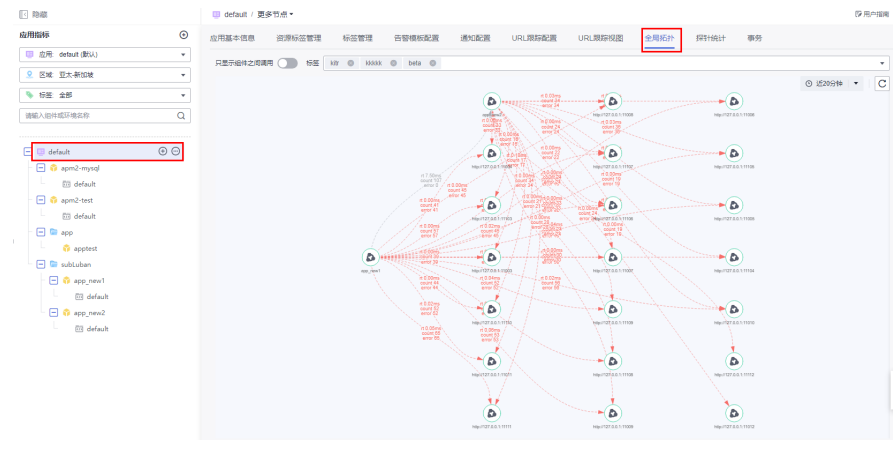

**----**结束

# **7 URL** 跟踪

调用链拓扑能够查看单次调用拓扑关系,应用拓扑可以查看服务之间的总体的拓扑关 系。在某些场景下,用户需要关注某个重要业务调用的拓扑关系,这里称之为URL跟 踪,比如电子商务系统的创建订单的接口调用。在APM系统,由于URL跟踪消耗资源 较大,并不会默认将入口的url调用标示为URL跟踪,需要用户自己将某个环境的某个 监控项的调用标示为URL跟踪。APM对于总体URL跟踪标示个数有限制,对于标示为 URL跟踪的接口,APM会重点跟踪由此引起的下游的一系列调用关系。通过URL跟踪 可以让用户跟踪某一些重要接口调用与下游的服务调用关系,从更细粒度角度发现问 题。

## 配置 **URL** 跟踪

- 步骤**1** 登录管理控制台。
- 步骤**2** 单击左侧 ,选择"应用服务 > 应用性能管理 APM",进入APM服务页面。
- 步骤**3** 在左侧导航栏选择"应用监控 > 指标"。
- 步骤**4** 在界面左侧树单击需要添加URL跟踪的环境,进入该环境的监控详情页,默认显示 "接口调用"页面。
- 步骤**5** 如下图,在接口维度汇总列表中将鼠标指针放在需要设置为URL跟踪的url上,单击 ,设置当前url为URL跟踪。

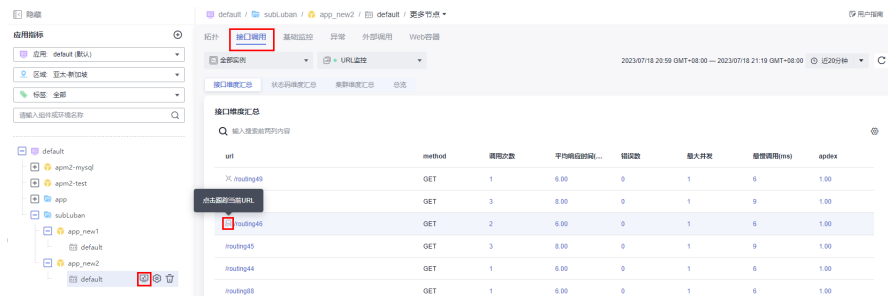

图 **7-1** 配置 URL 跟踪

步骤**6** 当监测实例超过5个时,单击"更多监测实例",显示监测实例列表。可以同时选择1 至5个监控实例。如果同时勾选超过5个实例,默认去掉第一个数据。

**<sup>----</sup>**结束

## 查看 **URL** 跟踪视图

在"接口调用"页面查看:

设置为URL跟踪的url,可以单击url前的 A 查看URL跟踪的拓扑图。

图 **7-2** 查看 URL 跟踪

| $\Box$ 2935                                               |               |                          | ■ default / ■ subLuban / ● app_new2 / 回 default / 更多节点 * |                          |              |                 |                 |                                  |               |               | 日用户指南 |
|-----------------------------------------------------------|---------------|--------------------------|----------------------------------------------------------|--------------------------|--------------|-----------------|-----------------|----------------------------------|---------------|---------------|-------|
| 应用指标<br>图 应用: default (默认)                                | $\odot$<br>۰. | 接口调用<br>拓扑<br>□ 全部实例     | 基础监控<br>异常<br>外部调用<br>$ \Box$ + URL@10                   | Web容器<br>$\star$         |              |                 |                 |                                  |               |               |       |
| 9 区域 亚太新加坡<br>● 标签 全部                                     | ۰<br>۰        | <b>REMARKS</b>           | 状态网络度汇总<br>集群接盘工具                                        | 总盘                       |              |                 |                 |                                  |               |               |       |
| 请输入纽件或环境名称                                                | Q             | 接口维度汇总<br>Q 输入搜索前两列内容    |                                                          |                          |              |                 |                 |                                  |               |               | ⊕     |
| <b>El W</b> default<br>El tr apm2-mysql<br>El trapm2-test |               | url<br>点击查看URL期后拓扑器      |                                                          | method<br>GET            | 调用次数         | 平均明应时间(<br>7.00 | 错误数<br>۰        | 最大井发<br>×                        | 最慢调用(ms)<br>7 | apdex<br>1.00 |       |
| E is app<br><b>El Markuban</b>                            | 国の立           | $\times$ routing 47      |                                                          | GET                      |              | 9.00            | $\circ$         | $\overline{a}$                   | $\theta$      | 1.00          |       |
| <b>El G</b> app_new1<br>IL.<br><b>EBI</b> default         |               | /routing46<br>/routing89 |                                                          | <b>GET</b><br><b>GET</b> | л.           | 6.00<br>7.00    | ۰<br>$^{\circ}$ | $\overline{1}$<br>$\overline{1}$ | 6<br>7.       | 1.00<br>1.00  |       |
| D @ app_new2<br><b>EB</b> default                         |               | /routing45               |                                                          | <b>GET</b>               | $\mathbf{2}$ | 6.00            | $\circ$         | $\overline{1}$                   | 6             | 1.00          |       |
|                                                           |               | /routing88               |                                                          | GET                      |              | 6.00            | $\circ$         | 1                                | 6             | 1.00          |       |

● 在"URL跟踪视图"页签查看。

步骤**1** 在左侧导航栏选择"应用监控 > 指标"。

- 步骤**2** 在界面左侧树单击对应应用,进入该应用的详情页。
- 步骤**3** 单击"URL跟踪视图",可以查看该应用下所有的URL跟踪。
- 步骤**4** 可以通过"区域名称"和"环境"进行筛选。
- 步骤**5** 单击需要查看URL跟踪所在行操作列的"查看视图",即可查看该URL跟踪视图。

图 **7-3** 查看 URL 跟踪视图

| ■ 隐磁                                               |              | ■ default / 更多节点*     |                |      |                       |                |            |      | ◎用户指南     |
|----------------------------------------------------|--------------|-----------------------|----------------|------|-----------------------|----------------|------------|------|-----------|
| 应用指标                                               | $\odot$      | 应用基本信息<br>资源标签管理      | 标签管理<br>告答模板配置 | 通知配置 | URLSBERREE<br>URL跟踪配置 | 全局拓扑           | 探针统计<br>事务 |      |           |
| 图 应用 default (取认)                                  | $\cdot$      |                       |                |      |                       |                |            |      |           |
| 9 区域 亚太 新加坡                                        | $\sim$       | 区域<br>亚太茶加坡<br>$\sim$ | 环境<br>全部       | ۰    |                       |                |            |      | © 近20分钟 ▼ |
| ● 标签 全部                                            | $\mathbf{v}$ | url                   |                |      | 环境名称                  | 調用次数           | RT (ms)    | 期間次数 | 操作        |
| 请输入细件或环境名称                                         | Q            | /routing1 : GET       |                |      | app_new1:default      | 204            | 11.16      | ۰    | 查看视觉      |
|                                                    |              | /routing47 : GET      |                |      | spp_new2.default      | $\overline{1}$ | 9.00       | ۰    | 查看视觉      |
| default<br>H.<br>图 @ apm2-mysql<br>El to apm2-test | $\circ$      | 10 ▼ 患無数: 2 < 1 >     |                |      |                       |                |            |      |           |
| $\boxplus$ $\cong$ app                             |              |                       |                |      |                       |                |            |      |           |
|                                                    |              |                       |                |      |                       |                |            |      |           |

**----**结束

#### 查看 **URL** 跟踪配置

设置为URL跟踪的url会显示在URL跟踪配置列表中。

- 步骤**1** 在左侧导航栏选择"应用监控 > 指标"。
- 步骤**2** 在界面左侧树单击对应应用,进入该应用的详情页。
- 步骤**3** 单击"URL跟踪配置",可以查看该应用下所有的URL跟踪。

#### 图 **7-4** 查看 URL 跟踪配置列表

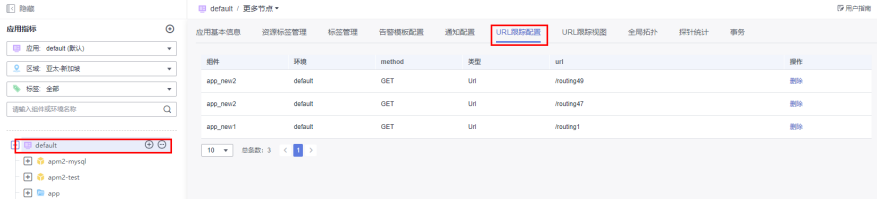

步骤**4** 如需删除某一URL跟踪,可单击该URL跟踪所在行操作列的"删除"。

## 图 **7-5** 删除 URL 跟踪配置

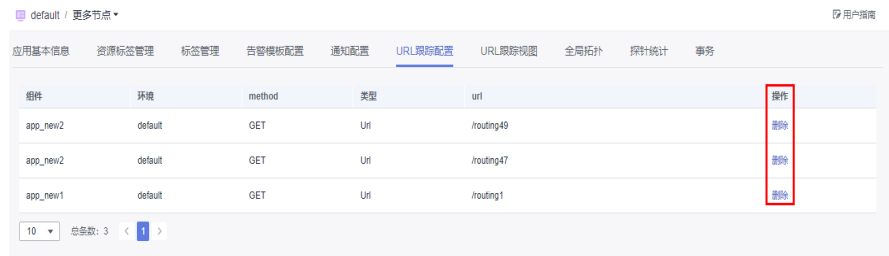

**----**结束

## 查看事务列表

事务的url会显示在列表中,系统默认展示所有的入口调用。

- 步骤**1** 在左侧导航栏选择"应用监控 > 指标"。
- 步骤**2** 在界面左侧树单击对应应用,进入该应用的详情页。
- 步骤**3** 单击"事务",可以查看该应用下所有的事务。

图 **7-6** 查看事务列表

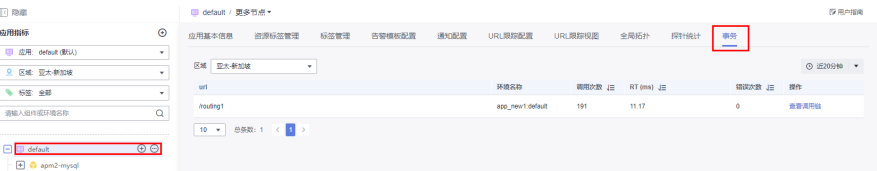

步骤**4** 可单击该事务所在行操作列的"查看调用链",查看该事务的调用链信息。调用链相 关操作参见<mark>调用链</mark>章节。

## 图 **7-7** 查看调用链

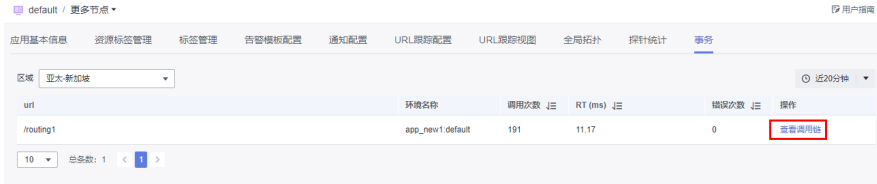

**----**结束

# **8** 资源标签管理

通过给帐户下资源添加标签,可以对资源进行自定义标记,实现资源的分类。本章节 指导您如何利用标签对资源进行查询,及如何对资源进行标签的编辑、修改、删除 等。

## 说明

资源标签管理相关联服务**标签管理服务[、激活成本标签](https://support.huaweicloud.com/intl/zh-cn/usermanual-cost/costcenter_000005_02.html)[、费用中心](https://support.huaweicloud.com/intl/zh-cn/usermanual-billing/bills_topic_100000063.html)。** 

## 查看标签

- 步骤**1** 在左侧导航栏选择"应用监控 > 指标"。
- 步骤2 在界面左侧树单击需要添加标签的应用,单击"资源标签管理"。
- 步骤**3** 如下图,展示当前应用下标签列表。

#### 图 **8-1** 查看标签列表

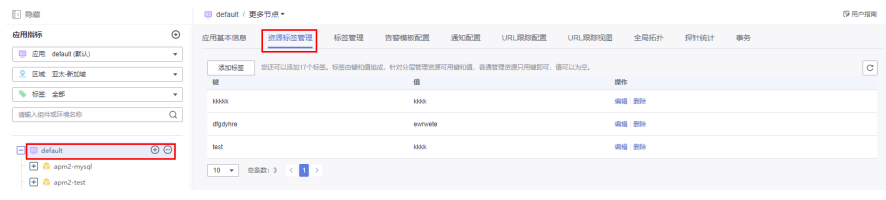

#### **----**结束

## 添加标签

当需要为搜索结果列表中所有资源统一添加拥有同样标签"键"的标签时,您可以使 用创建标签键功能。

- 步骤**1** 在左侧导航栏选择"应用监控 > 指标"。
- 步骤**2** 在界面左侧树单击需要添加标签的应用,单击"资源标签管理 > 添加标签"。

## 图 **8-2** 添加标签

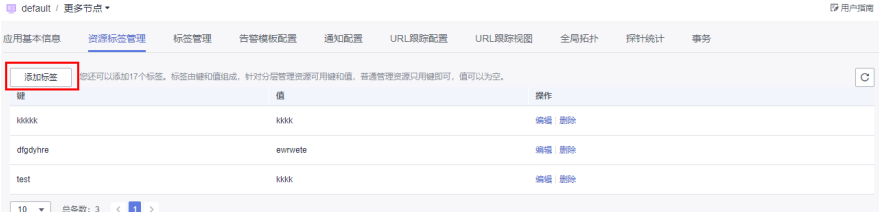

## 步骤**3** 填写标签参数。

## 图 **8-3** 添加标签参数

 $\times$ 

#### 添加标签

如果您需要使用同一标签标识多种云资源, 即所有服务均可在标签输入框下拉选择同一标 签,建议在TMS中创建预定义标签。查看预定义标签 C

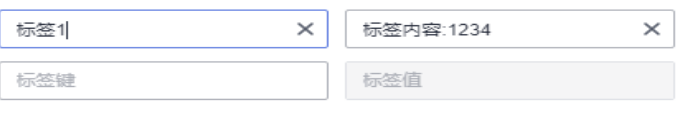

您还可以添加10个标签。

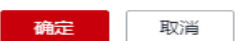

## 表 **8-1** 标签参数说明列表

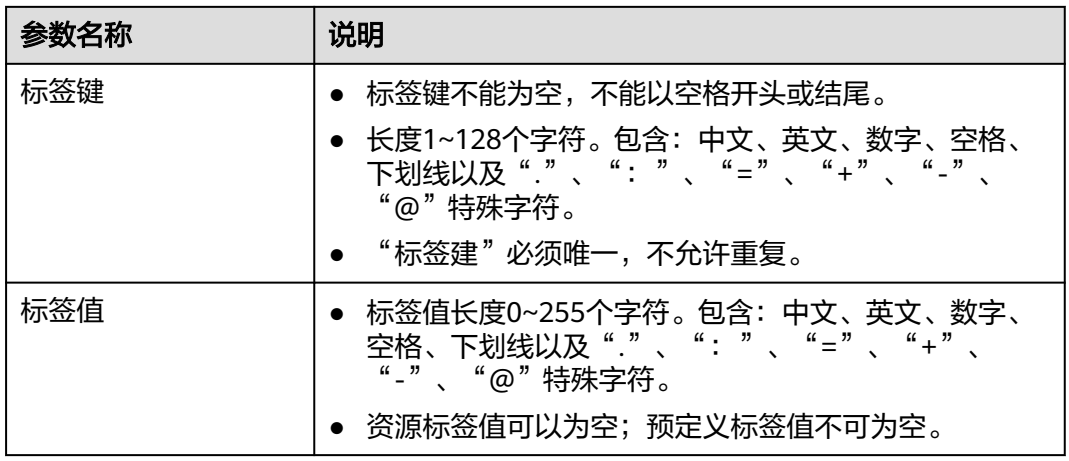

## 说明

- 1. 每个应用支持添加20个标签。
- 2. 如果您需要使用同一标签标识多种云资源,即所有服务均可在标签输入框下拉选择同一标 签,建议在TMS中[创建预定义标签。](https://support.huaweicloud.com/intl/zh-cn/usermanual-tms/zh-cn_topic_0056266269.html)具体操作请参见创建预定义标签。
- 步骤**4** 单击"确定",添加标签完成。

#### **----**结束

## 编辑标签

对单个资源进行标签修改时,只能对已含有标签的云资源进行修改,修改可参考以下 操作步骤。

- 步骤**1** 在左侧导航栏选择"应用监控 > 指标"。
- 步骤2 在界面左侧树单击需要修改标签的应用,单击"资源标签管理"。
- 步骤3 如下图, 在"操作"列单击"编辑", 修改标签内容。

#### 图 **8-4** 编辑标签

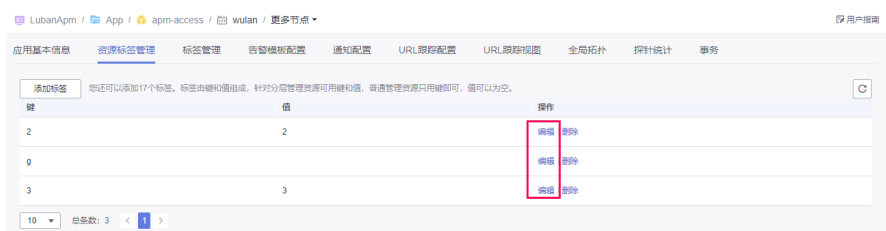

步骤**4** 单击"确定",完成修改标签。

## 图 **8-5** 编辑标签内容

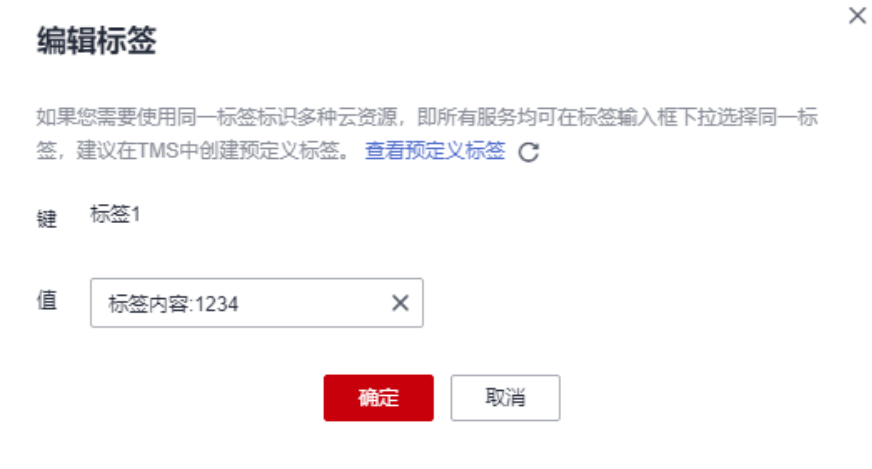

**----**结束

## 删除标签

- 步骤**1** 在左侧导航栏选择"应用监控 > 指标"。
- 步骤2 在界面左侧树单击需要删除标签的应用,单击"资源标签管理"。
- 步骤**3** 如下图,在"操作"列单击"删除",删除标签。

# 图 **8-6** 删除标签

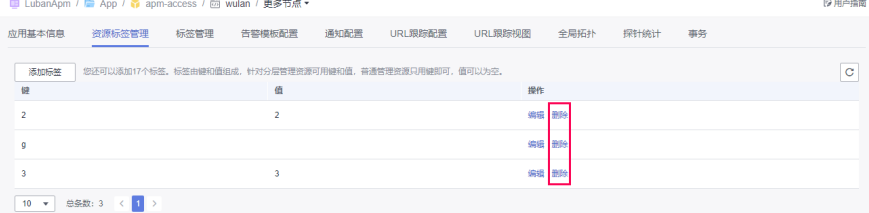

 $\checkmark$ 

## 步骤**4** 单击"确定",完成删除标签。

## 图 **8-7** 确认删除标签

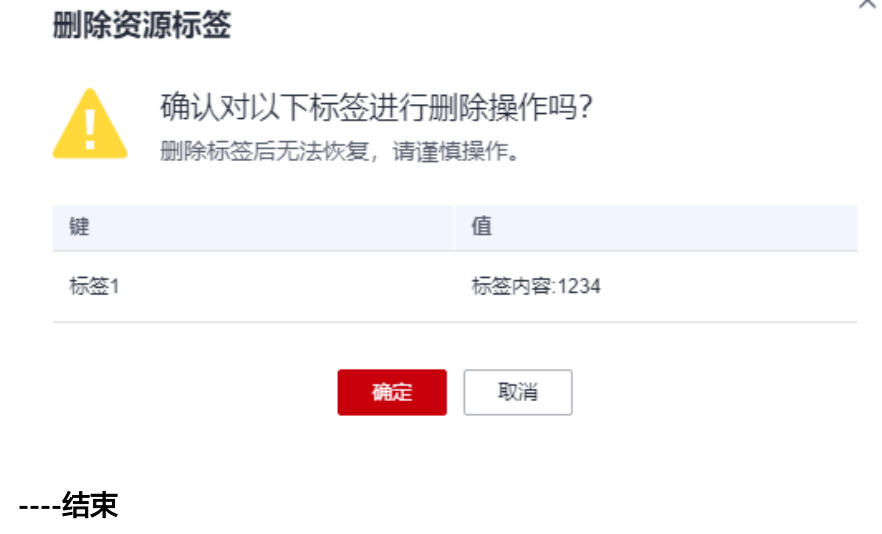

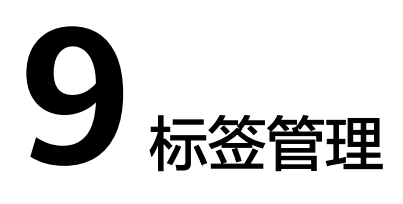

APM支持各业务下的环境及应用进行标签管理,按照业务需求对不同的环境及应用添 加对应的标签,用来划分业务,方便对业务进行管理。

标签管理包括两部分:标签和全局标签。

标签是对某个应用下一个或者多个环境的监控项对应的某个采集器,自定义采集参 数。

全局标签是对某个应用下所有环境的监控项对应的某个采集器,自定义采集参数。

说明

环境监控项采集器参数配置的优先级高于标签采集器参数配置,标签采集器参数配置优先级高于 全局标签采集器参数配置。

## 新建标签

- 步骤**1** 登录管理控制台。
- **步骤2** 单击左侧 <sup>\_\_\_\_\_</sup>,选择 "应用服务 > 应用性能管理 APM " ,进入APM服务页面。
- 步骤**3** 在左侧导航栏选择"应用监控 > 指标",进入指标页。
- 步骤**4** 在界面左侧树选择所属应用。
- 步骤**5** 单击"标签管理",切换到标签管理页签。
- 步骤**6** 单击"新增标签",弹出新增标签页面。

#### 图 **9-1** 新增标签

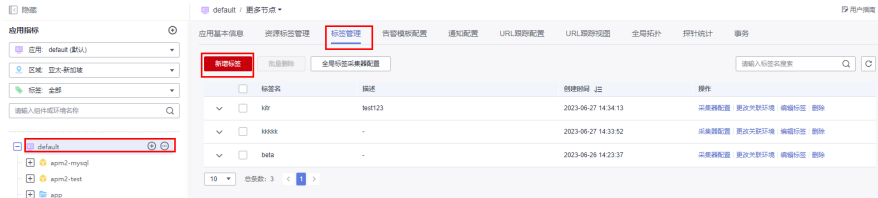

#### 表 **9-1** 标签参数列表

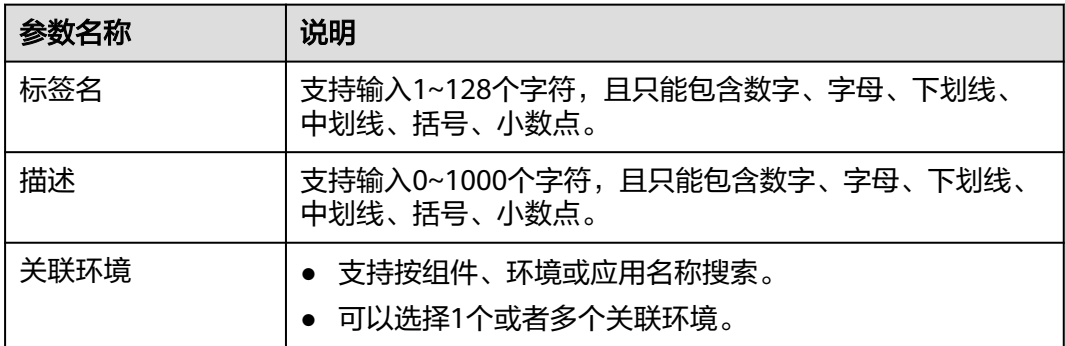

步骤**7** 填写"标签"、"描述",并勾选需要关联的环境。

步骤**8** 单击"确定",完成标签创建。

#### **----**结束

## 修改标签

- 步骤**1** 在左侧导航栏选择"应用监控 > 指标",进入指标页。
- 步骤**2** 在界面左侧树选择所属应用。
- 步骤**3** 单击"标签管理",切换到标签管理页签。
- 步骤**4** 单击待修改标签所在行的"采集器配置",在弹出的采集器配置页面的采集器下拉框 中勾选需要关联的采集器,单击"确定"。

单击待修改标签所在行的"更改关联环境",在弹出的更改环境页面重新勾选关联环 境,单击"确定"。

单击待修改标签所在行的"编辑标签",在弹出的编辑标签页面可以修改标签、描 述。

#### 图 **9-2** 修改标签

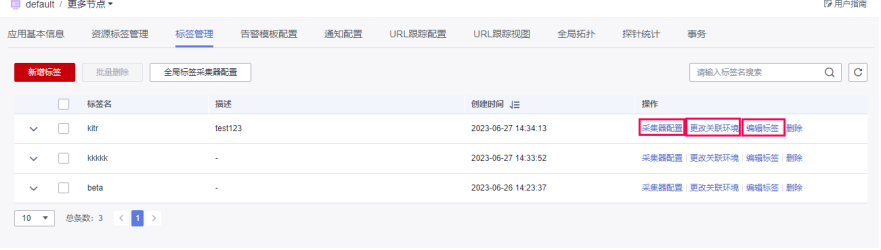

**----**结束

## 删除标签

步骤**1** 在左侧导航栏选择"应用监控 > 指标",进入指标页。

步骤**2** 在界面左侧树选择所属应用。

步骤3 单击"标签管理", 切换到标签管理页签。

步骤4 单击待删除标签所在行"删除",或者勾选待删除标签后单击"批量删除"。

#### 图 **9-3** 删除标签

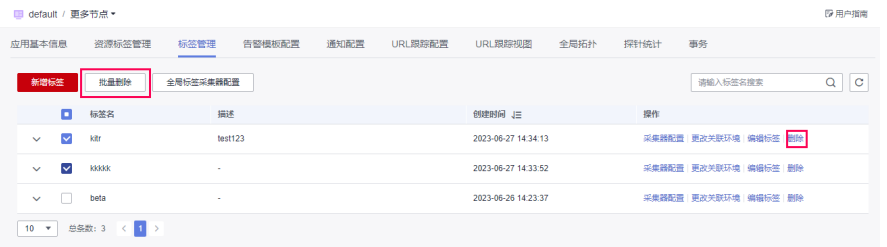

步骤5 在弹出的删除页面单击"确定",完成标签删除。

#### **----**结束

## 全局标签采集器配置

- 步骤**1** 在左侧导航栏选择"应用监控 > 指标",进入指标页。
- 步骤**2** 在界面左侧树选择所属应用。
- 步骤**3** 单击"标签管理",切换到标签管理页签。
- 步骤**4** 单击"全局标签采集器配置",弹出新增标签页面。

#### 图 **9-4** 全局标签采集器配置

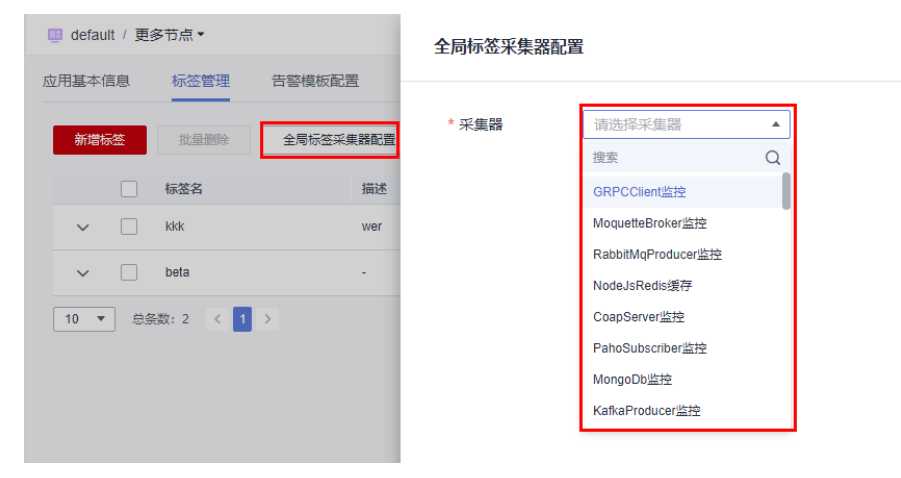

步骤5 在下拉列表中选择对应的"采集器"单击"确定", 完成配置。

## **----**结束

# 10 告

# **10.1** 告警列表

告警是指接入APM Agent的服务在触发告警条件时上报的信息,以便您在第一时间获 取到服务的异常状况,进而迅速处理故障,避免造成业务损失。

## 告警流程图

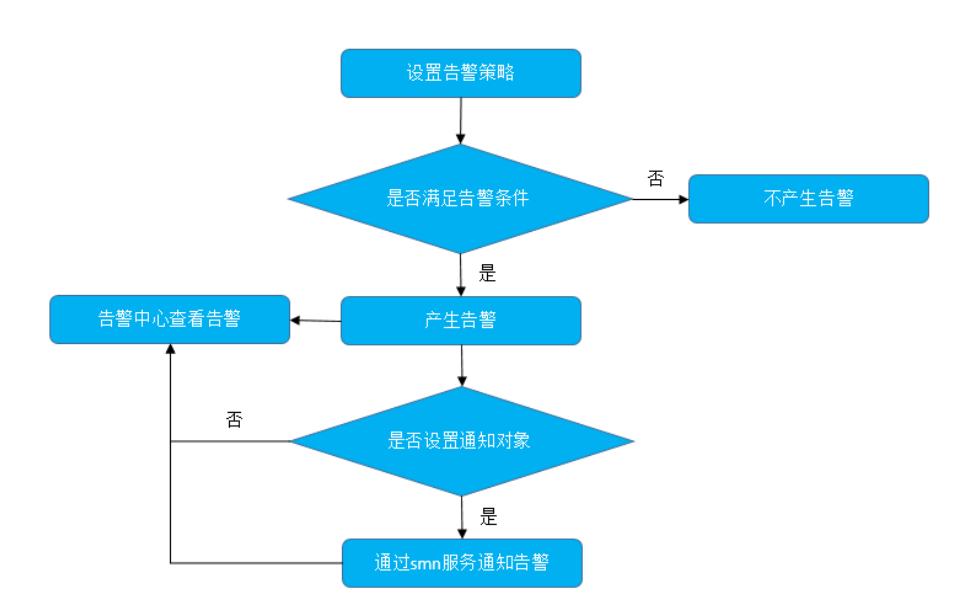

图 **10-1** 告警流程图

## 查看告警

步骤**1** 登录管理控制台。

步骤**2** 单击左侧 ,选择"应用服务 > 应用性能管理 APM",进入APM服务页面。

步骤**3** 在左侧导航栏选择"告警中心 > 告警列表"。

- 步骤**4** 在"告警列表"页面中查看告警。
	- 1. 单击应用下拉框,选择应用,查看该应用下的告警。
	- 2. 在搜索栏中,输入搜索条件后,单击<sup>Q</sup>,查看在该应用下满足搜索条件的告警。
	- 3. 单击"告警状态"后的<sup>下</sup>,可以按告警状态显示告警。

**----**结束

# **10.2** 告警策略

## **10.2.1** 告警模板配置

APM支持配置告警模板,可以在模板下创建多个告警策略,并将这些策略绑定应用到 多个节点上。

## 创建告警模板

- 步骤**1** 登录管理控制台。
- 步骤2 单击左侧 ,选择"应用服务 > 应用性能管理 APM",进入APM服务页面。
- 步骤**3** 在左侧导航栏选择"应用监控 > 指标"。
- 步骤**4** 在界面左侧树单击对应应用,进入该应用的指标详情页。
- 步骤**5** 单击"告警模板配置",切换至告警模板配置页签。

#### 图 **10-2** 告警模板配置

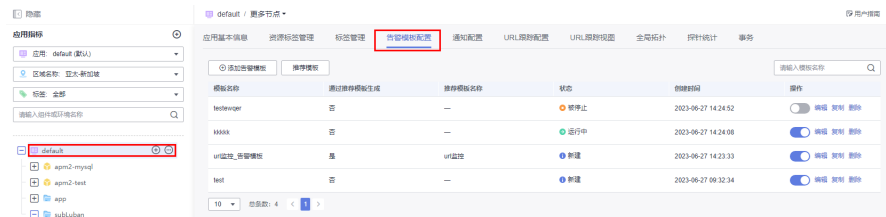

步骤6 单击"添加告警模板",按照提示完成告警模板的配置。

1. 填写基本信息。

"模板名称"只能输入字母,数字,下划线,短横线,汉字。输入长度不能超过 64个字符。

"备注"只能输入字母,数字,下划线,短横线,汉字。输入长度不能超过512个 字符。

- 2. 告警配置。单击"新建告警策略",切换至告警策略页签。
	- a. 基础信息

## 图 **10-3** 基础信息

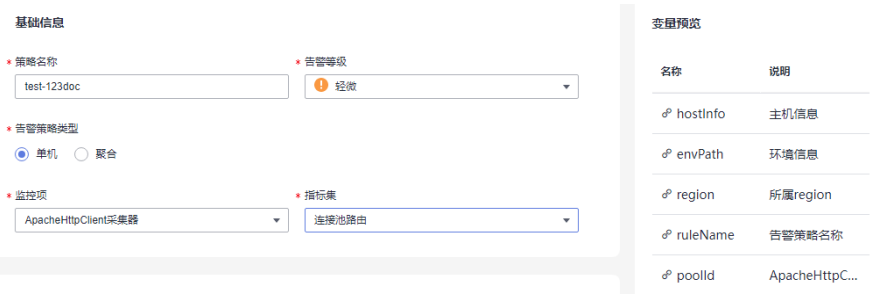

## 表 **10-1** 告警策略基础信息参数列表

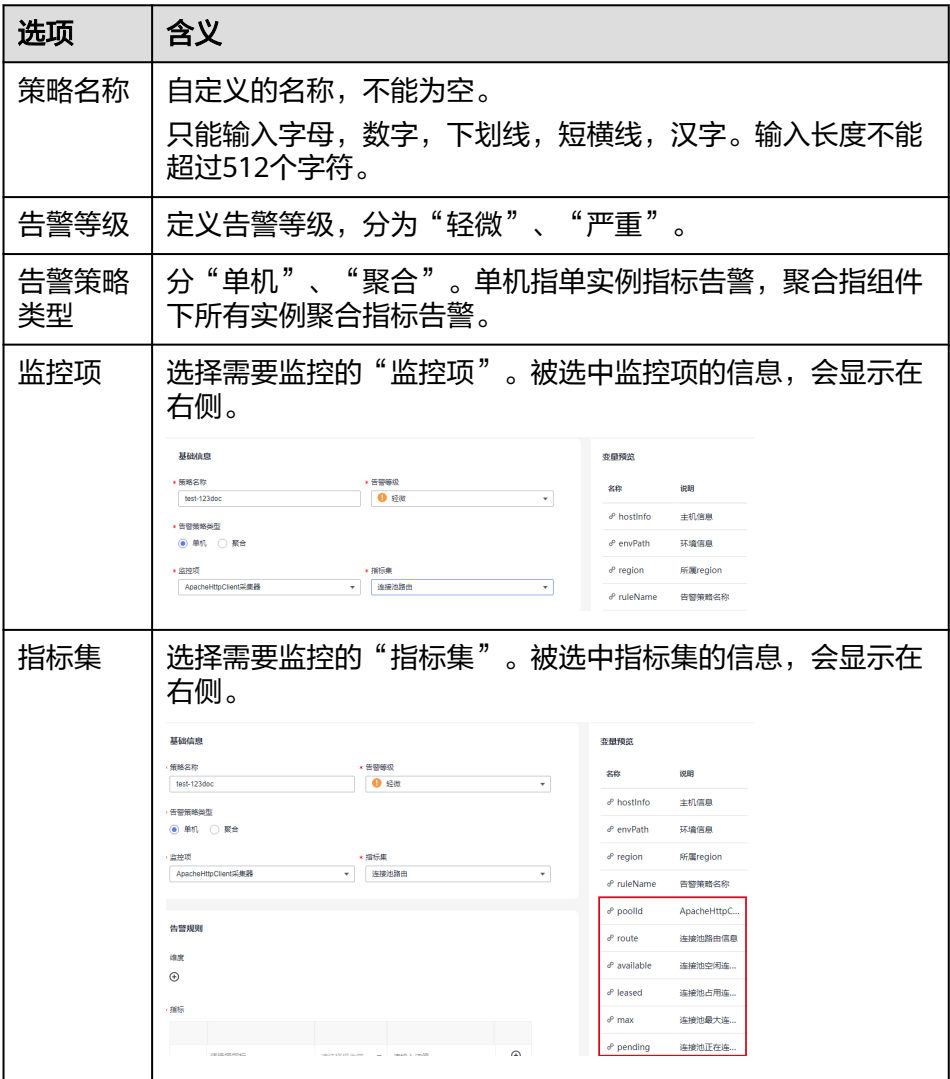

## b. 告警规则

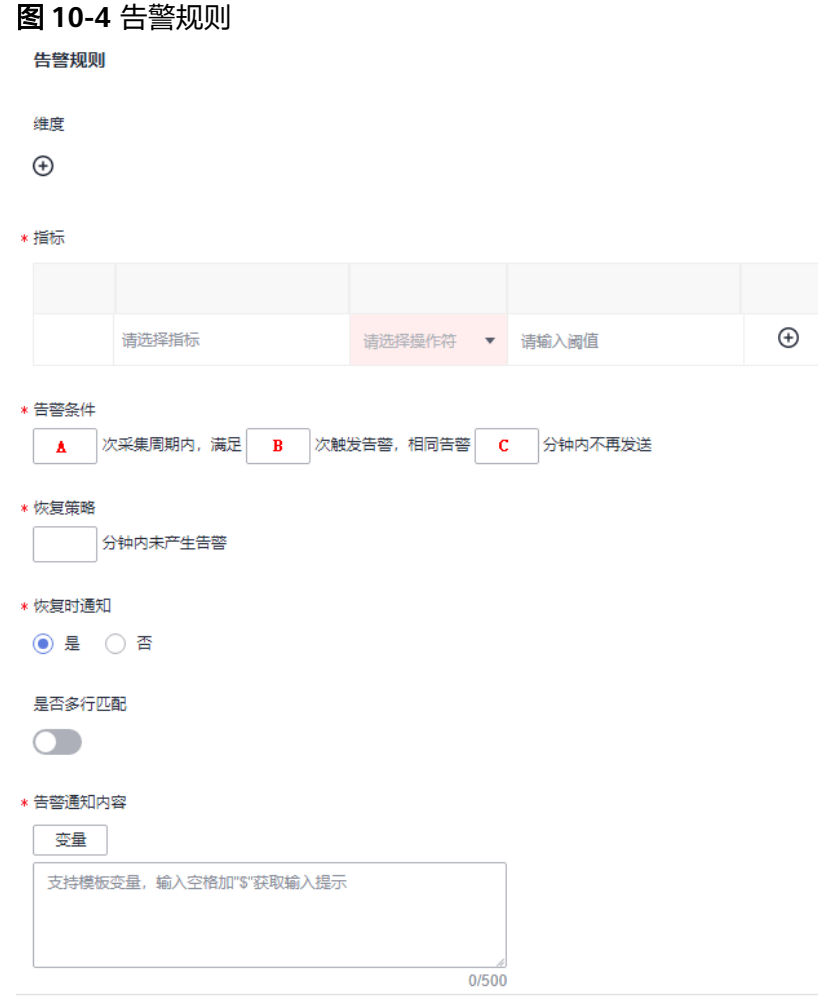

## 表 **10-2** 告警规则参数列表

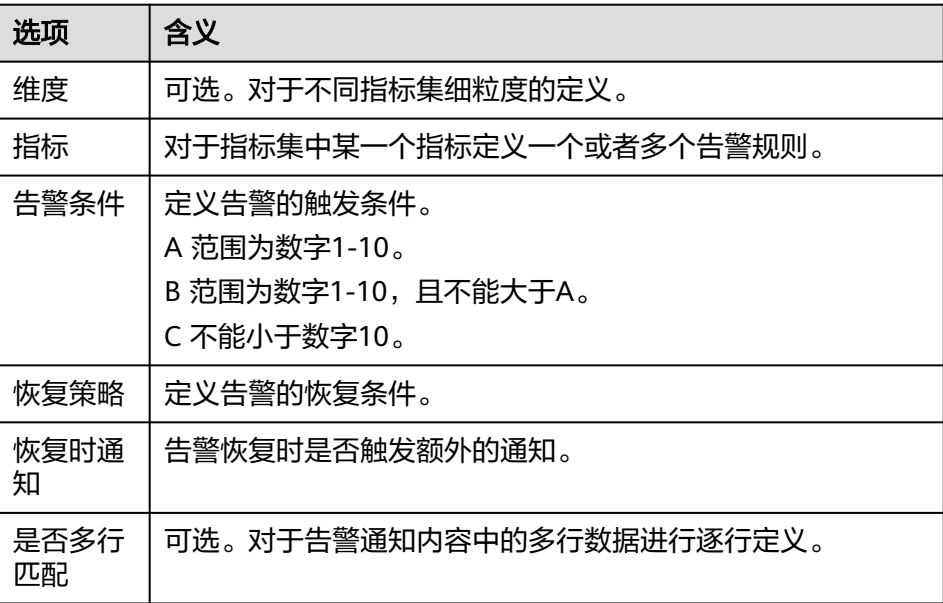
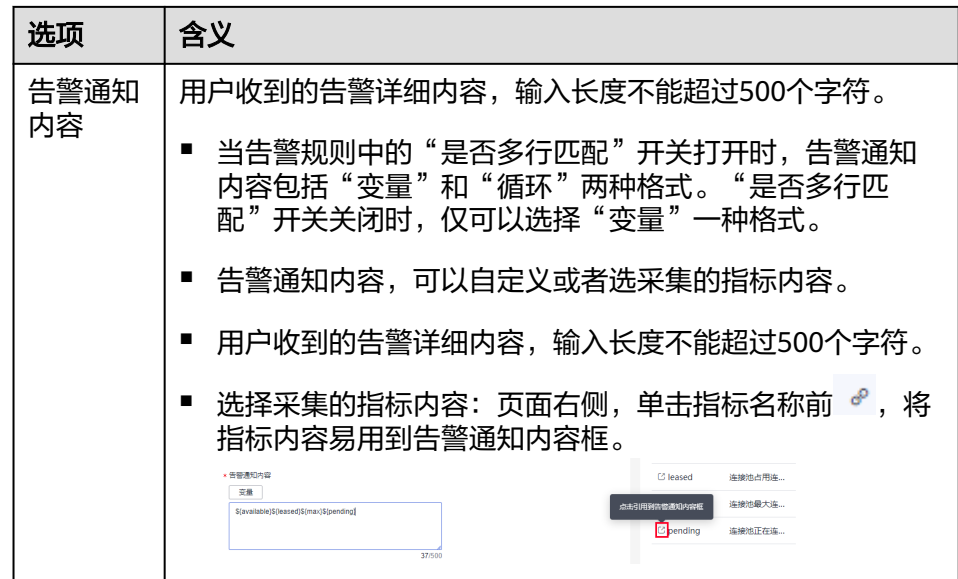

# c. 通知对象

# 图 **10-5** 通知对象

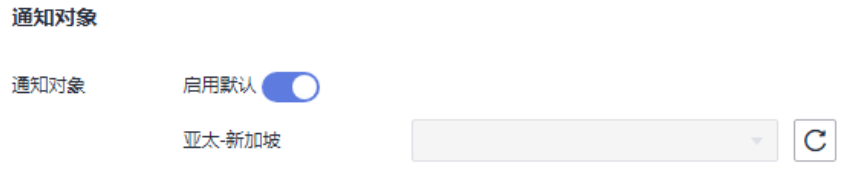

# 表 **10-3** 告警策略告警通知参数列表

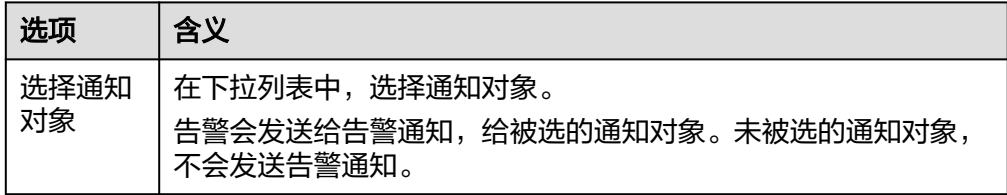

- 3. 信息填写完整后,单击"确定"完成告警策略配置。
- 4. 绑定节点,APM支持根据环境、环境标签、区域名称进行节点绑定。

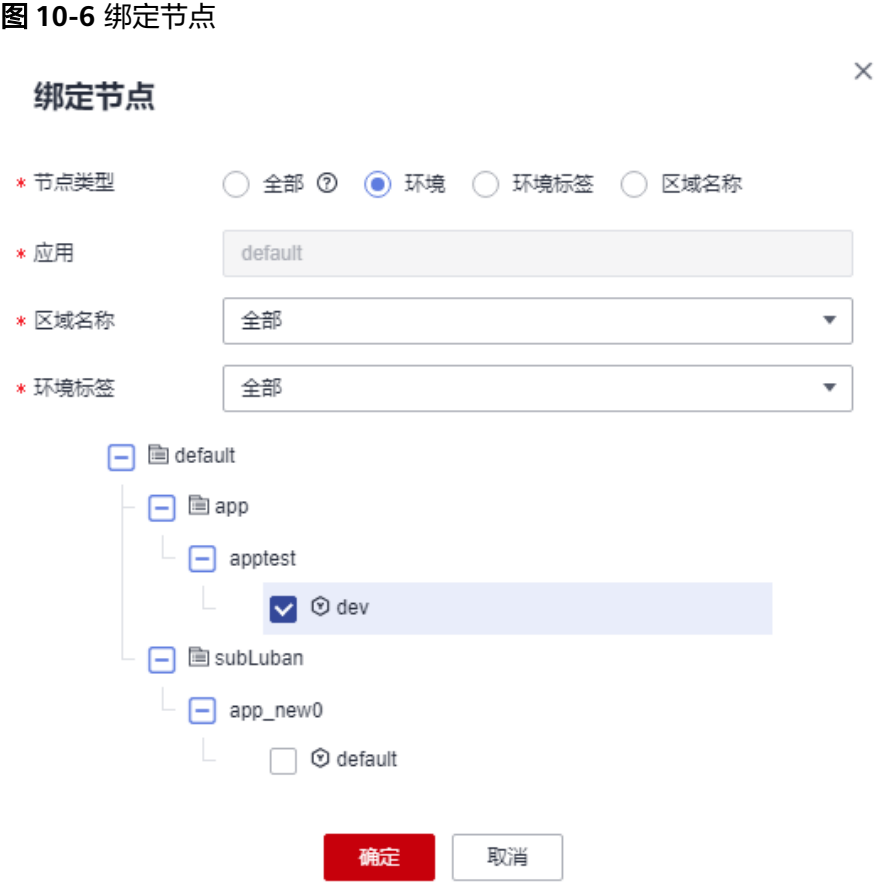

# 表 **10-4** 节点参数表

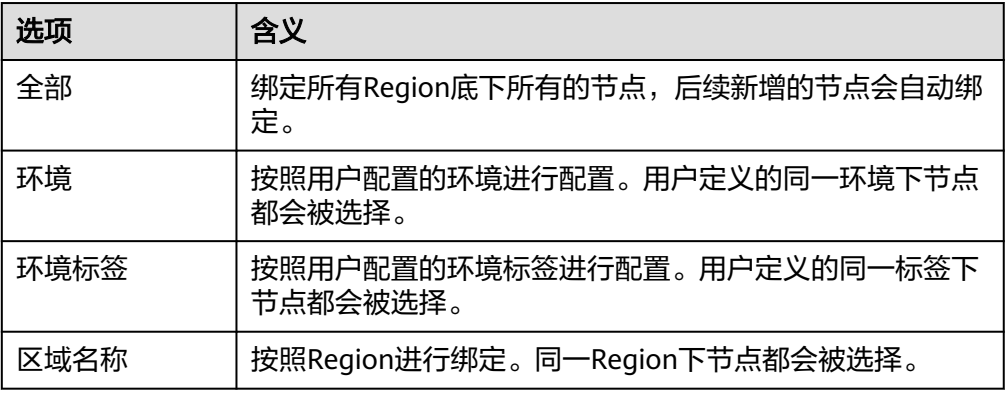

步骤**7** 单击"确定"完成告警模板配置。

**----**结束

# 更多告警模板操作

告警模板创建完成后,您还可以执行表**[10-5](#page-74-0)**中的操作。

## <span id="page-74-0"></span>表 **10-5** 相关操作

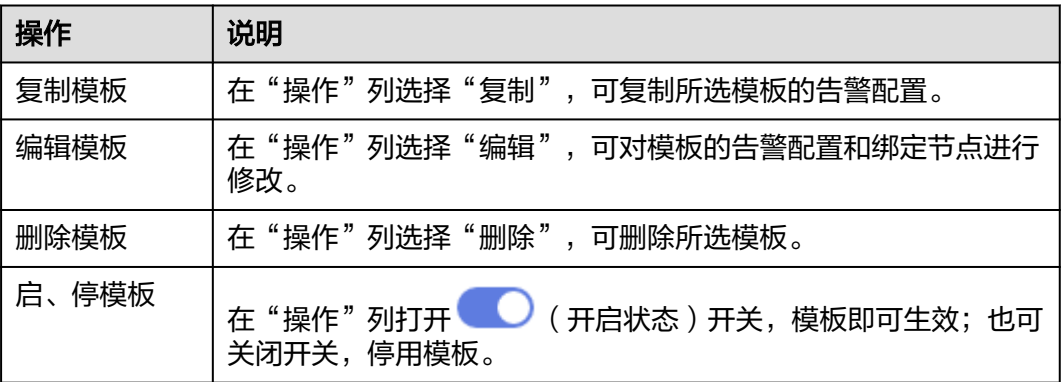

# **10.2.2** 自定义告警策略

APM支持为单个组件创建自定义告警策略。

# 创建自定义告警策略

步骤**1** 登录管理控制台。

- 步骤2 单击左侧 <sup>二</sup> ,选择"应用服务 > 应用性能管理 APM",进入APM服务页面。
- 步骤**3** 在左侧导航栏选择"应用监控 > 指标"。
- **步骤4** 在界面左侧树单击对应环境后的<sup>6</sup>0,进入实例监控页面。
- 步骤5 单击"告警策略", 切换至告警策略页签。
- 步骤**6** 单击"新增自定义告警策略",告警条件同创建模板告警策略中的告警条件。

# **----**结束

# 根据模板创建告警策略

- 步骤**1** 在左侧导航栏选择"应用监控 > 指标"。
- **步骤2** 在界面左侧树单击对应环境后的<sup>6</sup>0, 进入实例监控页面。
- 步骤**3** 单击"告警策略",切换至告警策略页签。
- 步骤4 在模板告警策略列表中选择需复制的模板,单击所在行操作列的"复制",将模板中 的告警配置复制到该组件中使用。

### **----**结束

# 更多告警策略操作

告警策略创建完成后,您还可以执行表**[10-6](#page-75-0)**中的操作。

### <span id="page-75-0"></span>表 **10-6** 相关操作

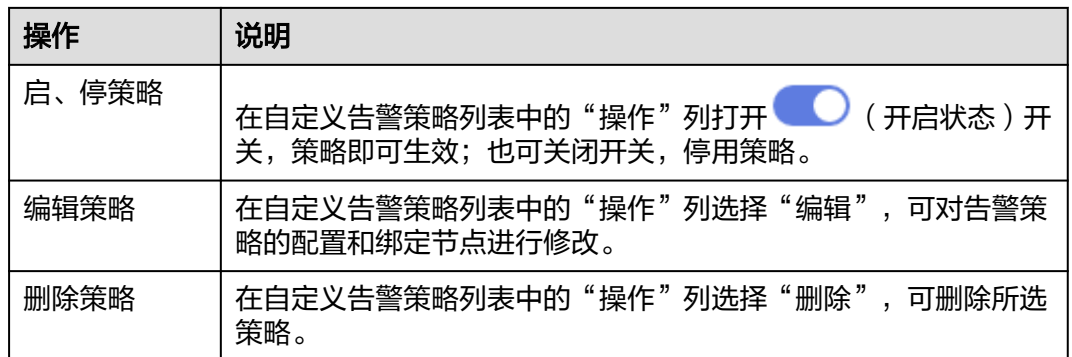

# **10.2.3** 推荐模板

APM为用户提供多个基础告警模板推荐。

# 使用推荐告警模板

- 步骤**1** 登录管理控制台。
- 步骤2 单击左侧 <sup>二</sup> ,选择"应用服务 > 应用性能管理 APM",进入APM服务页面。
- 步骤**3** 在左侧导航栏选择"应用监控 > 指标"。
- 步骤**4** 在界面左侧树单击对应应用,进入该应用的指标详情页。
- 步骤5 单击"推荐模板",查看已配置好的告警模板。

# 图 **10-7** 查看推荐模板

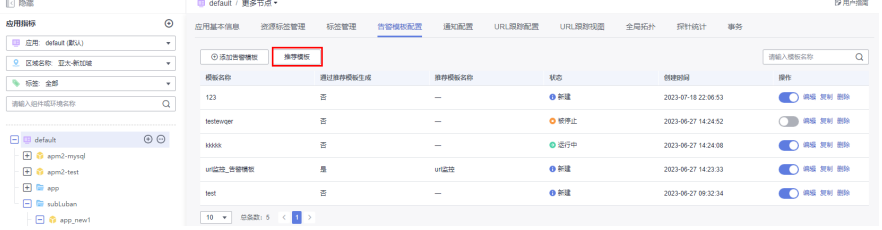

步骤6 单击"查看详情", 查看已配置好的告警模板详细信息。

# 图 **10-8** 推荐模板列表

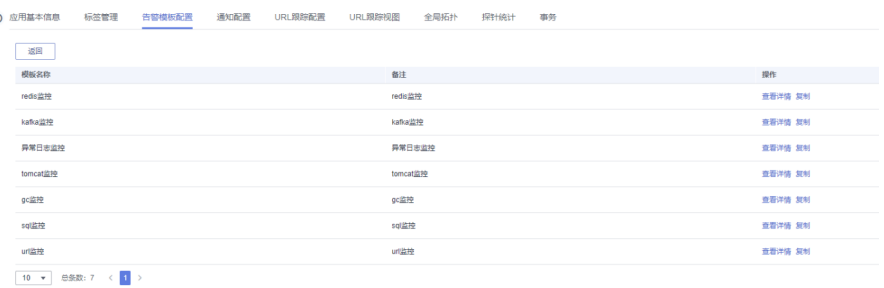

步骤7 单击"复制", 将推荐模板复制到模板列表, 复制时可自定义模板名称。

## 图 **10-9** 复制告警模板

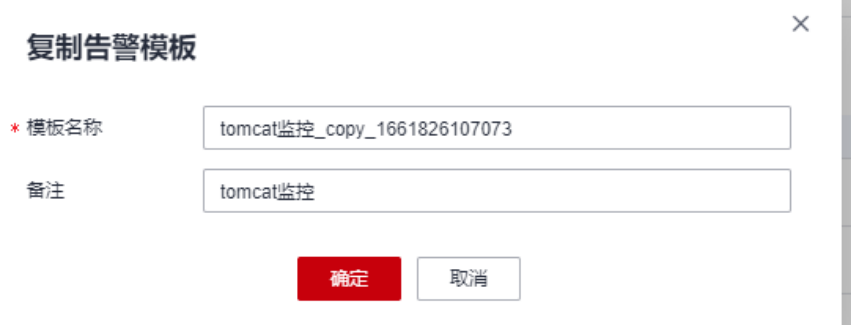

步骤**8** 单击"确定"后返回告警模板配置页面,此时页面会默认搜索刚复制的告警模板。

# 图 **10-10** 返回告警模板配置页面

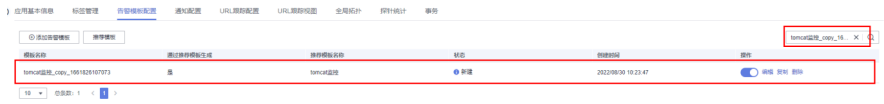

**步骤9** 单击"操作"列选择"编辑",重新<mark>绑定节点</mark>后,复制的模板才能生效。

**----**结束

# **10.3** 告警通知

告警可帮您将组件的告警以短信、邮件、函数的方式发送给您指定的终端,以便在第 一时间获取到组件的异常状况,进而迅速处理故障,避免造成业务损失。前提是有消 息通知服务(Simple Message Notification,简称SMN )的权限,具体配置请参见<mark>权</mark> [限管理](https://support.huaweicloud.com/intl/zh-cn/usermanual-smn/smn_ug_0037.html)。

如果您未创建任何通知对象,则无法收到告警通知。您需要登录应用性能管理,在左 侧导航栏中选择"告警中心 > 告警列表",在告警页面自行查看。

# 创建通知对象

- 步骤**1** 登录管理控制台。
- $\pm$ **骤**2 单击左侧 、选择"应用服务 > 应用性能管理 APM",进入APM服务页面。
- 步骤**3** 在左侧导航栏选择"应用监控 > 指标"。
- 步骤**4** 在界面左侧树单击对应应用,进入该应用的指标详情页。
- 步骤5 单击"通知配置", 切换至通知配置页签。
- 步骤6 单击"新增",弹出新增通知页面。

# 图 **10-11** 创建通知对象

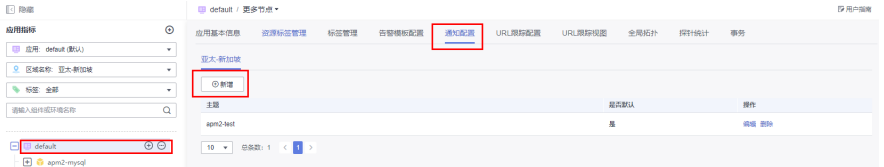

- 步骤7 在弹出的新增通知页面选择"区域"、"主题",选择是否开启"默认"开关(开启 该开关可以使选择的区域按照所选SMN主题设置发送告警通知)。
	- 若无可选主题,请前往SMN<mark>[创建主题](https://support.huaweicloud.com/intl/zh-cn/usermanual-smn/zh-cn_topic_0043961401.html)</mark>。
	- 若打开"默认"开关,在创建告警策略时,会按照该配置为所在区域发送告警。
- 步骤**8** 单击"确定",完成创建。

**----**结束

# **11 Agent** 管理

# **11.1 Agent** 操作

通过Agent管理您可以查看当前已接入Agent的部署状态及运行状态,并且能对接入的 Agent进行停止、启动和删除操作。

# 查看 **Agent**

- 步骤**1** 登录管理控制台。
- <u>步骤2  单击左侧</u>  $\equiv$  <sub>,选择</sub> "应用服务 > 应用性能管理 APM " ,进入APM服务页面。
- 步骤**3** 在左侧导航栏选择"应用监控 > Agent管理"。

# 步骤**4** 在Agent管理页查看Agent列表。

- 1. 在页面左上角选择所在区域、应用名称进行过滤。
- 2. 在页面右上角搜索框设置搜索条件后,单击<sup>Q</sup>,查看满足搜索条件的Agent列 表。

# 图 **11-1** 查看 Agent

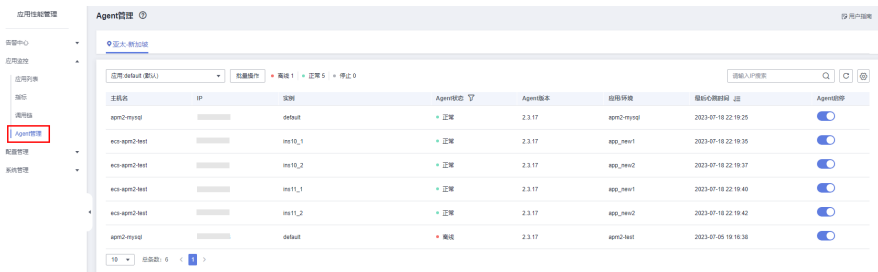

# **----**结束

Agent状态说明详见下表。

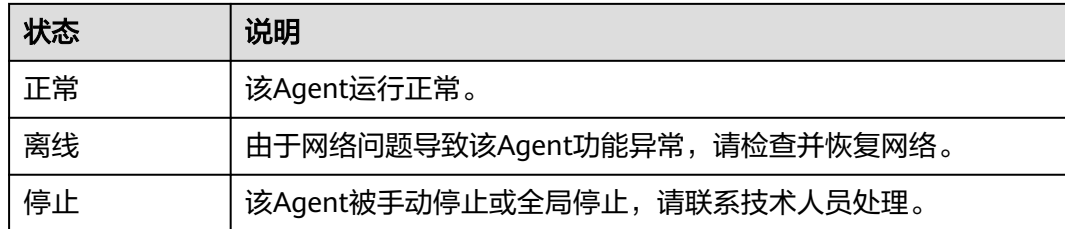

# 批量操作

- 步骤**1** 在左侧导航栏选择"应用监控 > Agent管理"。
- 步骤**2** 单击"批量操作"。

# 图 **11-2** 批量操作

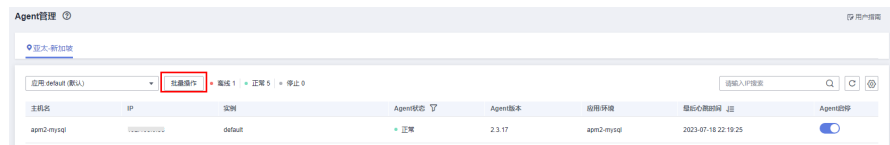

步骤**3** 勾选需要操作的对象,选择停止/启动/删除。

# 图 **11-3** 批量操作 Agent

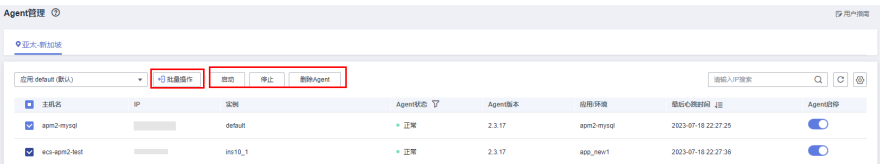

步骤**4** 在弹出的弹框单击"确定",完成对所选Agent的停止/启动/删除操作。

# 图 **11-4** 删除 Agent

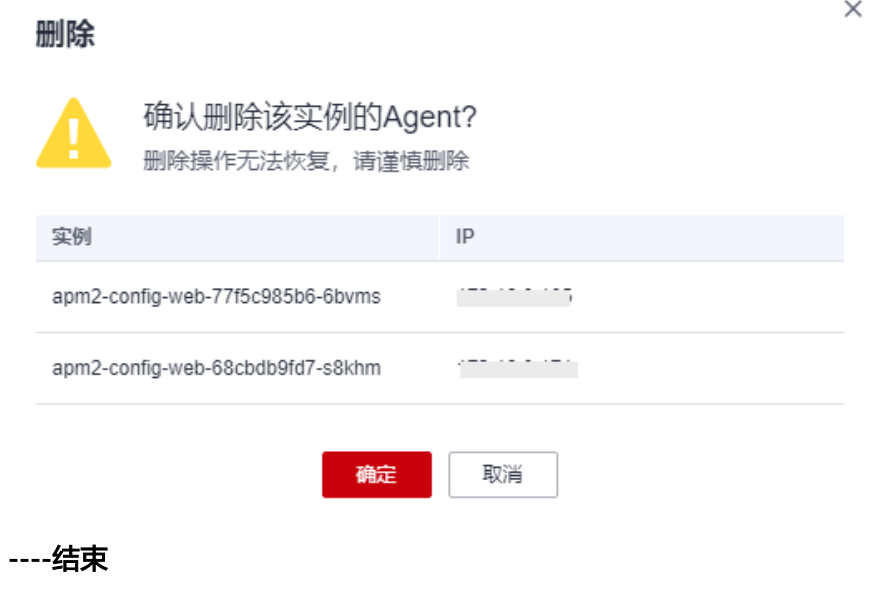

# **11.2 Agent** 升级

对于在APM中的应用监控,可以按照本章节所述的方法更新Agent版本。

# 升级手工安装 **Agent**

如果您需要为手工安装的Agent升级,您只需要重新在"快速速入门> JavaAgent下载地 址",解压到之前的目录,将之前目录的Agent删掉即可。

# 升级部署在 **CCE** 容器中的 **Agent**

如果您需要为部署在CCE容器中的JAVA应用升级安装Agent,只需要按照"快速速入门 > 开始监控JAVA应用>为部署在CCE容器中的JAVA应用安装Agent"选择新版的"探针 版本"重新安装即可。

# 升级其他类型 **Agent**

重新安装Agent即可。

# 12 配置

# **12.1** 采集中心

采集中心主要是集中管理、展示APM中支持的采集器插件的入口,在这里可以看到 APM中支持的各种采集器插件、指标以及支持的可配置的参数信息。

# 查看采集器详情

- 步骤**1** 登录管理控制台。
- 步骤**2** 单击左侧 ,选择"应用服务 > 应用性能管理 APM",进入APM服务页面。
- 步骤**3** 在左侧导航栏选择"配置管理 > 采集中心",进入APM采集中心。

在这里可以看到APM支持的所有的采集器列表。

步骤**4** 在采集器列表中,单击待查看采集器所在行的"查看详情",进入到采集器信息界 面。

### 图 **12-1** 查看采集器详情

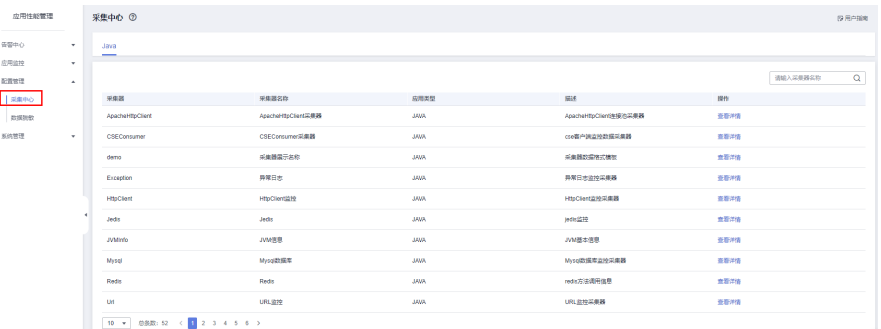

- 步骤**5** 在采集器详情界面包含三部分内容:基本信息、采集参数和指标集。
	- 基本信息 该模块主要展示采集器的名称和类型等相关信息。
	- 采集参数

该模块主要展示,该采集器中用户自定义的参数配置,用户进行配置后下发到 Java Agent中生效,进行个性采集

● 指标集 该模块主要展示该采集器中所采集的主要指标信息。

### **----**结束

# 采集器

采集器代表指标数据采集的一个插件,主要由采集器描述、指标集、采集参数等几部 分组成。采集器描述对采集器采集的数据进行说明,指标集是规范采集的数据,采集 参数可以让用户自定义采集的数据。

- 数据采集由APM Agent实现采集,比如java性能数据采集通过javaagent来实现。 APM Agent采集的数据必须跟采集器的指标集的数据模型定义对应,服务器端才 会得到处理。
- **每一种语言和框架的Agent都定义自己的采集器。**
- 采集器被加到某个环境之后,就被实例化成监控项,这种添加过程一般是自动化 的。APM Agent会自动发现应用用到的采集插件,自动将采集器加到环境上形成 监控项。比如某个java应用如果通过jdbc的mysql驱动连接数据库,那么mysql的 采集器会自动添加到这个环境上,形成监控项。

# 采集参数

每个监控项的对应的采集器会定义一些采集参数,用户可以在页面更改采集参数,并 且随着心跳参数下发到agent,更改采集行为。比如默认情况,出于安全考虑APM不会 采集redis指令里面的内容,如果用户有需求,可以更改监控项的采集参数,实现具体 指令数据内容的采集。采集参数也可以定义在环境标签上面,这样打了对应的环境标 签自动继承属性,实现配置自动化。采集参数配置请参[见应用监控配置](#page-42-0)。

# 指标集

一个采集器会采集多个指标集的数据。比如Url的采集器会采集Url详情信息,总体调用 情况,状态维度的统计等多种维度的统计值,每一种统计值对应一个指标集。同时每 一种指标集又包含多种指标,比如Url详情的指标集,会包含url,method,调用次 数,错误次数,最慢调用等多种指标,并且每一种指标都对应一种数据类型。

APM指标支持的数据类型包含如下几种:

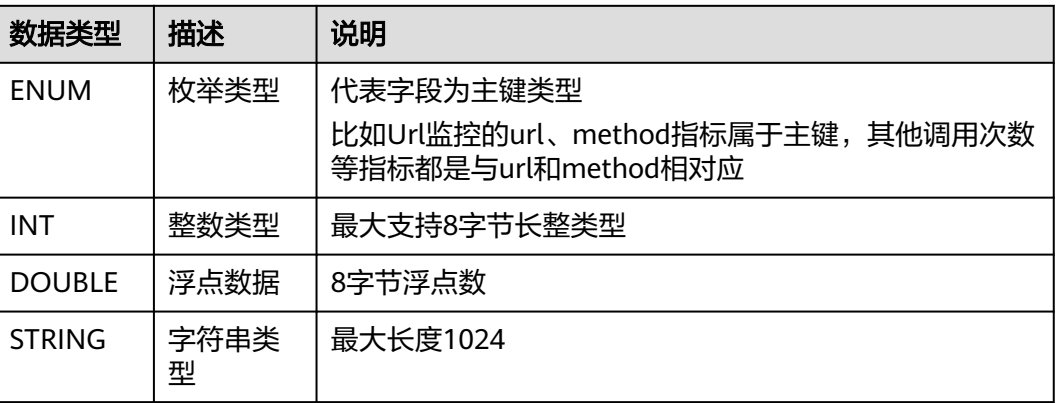

# 表 **12-1** APM 指标数据类型

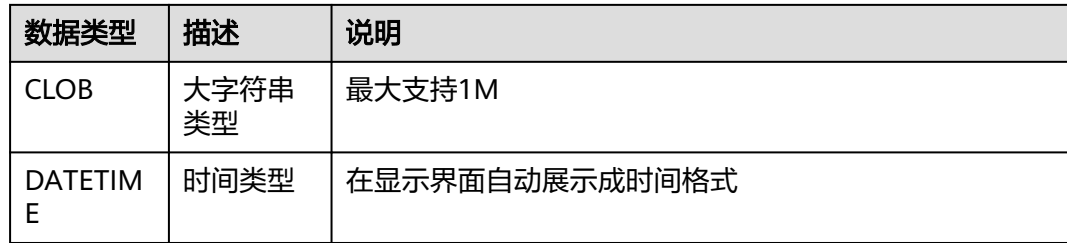

# **12.2** 数据脱敏

APM支持配置脱敏策略,对依赖APM2.0上报的接口相关数据,按照脱敏配置策略进行 脱敏处理。

# 查看数据脱敏配置

步骤**1** 登录管理控制台。

- 步骤2  单击左侧 <sup>三</sup> ,选择 "应用服务 > 应用性能管理 APM " ,进入APM服务页面。
- 步骤**3** 在左侧导航栏选择"配置管理 > 数据脱敏",并选择对应的服务节点,展示配置信息 列表。

图 **12-2** 查看数据脱敏配置

| 应用性轻管理       |              | 数据脱敏                     |              |                 |               |                     |                |
|--------------|--------------|--------------------------|--------------|-----------------|---------------|---------------------|----------------|
| 告留中心         | $\mathbf{v}$ | 应用和相伴                    | $\odot$      | 我是那块<br>◎新宿配置   |               |                     | Q<br>清解入配置名称検索 |
| 应用盗蚀         | $\sim$       | 应用: detault (默认)         | <b>v</b> 1   | <b>REAG</b>     | 配置编述          | 692115              | 提作             |
| 配置管理         | $\sim$       | 区域 9 亚太新加坡               | ×.           | $-1$ lest       | <b>Buomin</b> | 2023-05-30 15:45:55 | seat more      |
| 高度中心         |              | 68.48                    | $\mathbf{v}$ | $-100$          | 123           | 2023-06-30 15:46:13 | <b>GNE BOX</b> |
| <b>INSER</b> |              | 清植入松井成环境名称               | $\alpha$     | 10 → 思想】2 < 1 > |               |                     |                |
| 系统管理         | $\mathbf{v}$ |                          |              |                 |               |                     |                |
|              |              | $\Box$ B default         |              |                 |               |                     |                |
|              |              | @ apm2-mysql             |              |                 |               |                     |                |
|              |              | <sup>E</sup> 0 apm2-test |              |                 |               |                     |                |
|              |              | E G app                  |              |                 |               |                     |                |
|              |              | E la subLuban            |              |                 |               |                     |                |
|              |              | <b>El G</b> applional    |              |                 |               |                     |                |
|              |              | <b>B</b> applient?       |              |                 |               |                     |                |
|              |              | EB default<br>L.         |              |                 |               |                     |                |

步骤4 在搜索栏中输入"配置名称"中的关键字,单击"搜索"按钮或按回车键后执行搜 索。

### 图 **12-3** 按配置名称搜索

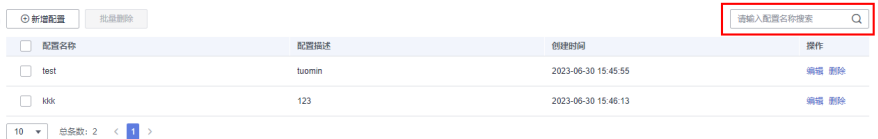

**----**结束

# 新增数据脱敏配置

步骤**1** 在左侧导航栏选择"配置管理 > 数据脱敏",并选择对应的服务节点。

# 图 **12-4** 配置数据脱敏

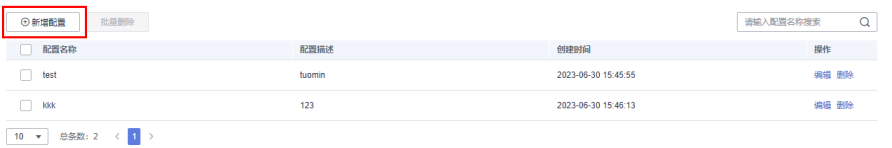

步骤**2** 单击"新增配置",并填写配置信息。

# 图 **12-5** 新增配置

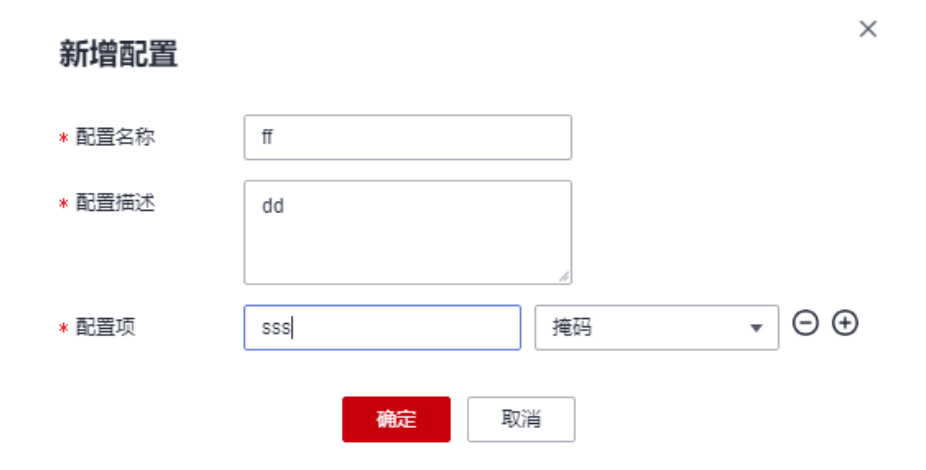

# 表 **12-2** 新增配置参数列表

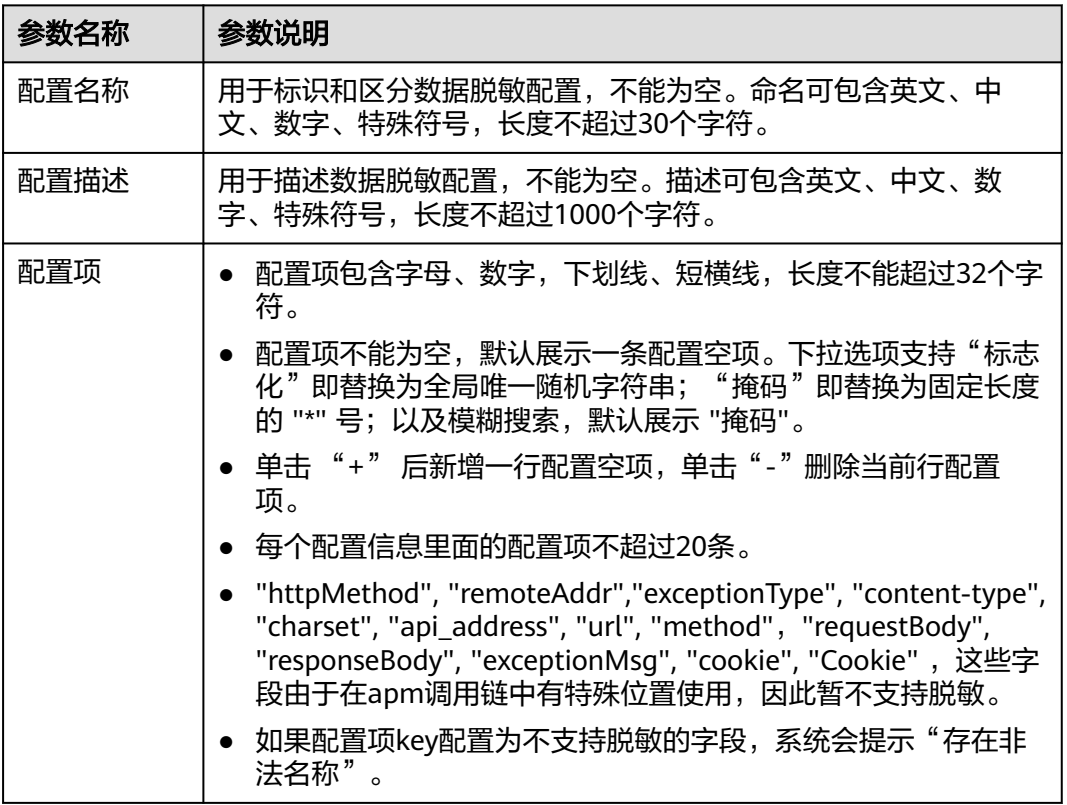

步骤**3** 单击"确定",完成新增配置。

# **----**结束

# 修改数据脱敏配置

步骤**1** 在左侧导航栏选择"配置管理 > 数据脱敏",并选择对应的服务节点。

步骤2 单击操作列"编辑"按钮, 对配置信息进行修改。

图 **12-6** 编辑数据脱敏配置

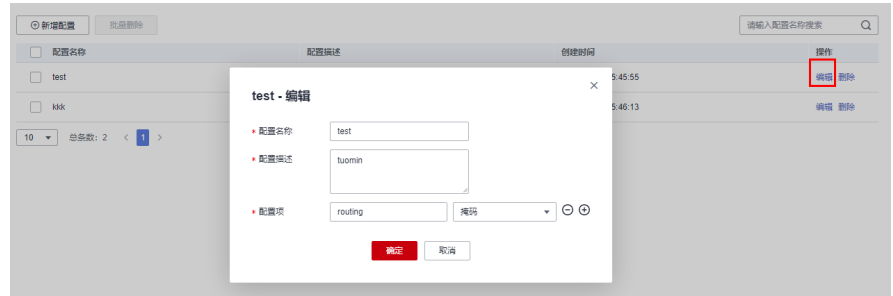

步骤**3** 单击"确定",完成修改配置。

**----**结束

# 删除数据脱敏配置

步骤1 在左侧导航栏选择"配置管理 > 数据脱敏", 并选择对应的服务节点。

步骤**2** 单击操作列"删除"按钮。弹出提示框,单击"确定",删除当前行的脱敏配置。

图 **12-7** 删除数据脱敏配置

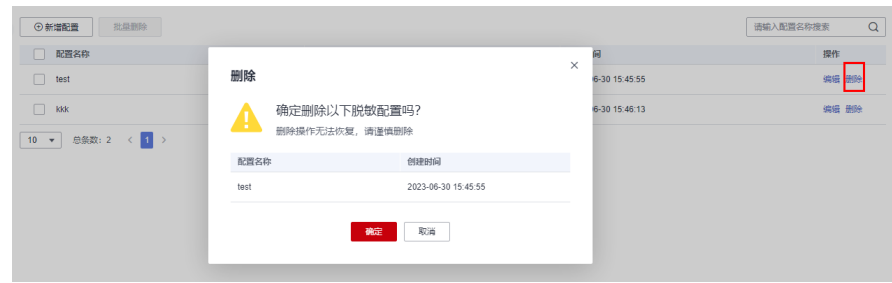

步骤3 选择多个数据脱敏配置,单击"批量删除"。弹出提示框,单击"确定",可以同时 删除多个数据脱敏配置。

# 图 **12-8** 批量删除配置

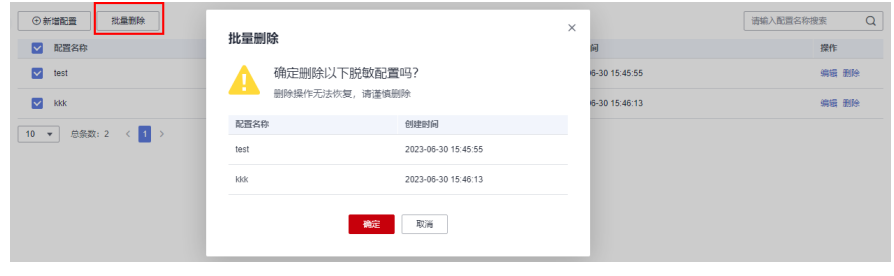

**----**结束

# 13 系统

# **13.1** 访问密钥

访问密钥(AK/SK,Access Key ID/Secret Access Key)包含访问密钥ID(AK)和秘密 访问密钥(SK)两部分,是您在华为云APM服务的长期身份凭证,JavaAgent携带密 钥ID(AK)上报数据,华为云通过该AK识别访问用户的身份,通过SK对请求数据进行 签名认证,用于确保上报请求的机密性、完整性和请求者身份的正确性。

# 注意事项

每个用户最多可创建2个访问密钥,每个访问密钥权限相同,相互独立,包括一对 AK/SK,有效期为永久。为了帐号安全性,建议您妥善保管并定期修改访问密钥,修 改访问密钥的方法为删除旧访问密钥,然后重新生成。

# 说明

由于apm.config文件默认对SK明文存储,不符合某些对于安全有更高要求的用户,apm提供了 一种用户自定义的加解密方式,建议用户优先使用加解密方式。

加解密过程如下:

- 1. 用户编写一个java类,比如com.demo.DecryptDemo,增加一个解密方法,比如decrypt输入 和输出均字符串。
- 2. 编写decrypt的方法内容,实现输入的SK解密,返回解密后的值。
- 3. 将com.demo.DecryptDemo类打包成jar包,将这个jar包以及依赖的包放在javaagent的文件 夹apm-javaagent/ext下。
- 4. 用户修改apm.config配置文件,增加以下内容:

**decrypt.className=com.demo.DecryptDemo**

**decrypt.methodName=decrypt**

**secret.key={**用户自加密的后的字符串**}**

# 新增访问密钥

步骤**1** 登录管理控制台。

 $\texttt{1}$ **- 步骤2** 单击左侧  $\overline{\phantom{a}}\equiv\phantom{a}$ ,选择 "应用服务 > 应用性能管理 APM ",进入APM服务页面。

步骤**3** 在左侧导航栏选择"系统管理 > 访问密钥",进入访问密钥页面。

步骤**4** 单击"新增访问密钥"。

图 **13-1** 新增 AK/SK

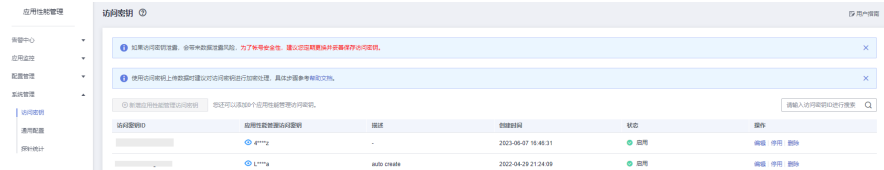

步骤5 增加描述用于区分密钥,单击"确定",生成访问密钥。

若想在访问密钥生成后增加描述信息,则单击该访问密钥所在行的"编辑",单击 "确定",增加描述信息完成。

### **----**结束

# 删除访问密钥

- 步骤**1** 在左侧导航栏选择"系统管理 > 访问密钥",进入访问密钥页面。
- **步骤2** 在访问密钥页面,单击待删除的访问密钥所在行的"删除"。
- 步骤**3** 单击"确定",删除该访问密钥。

### **----**结束

# 启用、停用访问密钥

新创建的访问密钥默认为启用状态,如需停用该访问密钥,步骤如下:

- 步骤**1** 在左侧导航栏选择"系统管理 > 访问密钥",进入访问密钥页面。
- **步骤2** 在访问密钥页面,单击待停用的访问密钥所在行的"停用"。
- 步骤**3** 单击"确定",停用该访问密钥。

若想重新启用,则单击该访问密钥所在行的"启用",单击"是",启用该访问密 钥。

# **----**结束

# **13.2** 通用配置

通用配置可以设置数据采集的最大行数,慢请求阈值以及停止Agent字节码方式拦截。

步骤**1** 登录管理控制台。

步骤**2** 单击左侧 ,选择"应用服务 > 应用性能管理 APM",进入APM服务页面。

步骤**3** 在左侧导航栏选择"系统管理 > 通用配置",进入通用配置页面。

如下图,在这里可以设置数据采集的最大行数、慢请求阈值以及是否停止agent字节码 方式拦截。

### 图 **13-2** 编辑通用配置

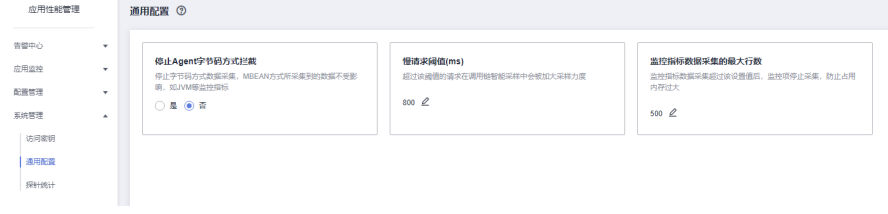

# **----**结束

# 说明

停止Agent字节码方式拦截,将停止除JVM指标、GC指标、tomcat线程监控以外的所有监控指 标采集。

# **13.3** 探针统计

APM支持对租户使用的探针数量进行统计,您可以从多个维度(时间、区域、探针类 型)查看租户使用的探针数量。

- 步骤**1** 登录管理控制台。
- 步**骤2** 单击左侧 <sup>= </sup> ,选择"应用服务 > 应用性能管理 APM " ,进入APM服务页面。
- 步骤**3** 在左侧导航栏选择"系统管理 > 探针统计",进入探针统计页面。
	- 当前探针:查看当前租户下使用的探针数量。
	- 历史探针:查看今天、昨天和自定义的某天内的各小时使用的探针数量。

### **----**结束

# 查看应用下使用的探针数量

- 步骤**1** 在左侧导航栏选择"应用监控 > 指标",进入应用指标页面。
- 步骤**2** 在界面应用和组件列表中选择待查看的应用,默认显示应用基本信息页签。
- 步骤3 单击"探针统计", 在探针统计页签查看所选应用下使用的探针数量。

# 图 **13-3** 探针统计

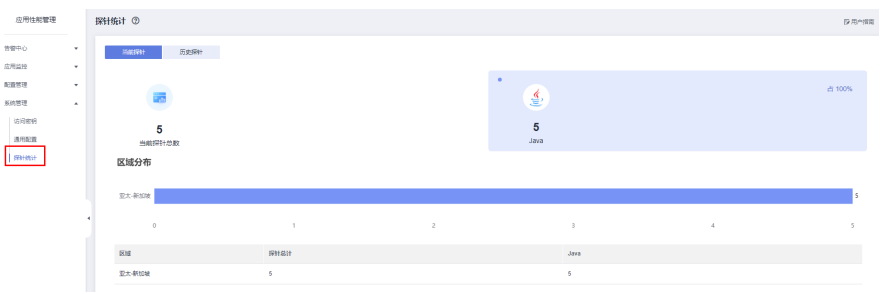

● 当前探针:查看当前应用下使用的探针数量。

● 历史探针:查看今天、昨天和自定义的某天内的各小时使用的探针数量。

**----**结束

# 14 权限

# **14.1** 通过企业项目对用户和用户组进行授权

APM使用企业项目管理控制用户对APM资源的访问范围。您在华为云帐号中给员工创 建IAM用户组后,可以在企业管理服务控制台创建企业项目,并在企业项目中为用户 组授予相应的权限,实现人员授权及权限控制。企业项目可将企业分布在不同区域的 资源按照企业项目进行统一管理,同时可以为每个企业项目设置拥有不同权限的用户 组。

企业管理是华为云的资源管理服务,注册系统后,可以自助申请开通。企业项目开通 方法及授权详细介绍请参见[项目管理。](https://support.huaweicloud.com/intl/zh-cn/usermanual-em/em-topic_02.html)

# **14.2** 通过 **IAM** 为企业中的用户和用户组进行授权

如果您需要对您所拥有的APM进行精细的权限管理,您可以使用统一身份认证服务 (Identity and Access Management,简称IAM),通过IAM,您可以:

- 根据企业的业务组织,在您的华为云帐号中,给企业中不同职能部门的员工创建 IAM用户,让员工拥有唯一安全凭证,并使用APM资源。
- 根据企业用户的职能,设置不同的访问权限,以达到用户之间的权限隔离。
- 将APM资源委托给更专业、高效的其他华为云帐号或者云服务,这些帐号或者云 服务可以根据权限进行代运维。

如果华为云帐号已经能满足您的要求,不需要创建独立的IAM用户,您可以跳过本章 节,不影响您使用APM服务的其它功能。

本章节为您介绍对用户授权的方法,操作流程如图**[14-1](#page-92-0)**所示。

# 前提条件

给用户组授权之前,请您了解用户组可以添加的APM权限,并结合实际需求进行选 择,APM支持的系统权限,请参见**APM**[系统权限](https://support.huaweicloud.com/intl/zh-cn/productdesc-apm2/apm_01_0007.html)。若您需要对除APM之外的其他服务 授权,IAM支持服务的所有系统权限请参见[系统权限。](https://support.huaweicloud.com/intl/zh-cn/usermanual-permissions/iam_01_0001.html)

# 示例流程

# 使用**IAM**授权的云服务

# <span id="page-92-0"></span>图 **14-1** 给用户授权 APM 权限流程

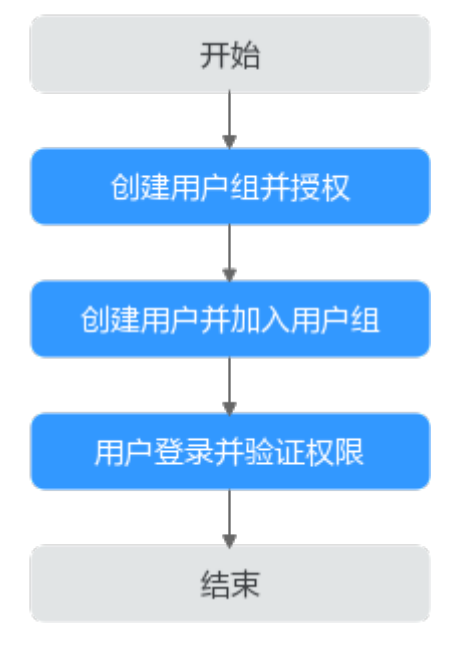

1. [创建用户组并授权](https://support.huaweicloud.com/intl/zh-cn/usermanual-iam/iam_03_0001.html)

在IAM控制台创建用户组,并授予APM只读权限"APM ReadOnlyAccess"。

- 2. [创建用户并加入用户组](https://support.huaweicloud.com/intl/zh-cn/usermanual-iam/iam_02_0001.html) 在IAM控制台创建用户,并将其加入**1**中创建的用户组。
- 3. [用户登录并](https://support.huaweicloud.com/intl/zh-cn/usermanual-iam/iam_01_0552.html)验证权限 新创建的用户登录控制台,验证APM的只读权限。

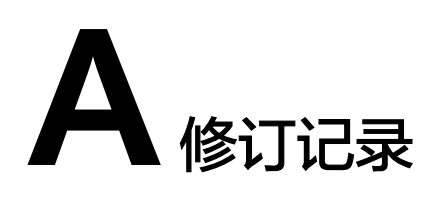

# 表 **A-1** 修订记录

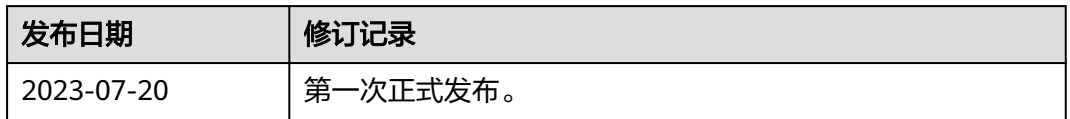